## **User manual**

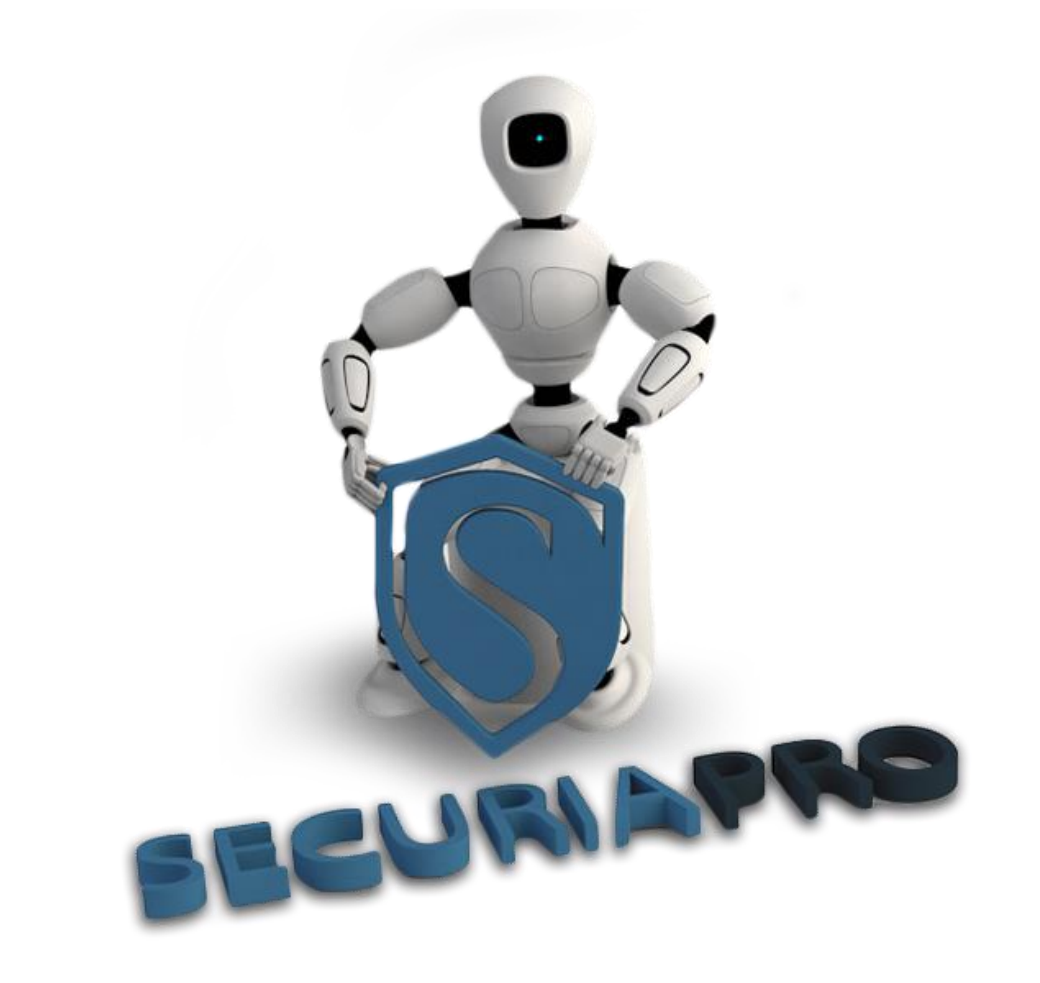

In this User's Guide, you will find basic operations with this camera system

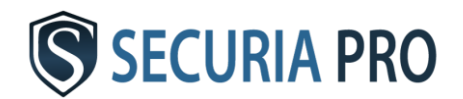

# EN

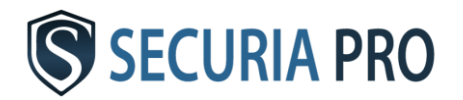

## Thank you for purchasing this camera system.

#### Important Safeguards and Warding

- Do not place heavy objects on the NVR.
- Do not let any solid or liquid fall into or infiltrate the NVR
- Please brush printed circuit boards,connectors,fans,machine box and so on regularly.Before the dust cleaning please switch off the power and unplug it.
- Do not disassemble or repair the NVR by yourself.Do not replace the components by yourself.

#### Important Safeguards and Warding

- Please place and use the NVR between 0°C and 40°C. Avoid direct sunlight. Stay away from heat source.
- Do not install the NVR in the damp environment.
- Do not use the NVR in smoky or dusty environment.
- Avoid collision or strong fall.
- Please insure the NVR level installation in a stable workplace.
- Please install in ventilated place. Keep the vent clean.
- Use within the rating input and output scope.

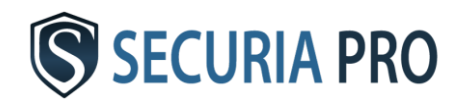

## Installation

#### **1.1 Check**

After open the cover,you should check if it has obvious damage trace,also please check the front panel data cable,power cord and motherboard's connection are loose or not.

#### **1.2 Hard disk installation**

For the first use,please install the hard disk,this machine box can install two hard disk(no limited capacity).

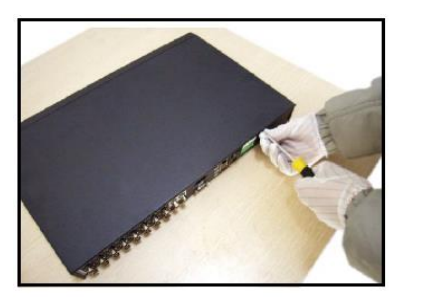

1) disassemble the screw 2) disassemble the cover 3) fix the screw of hard disk 4) connect the data and power wire 5) cover the machine 6) fix the cover

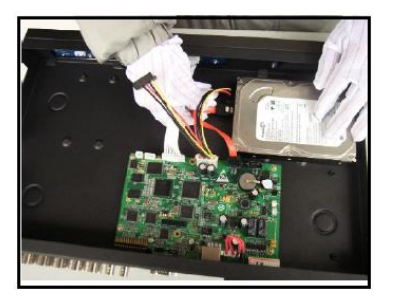

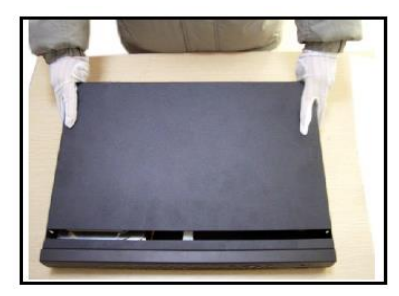

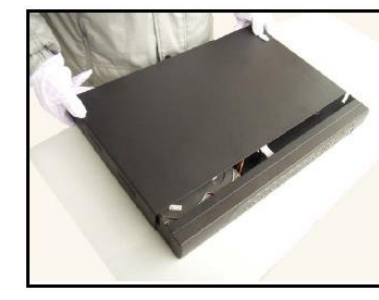

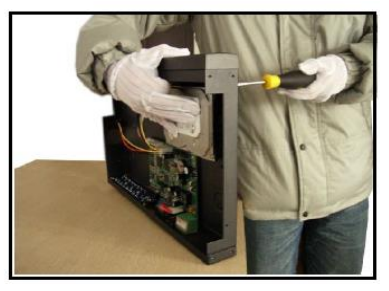

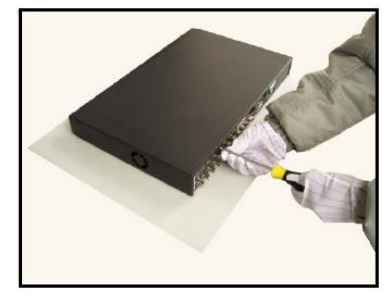

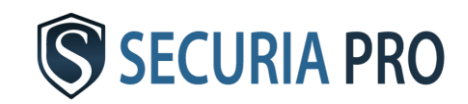

## Hook-up - IP

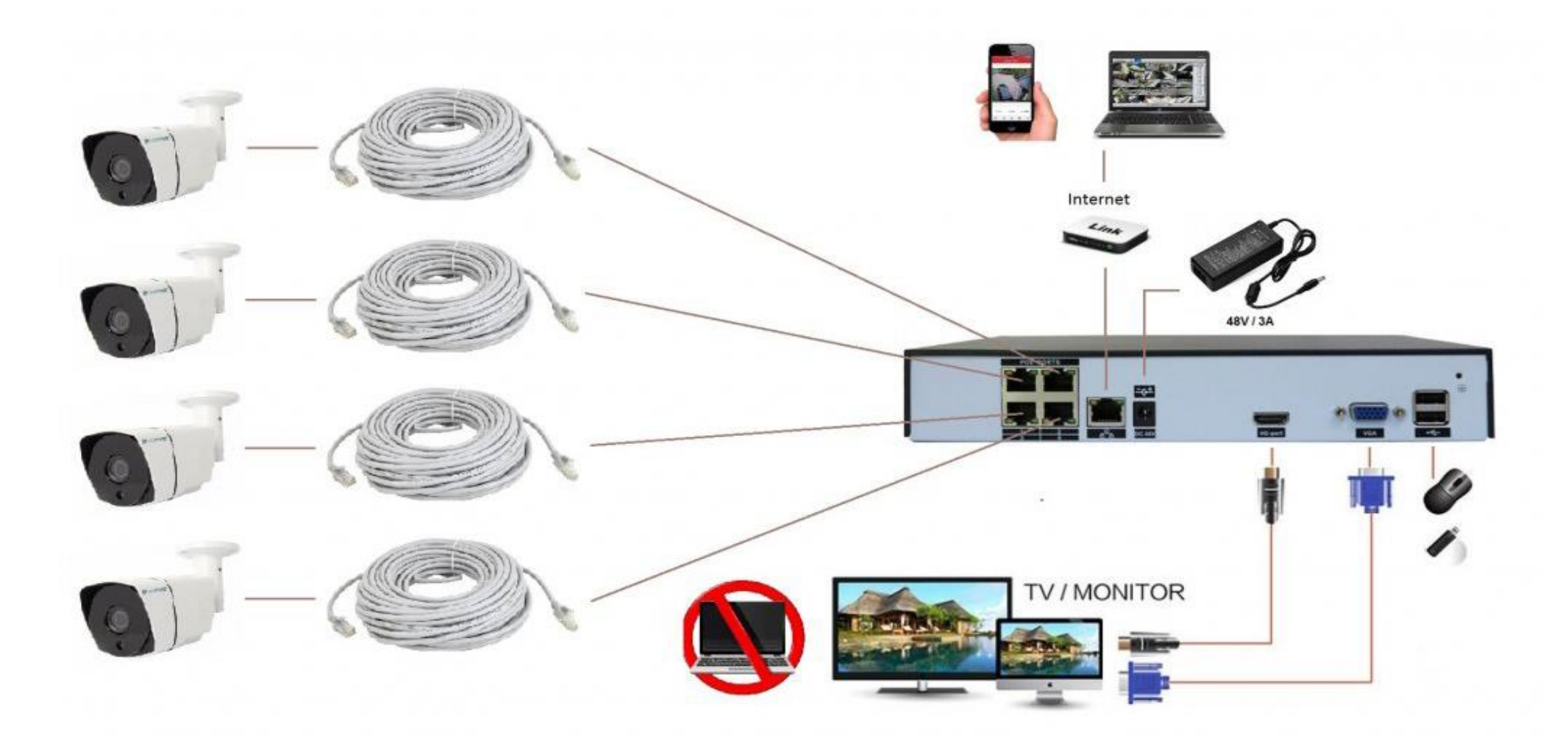

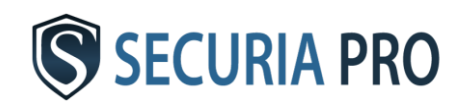

## Hook-up - Analog

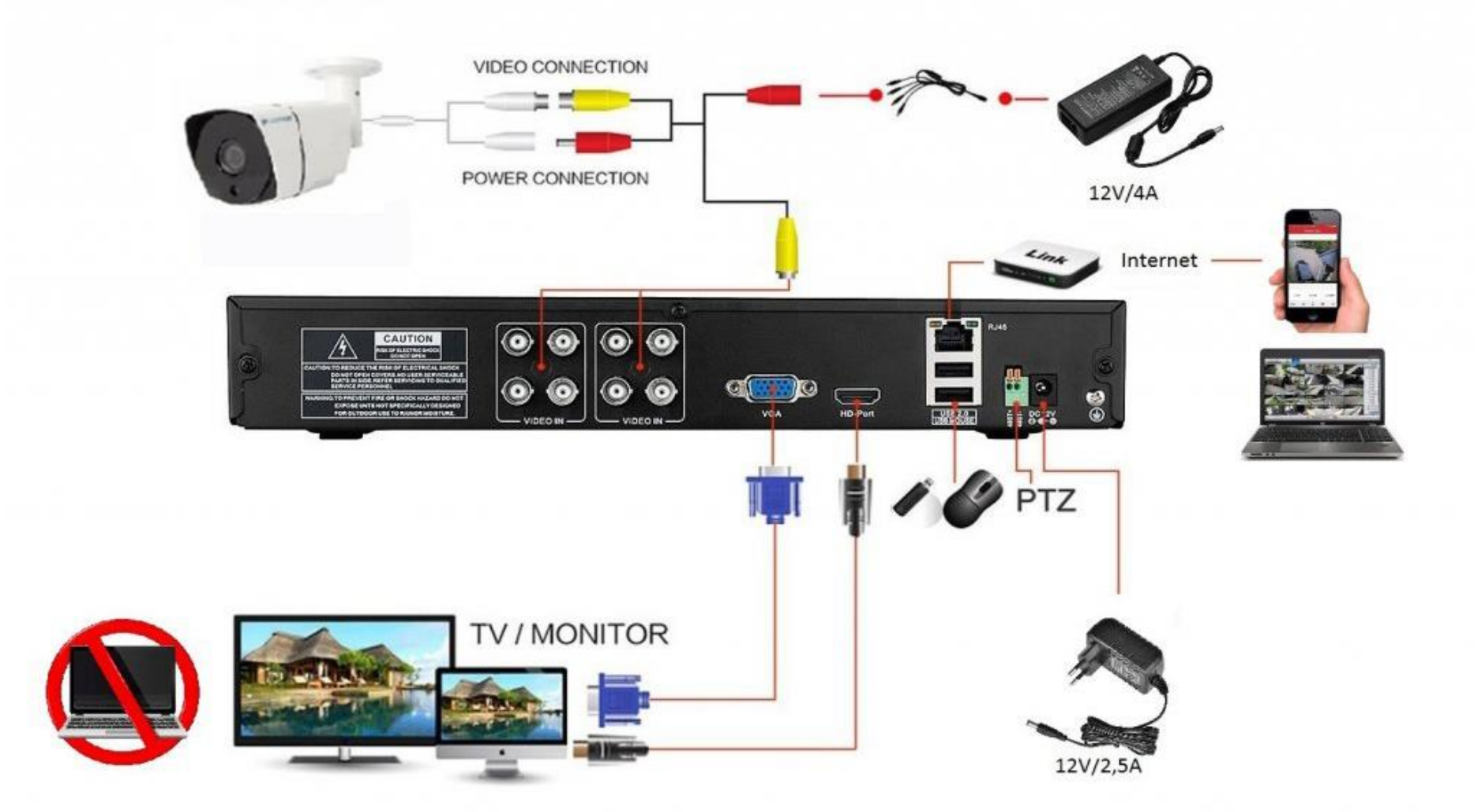

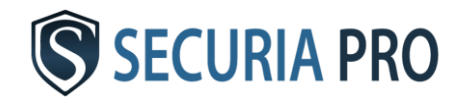

## Basic operation

#### **2.1 Turn on**

Plug the power supply and turn on the power supply switch. Power supply indicator light shining indicates turning on the video recorder. After the startup you will hear a beep. The default setting of video output is multiple-window output mode. If the startup time is within the video setting time, the timing video recording function will start up automatically. Then the video indicator light of corresponding channel is shining and the NVR is working normally.

#### **2.2 Turn off**

There are two methods to turn off the NVR. Entering [main menu] and choosing [turn off] in the [turn off the system] option is called soft switch. Pressing the power supply switch is called hard switch.

#### **2.3 Login**

When the device boots up, the user must login and the system provides the corresponding functions with the user purview

There are two user settings, admin and guest, they have no password. Admin is the super user purview, guest's permissions are preview and video playback

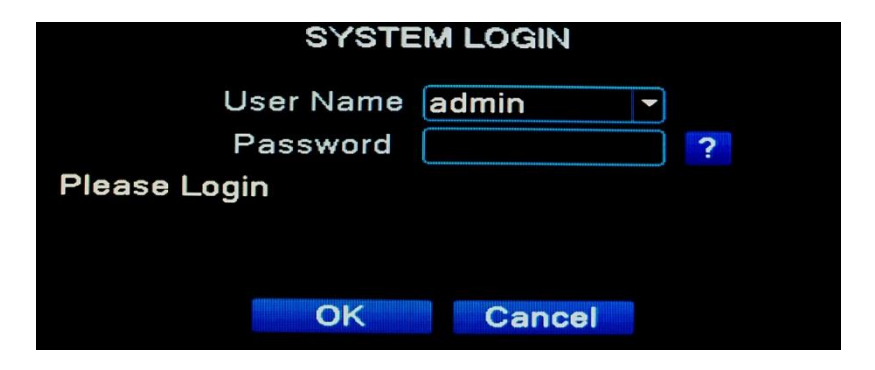

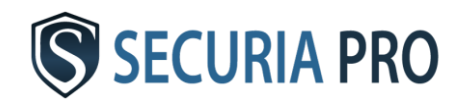

## General Setup

**Machine Name** - Can setting the device's name.

**DVR No**. - Only when the address button in the remote controller and the corresponding NVR number is matched, the remote operation is valid.

**HDD full** - Choose stop record: Stop recording when the hard disk is full.

**Language** - Support 29 language

**Storage Full** - Choose overwrite: Cover

the earliest recording files and continue recording when the hard disk is full.

**Video Standard** - PAL or NTSC.

**Auto Logout** - Set the latency time in 0-60.

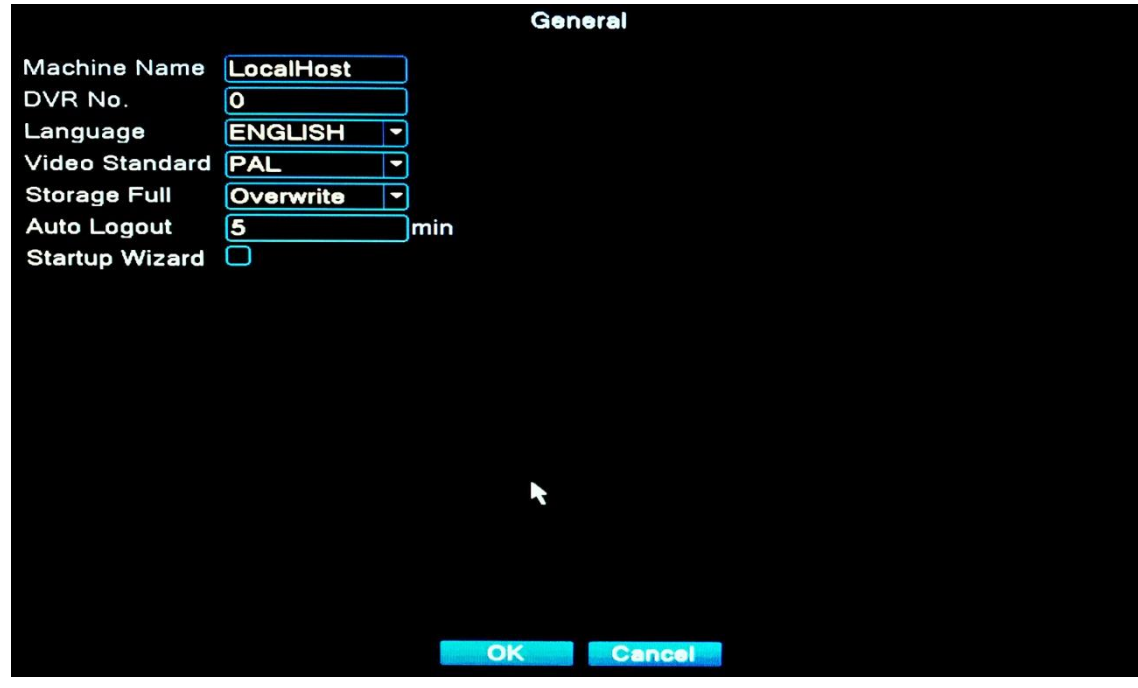

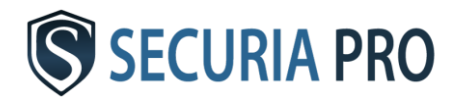

## Record configuration

#### **3.1 HDD Manage**

Configure and manage the hard disk. The menu displays current hard disk information: hard disk number, input port, type, status and overall capability. The operation include: setup the write-read disk,snapshot,read-only disk, redundant disk,format disk,recover disk,partition.Choose the hard disk and click the right function button to execute.

#### **3.2 Record Configuration**

Set the recording parameters in the surveillance channel. The system is set 24 hours consecutive recording in the first startup. You can enter [Main Menu]> [Record> [Record Conf] to set.

**Channel** - Choose the corresponding channel number to set the channel **Redundancy** - Choose the redundancy function

option to implement the file double backup function

**Length** - Set the time length of video file

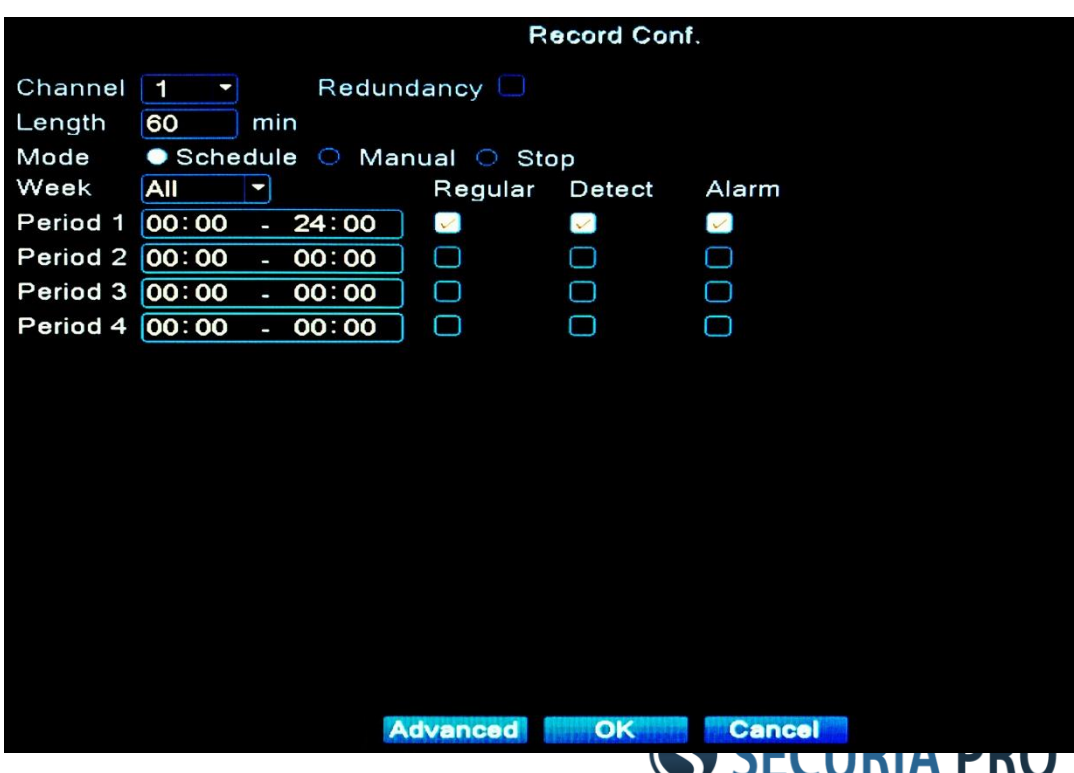

**Pre-Record** - Record 1-30 seconds before the action **Record mode** - Set video state: schedule, manual or stop **Period** - Set the time section of common recording **Record type** - Set recording type: regular, detection or alarm

#### **3.3 Motion Detect**

When system detects the motion signal that reaches the set sensitivity, the motion detect alarm is on and the linkage function is turned on.

**Channel** - Choose the set motion detect channel. **Enable** - means that the motion detect function is on.

**Period** - Trigger the motion detect signal in the set time section.

**Interval** - Only one alarm signal is turned on even there are several motion detect signals in the set interval.

**Alarm output** - Start the external equipment of corresponding linkage alarm when the motion detect alarm is turned on.

**Delay** - Delay a few moments and stop when the alarm state is turned off. The range is 10~300 seconds.

**Record channel** - Choose the recording channel (multiple option supportive).

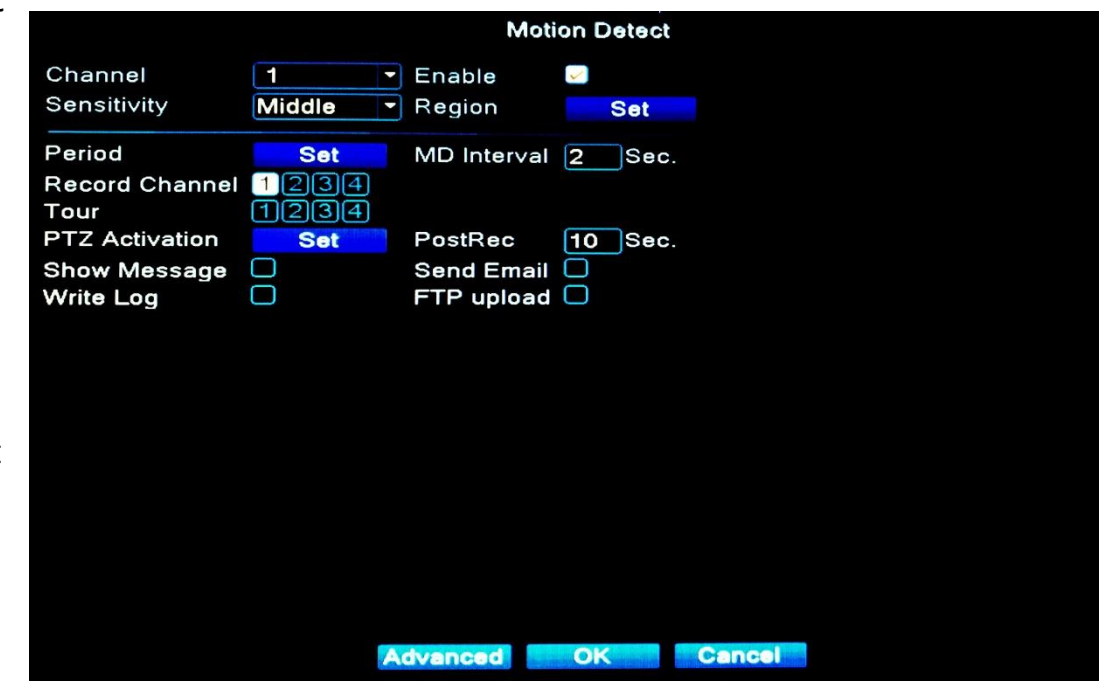

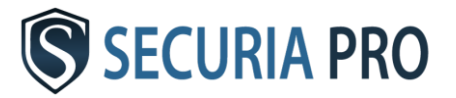

**Tour** - means that the selective channel is single window alternate patrol preview.

**PTZ Activation** - Set the PTZ activation when the alarm is turned on.

**Delay** - When alarm is over, recording will last some seconds(10~300sec), then stop.

**Show message** - Pop the alarm information dialog box in the local host computer screen.

**Send EMAIL** - means sending an email to user when the alarm is turned on.

**FTP upload** - to tick it, the video & picture of related record channel & snapshot channel will be uploaded

**Buzz** - When alarm happens, device will come out with buzz.

#### **3.4 Video Blind**

When the video image is influenced by the environment such as bad brightness or reaching the set sensitivity parameter, the video blind function is turned on and the linkage function is turned on. Note:Both of the NVR and the connected device need to enable video blind function ,then it can works.

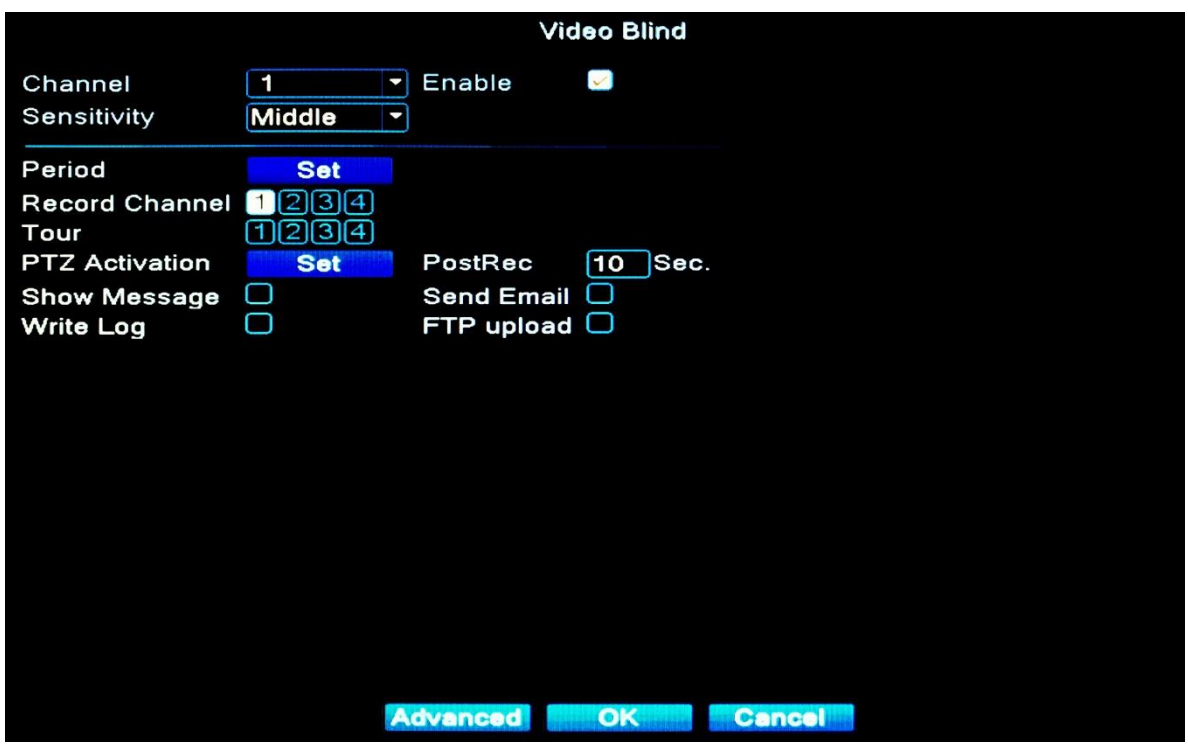

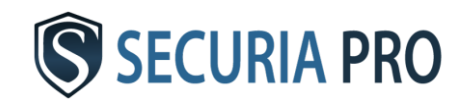

#### **3.5 Video Loss**

When the equipment can not obtain the channel video signal, the video loss alarm is turned on and the linkage function is turned on.

Note:Both the NVR and the connected device need to enable this function ,then it can works.

"Advanced" button is the same as right click.

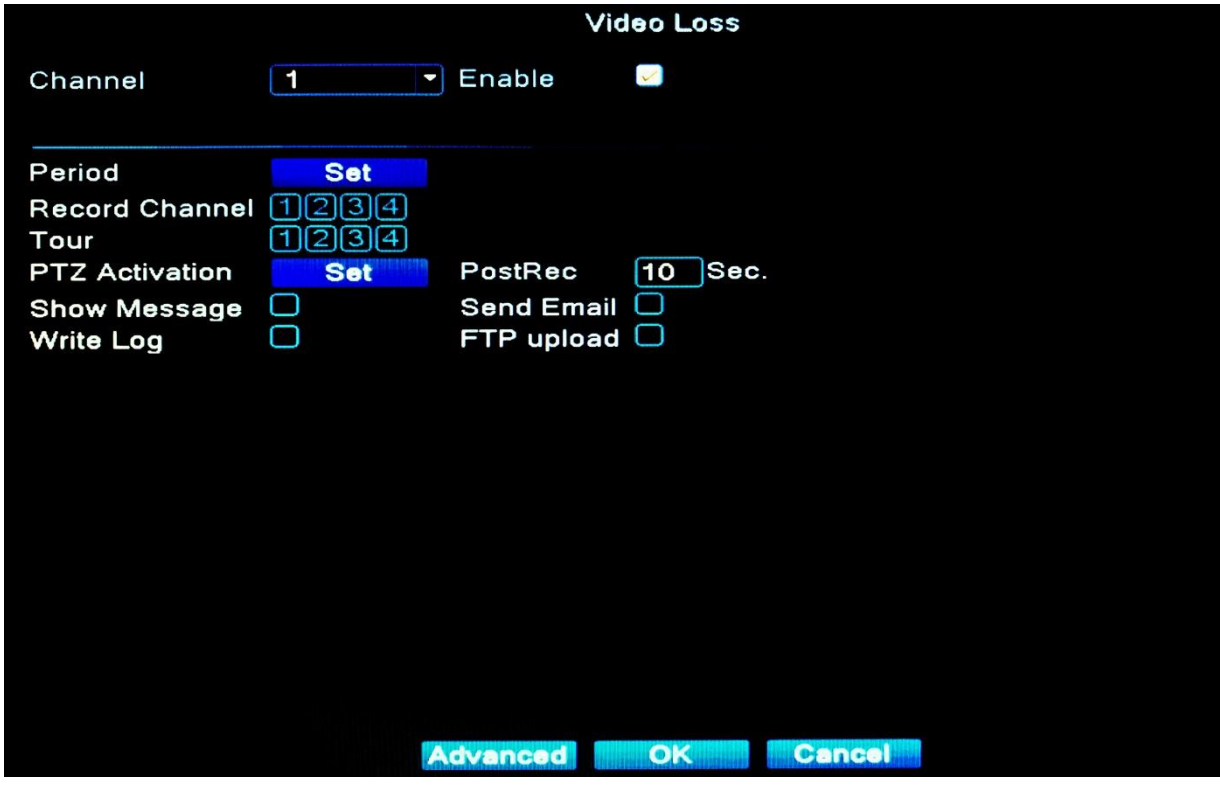

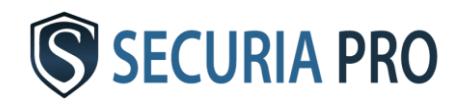

## Playback

There are two methods for you to play the video files in the hard disk

- 1.In the desktop shortcut menu
- 2.Main Menu>Record>playback
- 1 Playback control
- 2 Operation hint
- 3 Record mode
- 4 Time interval choosing
- 5 Switch by time,file mode
- 6 File searching
- 7 Channel choosing
- 8 Date choosing
- 9 Storage device choosing

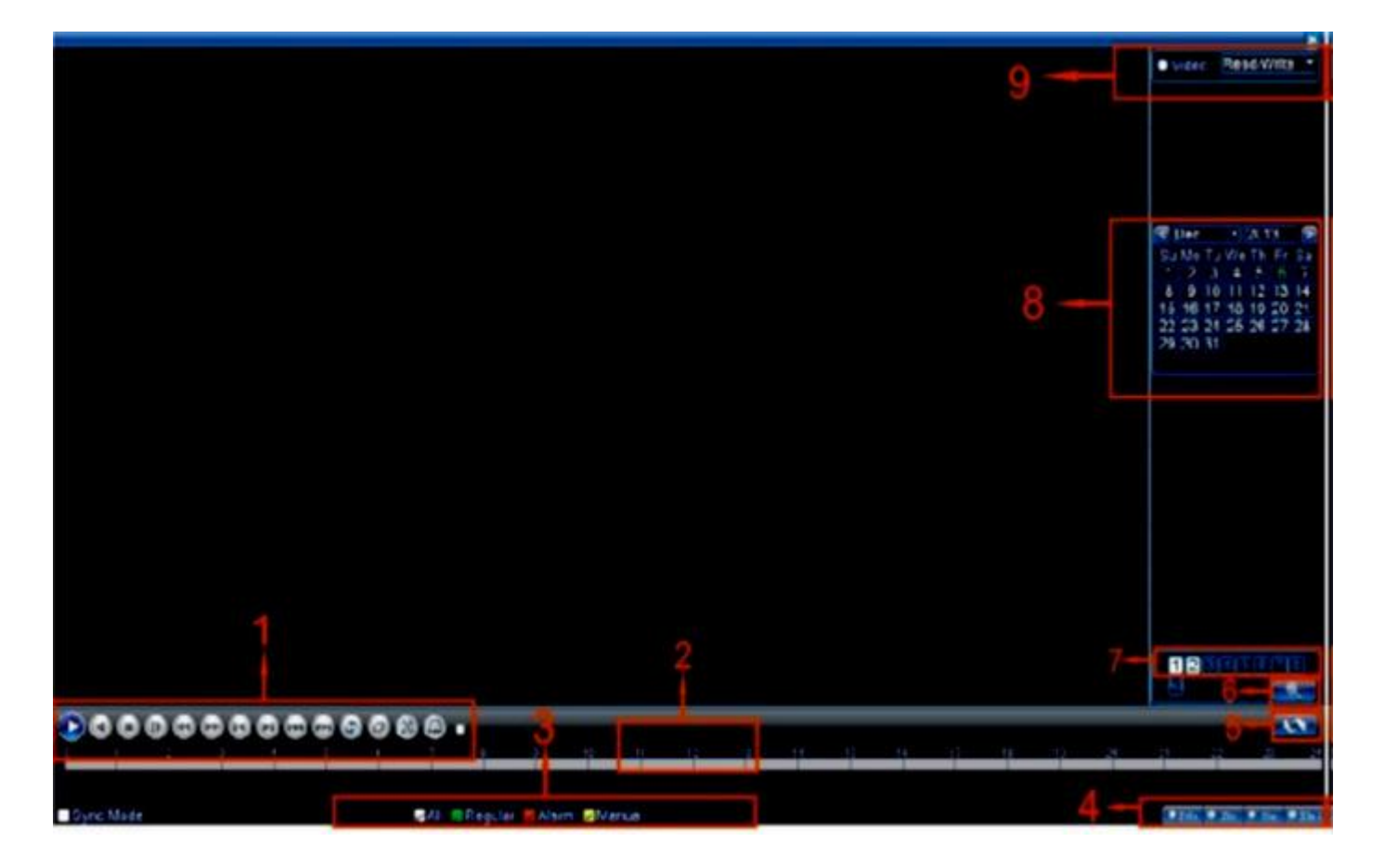

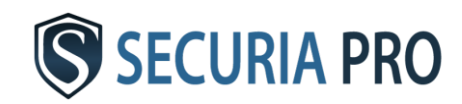

## Backup

You can backup the video files to external storage through setup.

The storage must be installed before the file backup. If the backup is terminated, the already backup can playback individually.

**Detect** - Detect the storage connected with the NVR such as hard disk or universal disk.

**Backup** - Click backup button and the dialog box is popped up. You can choose the backup file

**Burning** - the file will be burned synchronously after click it.

**Erase** - Choose the file to delete and click erasure to delete the file.

**Stop** - Stop the backup.

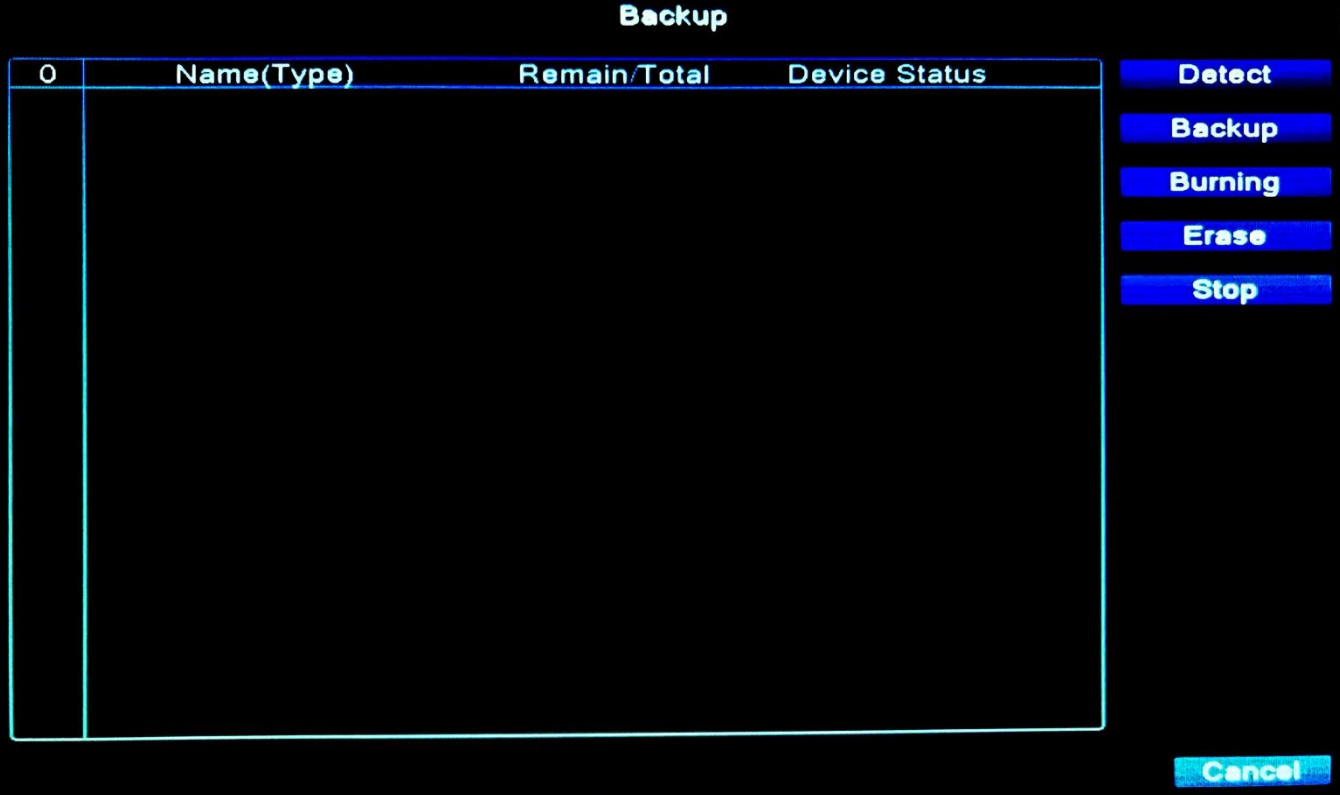

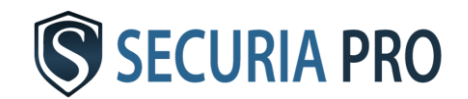

### Remote access

#### **6.1 Network setup**

**Network** Toset the IP,the path is [Main menu] **Net Card Wired NIC**  $\neg$   $\Box$  DHCP Enable > [System] > [Network] **IP Address** 192.168.  $\mathbf{9}$ **Subnet Mask** 255 . 255 . 255 .  $\overline{\mathbf{o}}$ Gateway  $192.168.1.1$ [IP Address]:default 192.168.1.10; **Primary DNS**  $192.168.1$ и Secondary DNS 8  $. 8.$  $\overline{\mathbf{8}}$  $\overline{\mathbf{8}}$ [Subnet Mask]:default **Media Port** 34567 **HTTP Port** 80 255.255.255.0; **HS Download** Ο **Quality Prefe Transfer Policy NetService** [Gateway]:default192.168.1.1 Setting the device IP and the router's in the same network segment. For example, the router's IP address is OK Cancel

192.168.1.1, subnet mask is 255.255.255.0, so the default setting is ok. Generally the default gateway is The same asr outer's IP address. Input the IP (192.18.1.10) with IE, you can login the device in the lan.

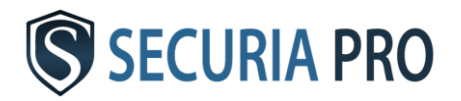

#### **6.2 Channel Manage**

#### Through[Main Menu]>[System]>[Digital]

Channel manage including digital channels, channel status, and channel ype (Note: Encoder only have Channel type option):

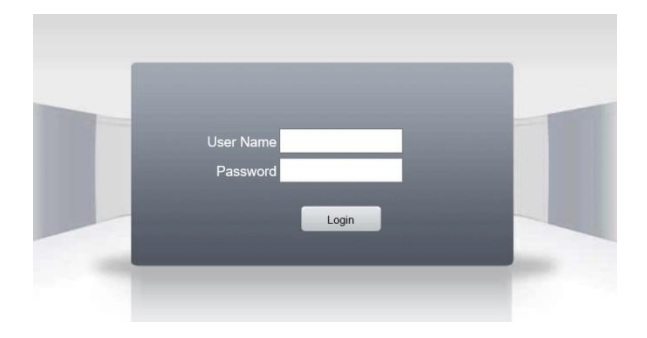

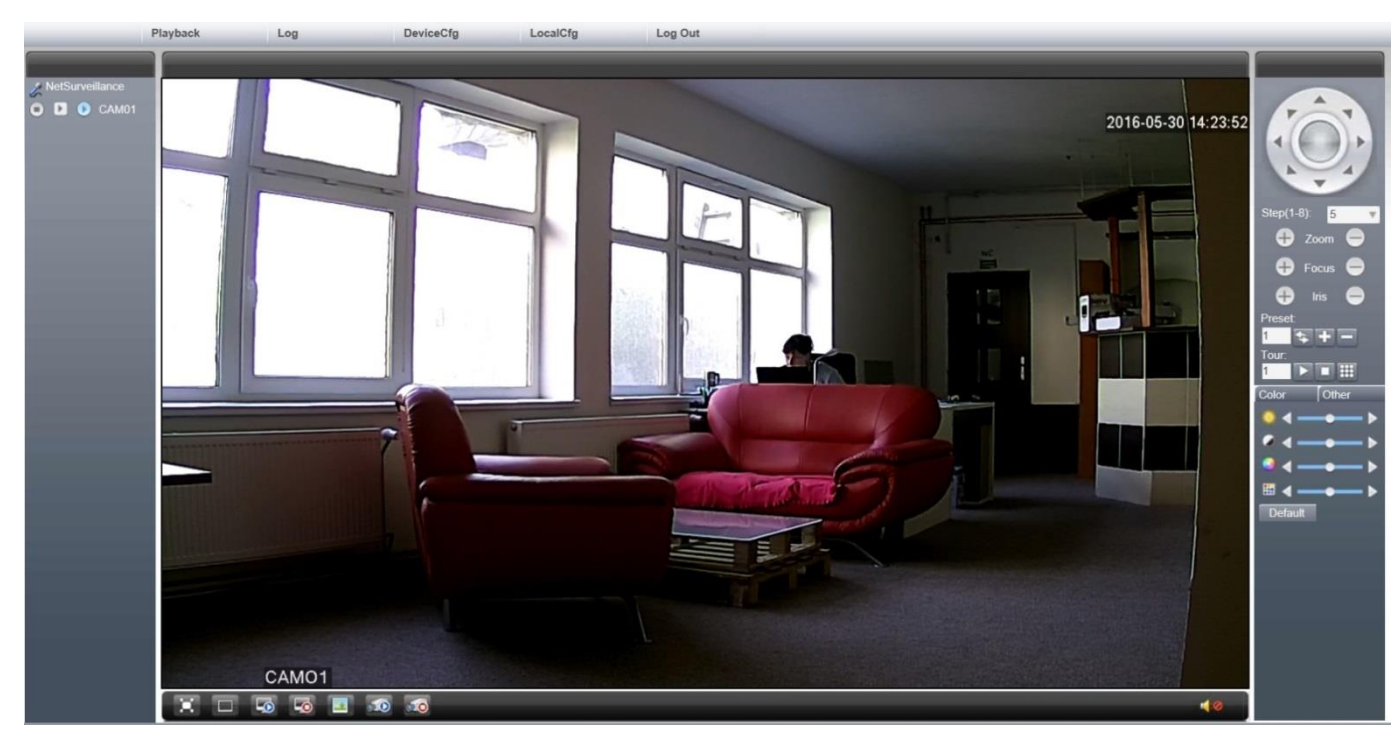

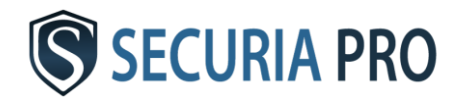

#### **6.3 Log in cloud server**

Enter http://xmeye.net to see below log in page, it devided into two mode: by user and by device, user can base on their need to log in freely.

#### **6.4 Access from mobile devices**

Users can access our software through the following ways, one is from the software store , another method is

obtained from the device vendor. If you are downloading from the software store, enter "Securia Pro" or "XMEye" in the search interface, then click the download button to download the software to your mobile, then program will be displayed on your mobile device.

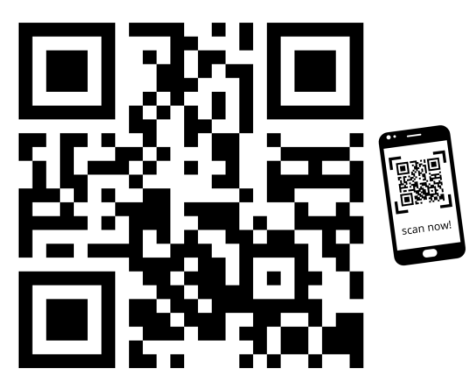

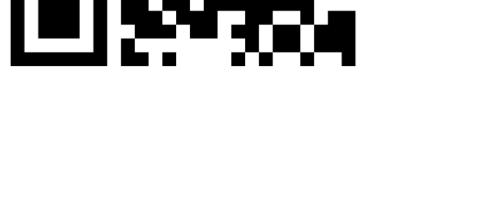

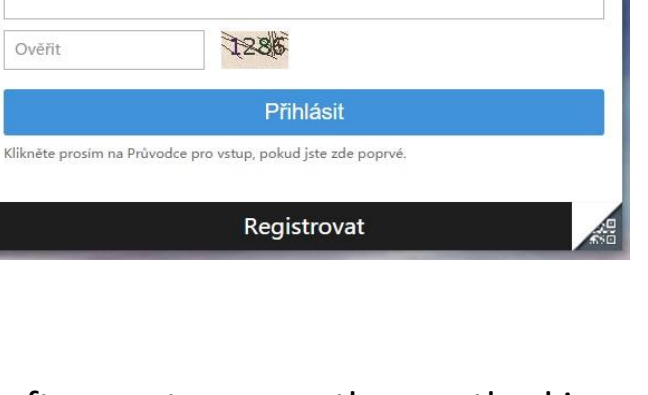

Ppodle zařízení

Podle uživatele

**E** Sériové číslo

I Jméno uživatele

 $\theta$  Heslo

Ověřit

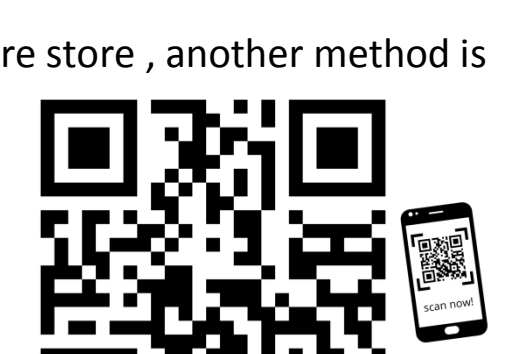

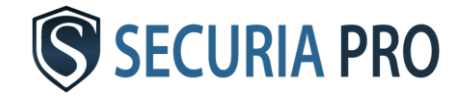

# DE

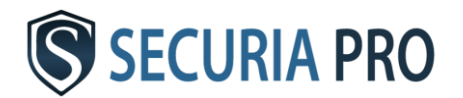

## **Benutzerhandbuch**

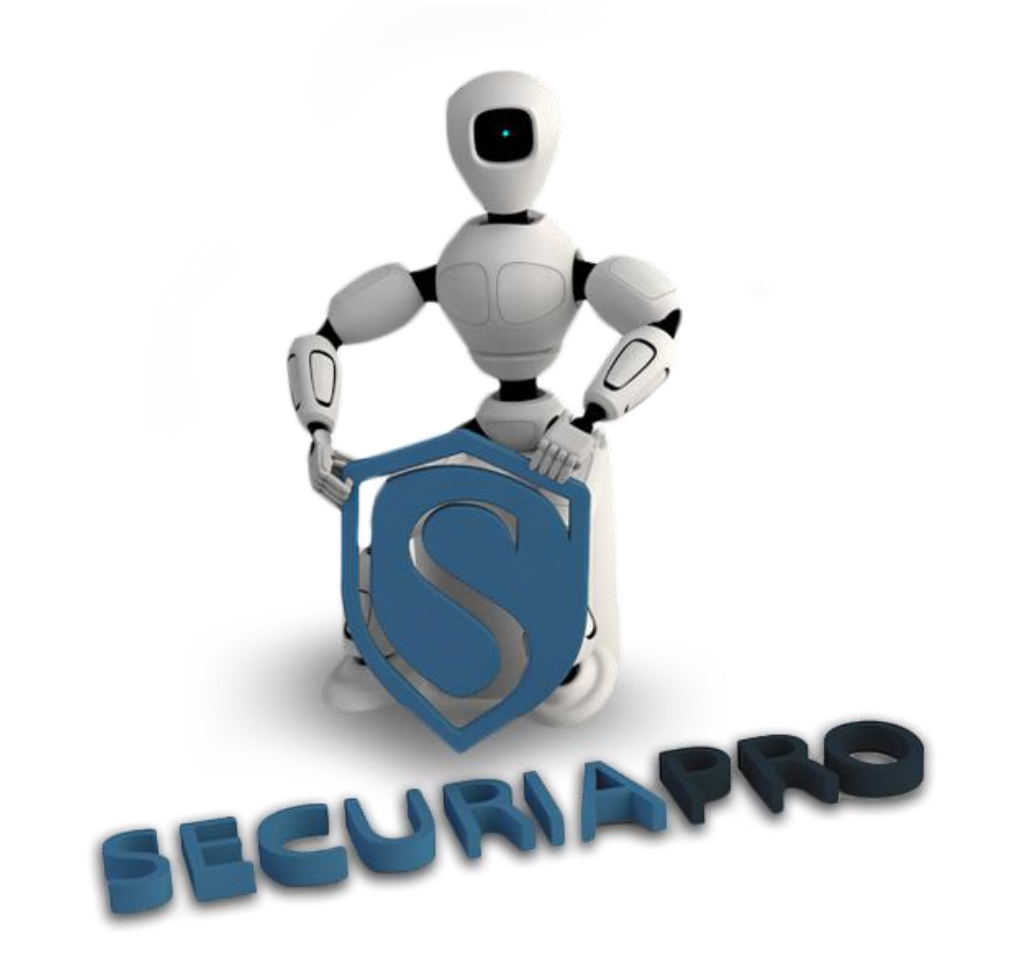

In diesem Benutzerhandbuch finden Sie grundlegende Informationen zur Bedienung dieses Kamerasystems

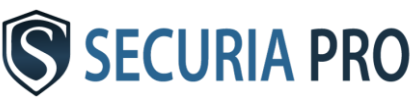

## Vielen Dank für den Kauf dieses Kamerasystems.

#### Aussage

Wenn das System auf eine neuere Version aktualisiert wird, kann dieses Handbuch geringfügige Ungenauigkeiten enthalten. Diese Ungenauigkeiten werden in der nächsten Ausgabe des Handbuchs korrigiert.

#### Grundlegende Sicherheitsvorkehrungen:

- **Schützen Sie Kabel und Strom vor Wasser, Feuchtigkeit und Schmutz.**
- Stellen Sie keine anderen Geräte oder schweren Gegenstände auf die DVR / NVR-Box
- Decken Sie den DVR / NVR nicht ab und stellen Sie sicher, dass der Lüfter nicht abgedeckt ist
- Stellen Sie den DVR / NVR nicht in einer rauchigen oder staubigen Umgebung auf
- **Schützen Sie den DVR / NVR vor Wasser, Feuchtigkeit und anderen Verunreinigungen**
- Installieren Sie den DVR / NVR nur in horizontaler Position
- Schalten Sie den DVR / NVR während der Reinigung aus der Stromversorgung
- Verwenden Sie den DVR / NVR bei Temperaturen von 5 ° C bis 40 ° C.
- Wir empfehlen, den DVR im Falle einer Fehlfunktion nicht zu öffnen

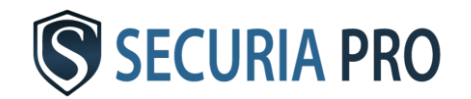

## Installation

#### 1.1 Extrahieren

Überprüfen Sie nach Erhalt des DVR / NVR sofort, ob es keine Anzeichen von Schäden aufweist. Die Schutzabdeckungen und der DVR / NVR selbst können während der Reparatur am häufigsten beschädigt werden.

#### 1.2 Festplatteninstallation

Wenn Sie bereits eine Festplatte in der DVR / NVR-Box installiert haben, gilt dieser Punkt nicht für Sie.

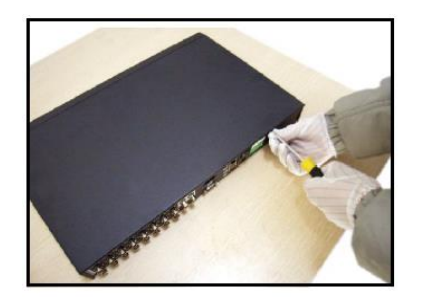

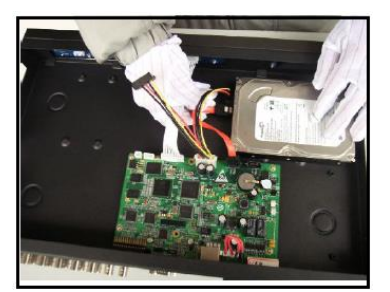

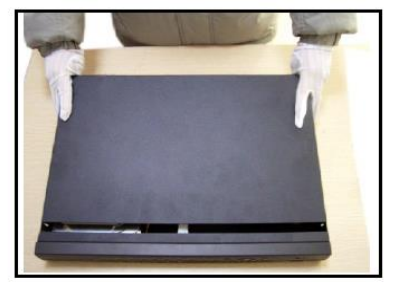

1) Lösen Sie die Schrauben. 2) Setzen Sie die Abdeckung ab. 3) Montieren Sie die Festplatte 4) Schließen Sie die Datenkabel an. 5) Bringen Sie die Abdeckung wieder an. 6) Schrauben Sie die Schrauben ein

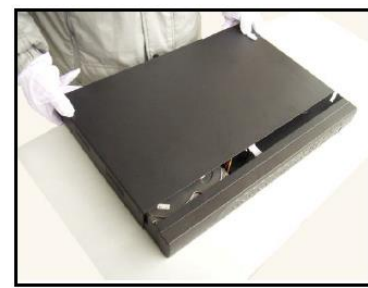

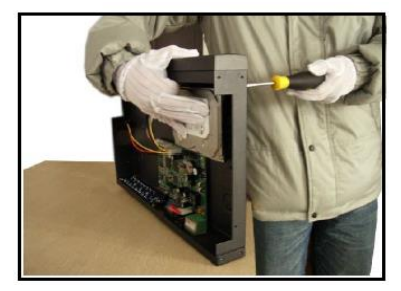

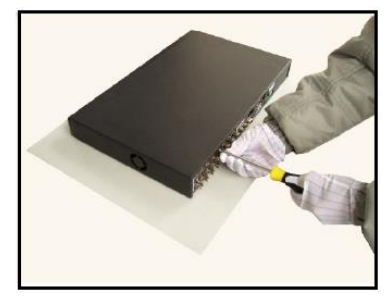

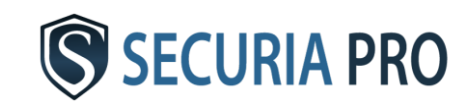

## Schaltplan - IP

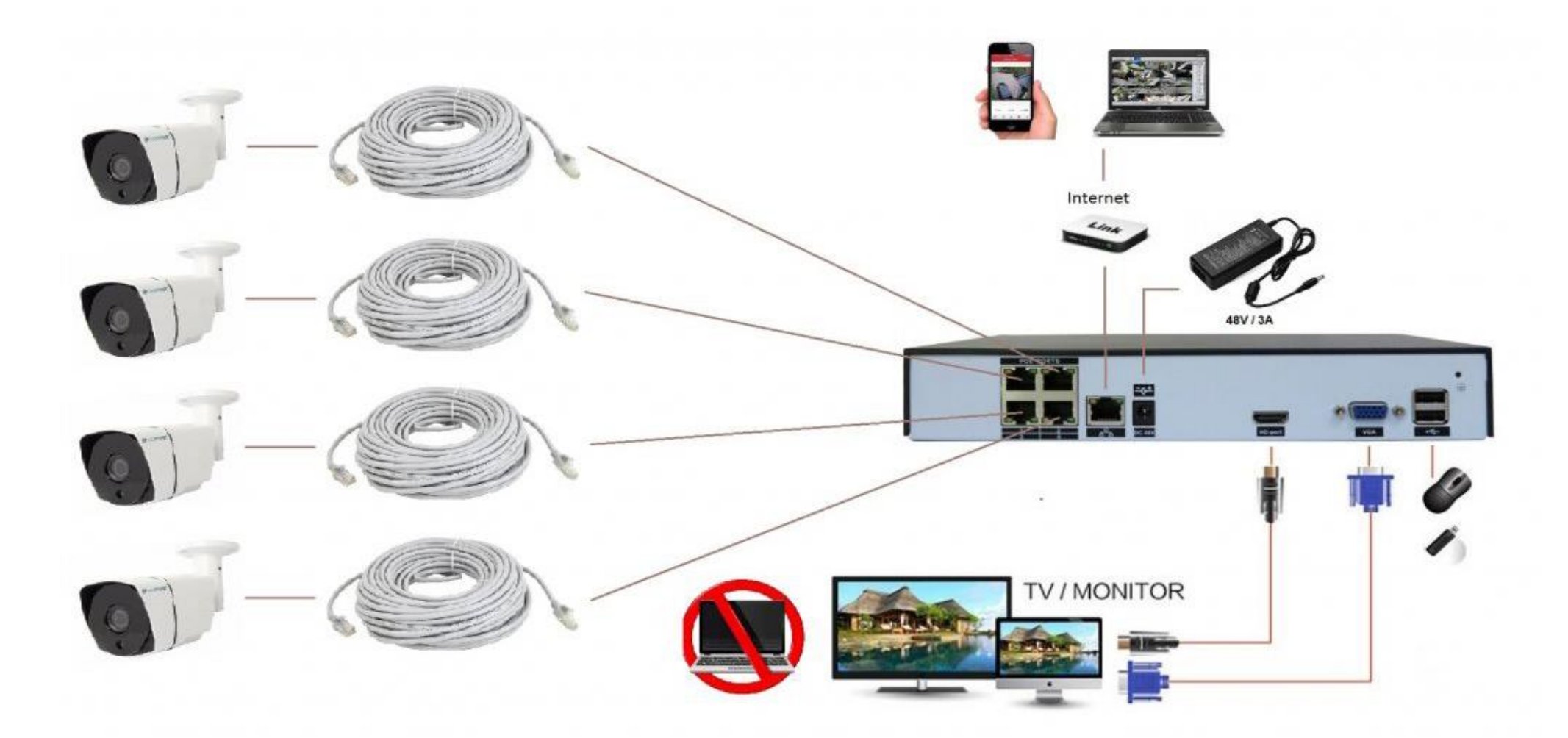

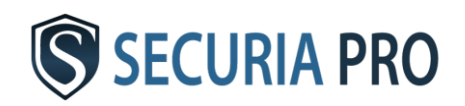

## Schaltplan - Analog

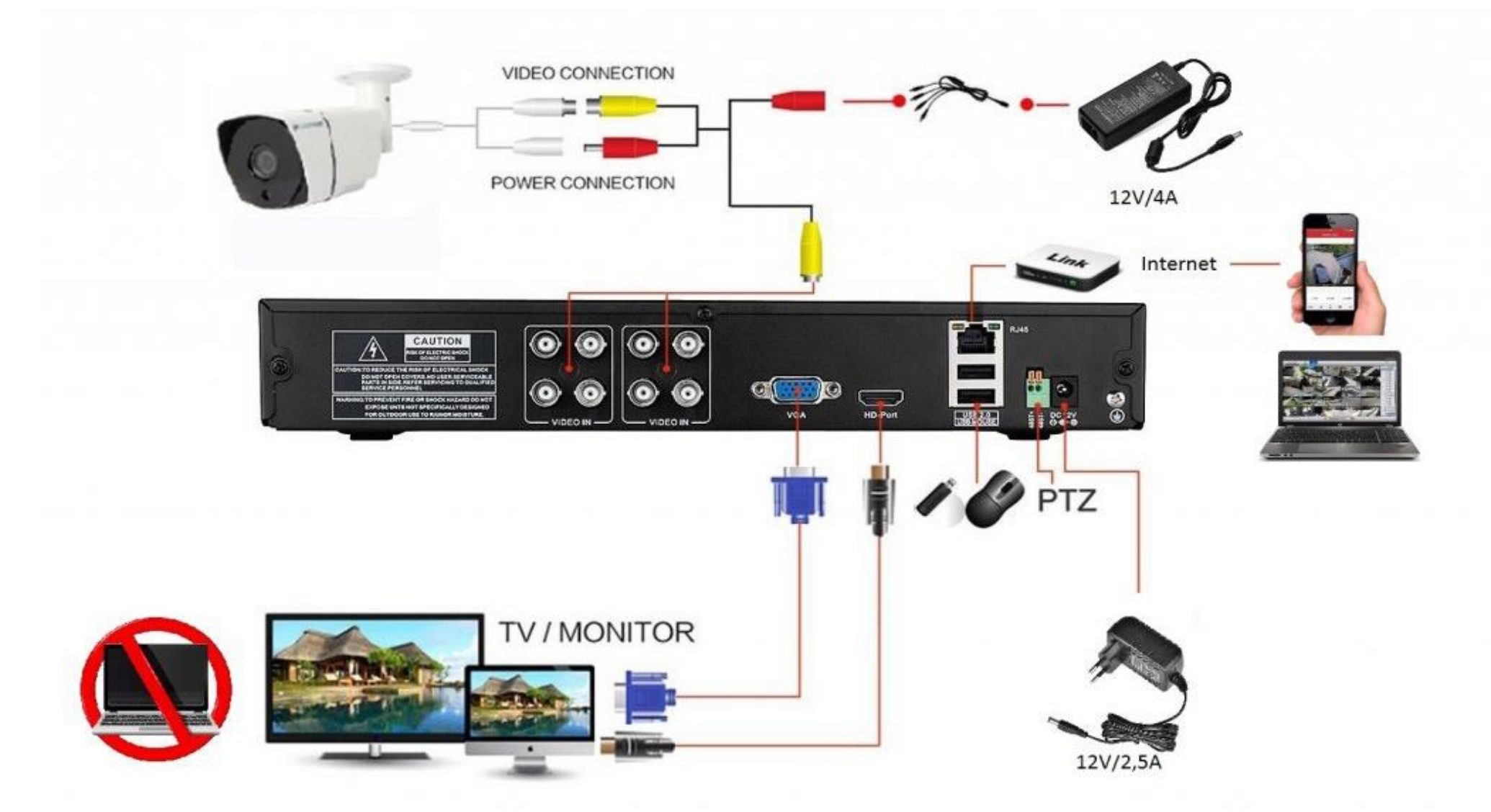

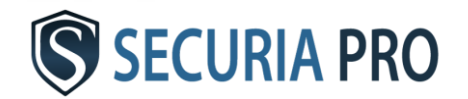

## Grundoperationen

#### **2.1 Anschaltung**

Wenn die DVR / NVR-Box an die Stromversorgung angeschlossen ist, leuchtet der DVR auf und das System startet automatisch. Wenn das System geladen wird, ertönt ein Piepton, um anzuzeigen, dass das Festplattenlaufwerk angeschlossen ist.

#### **2.2 Abschaltung**

Methode 1: Klicken Sie mit der rechten Maustaste und wählen Sie dann: LOGOUT -> OFF

Nach dem Speichern der Daten können Sie das System von der Stromversorgung trennen.

Methode 2: Trennen Sie das System von der Stromversorgung - NICHT EMPFOHLEN!

#### **2.3 Anmeldung**

Klicken Sie mit der rechten Maustaste und wählen Sie HAUPTMENÜ. Der Standardbenutzername ist "admin". Geben Sie das Passwort nicht ein und klicken Sie auf OK. Sie sind jetzt angemeldet und das Hauptmenü wird angezeigt. Sie können Ihren Anmeldenamen und Ihr Passwort später im Abschnitt: ERWEITERT -> KONTO ändern. Wenn Sie Ihr Passwort ändern, bewahren Sie

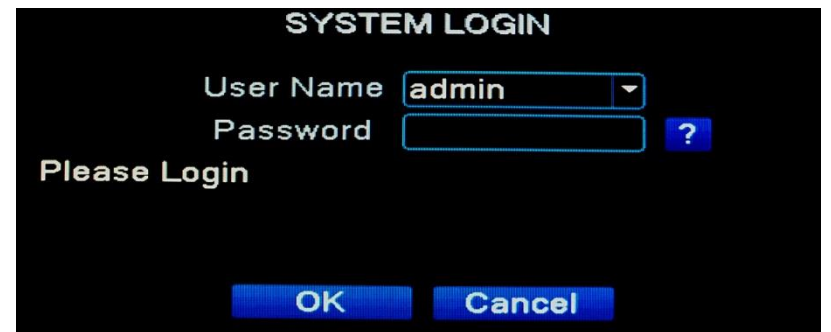

es an einem sicheren Ort auf. Wenn Sie es verlieren, werden Sie sich nicht mehr beim System anmelden. Das System kann nicht auf die Werkseinstellungen zurückgesetzt werden.

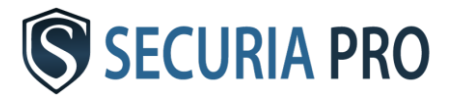

## Grundeinstellungen

Wählen Sie nach dem Anmelden den folgenden Pfad aus, um die grundlegenden Parameter des Systems festzulegen:

Main menu -> System -> General

Stellen Sie als ersten Schritt die Sprache auf Deutsch (DEUTSCH) ein. Klicken Sie nach dem Einstellen der Sprache auf OK. Das System muss neu gestartet werden, um eine andere Spracheinstellung zu speichern. Nach dem erneuten Laden des Systems können Sie sich erneut anmelden und mit dem nächsten Setup fortfahren.

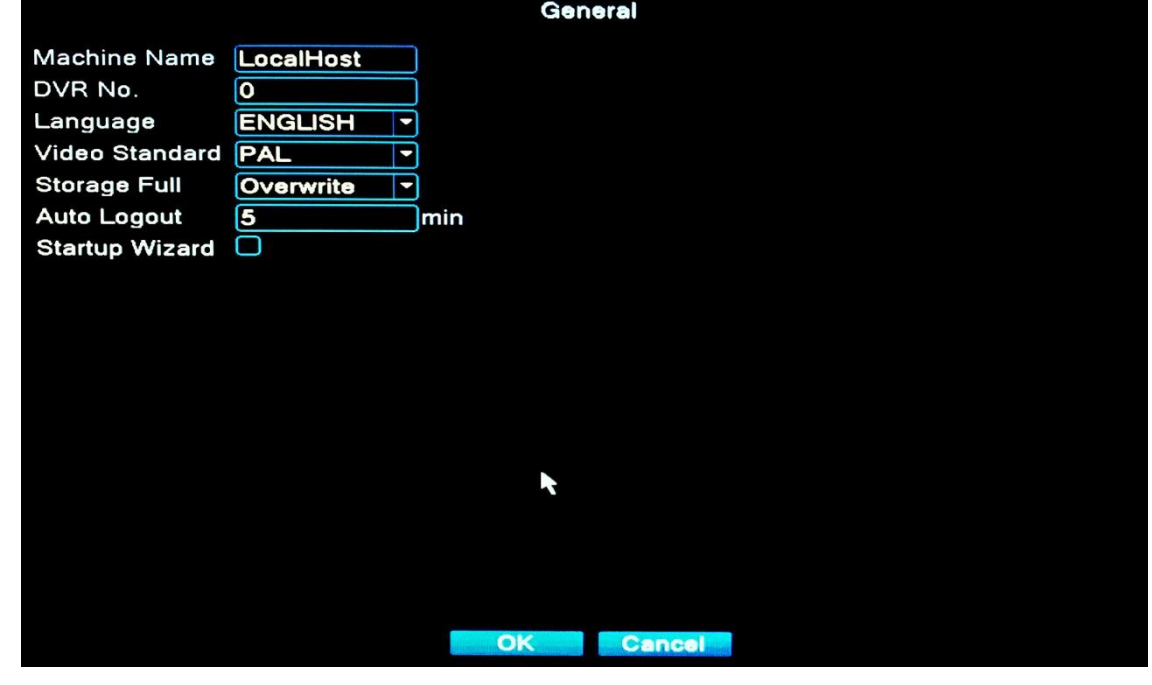

Stellen Sie "HDD full" auf "overwrite", um die älteste Aufnahme zu löschen. Wenn Sie das System nicht einrichten, wird die letzte Aufzeichnung nicht aufgezeichnet, wenn die Festplatte voll ist.

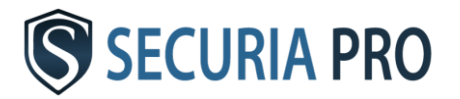

## Aufnahmeeinstellungen

#### **3.1 Datenträgerformatierung**

Schalten Sie nach der Installation der Festplatte die DVR-Box ein und melden Sie sich beim System an. Über das HAUPTMENÜ und ADVANCED gelangen Sie zur Festplattenfunktion. Hier können Sie FORMAT DISK angeben. Stellen Sie nach dem Formatieren der Disc auf READ / WRITE.

#### **3.2 Konfiguration hochladen**

Nach dem Formatieren der Disc wird das System automatisch so eingestellt, dass alle Kanäle kontinuierlich aufgezeichnet werden. Sie können diese Einstellung im HAUPTMENÜ - > AUFNAHME -> AUFNAHMEEINSTELLUNGEN anpassen

**Kanal -** Wählen Sie die Kanalnummer aus, die Sie einstellen möchten.

**Länge -** Hier legen Sie die Länge der erstellten Videodateien fest

**Modus -** Wählen Sie den Aufnahmemodus

Scheduler - Upload gemäß den Einstellungen Manuell - Aufnahme unabhängig von

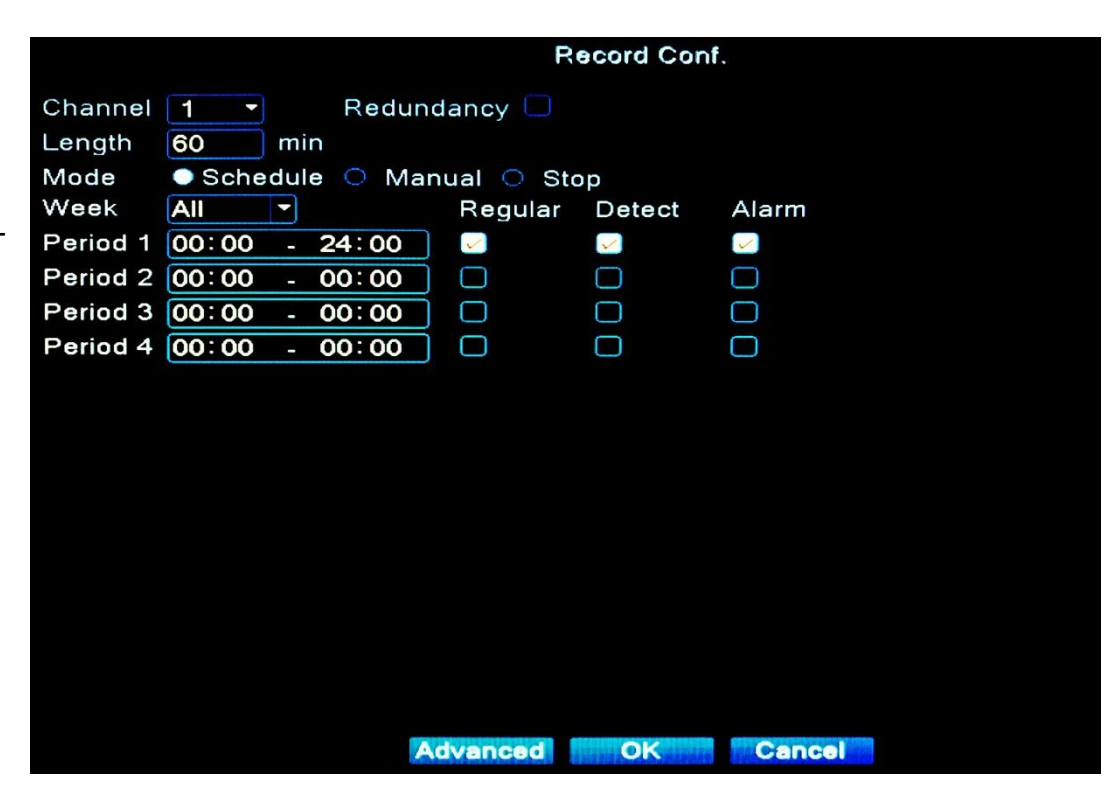

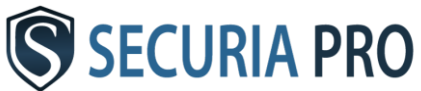

Einstellungen

Stop - Stoppt die Aufnahme

**Woche -** hier wählen Sie den Tag aus, für den Sie das System einstellen möchten

**Zeitraum -** Wählen Sie das Zeitintervall aus. Die Aufnahme erfolgt in den ausgewählten Intervallen.

**Normal -** Die Aufnahme erfolgt für das gesamte eingestellte Intervall

**Erkennung -** Die Aufzeichnung wird in einem bestimmten Intervall basierend auf der Bewegungserkennung gestartet

#### **3.3 Bewegungserkennung**

Um die Bewegungserkennung einzustellen, wählen Sie HAUPTMENÜ -> ALARM -> BEWEGUNGSERKENNUNG

**Kanal -** Wählen Sie einen Kanal für die Bewegungserkennungseinstellungen aus **Aktivieren** - Aktivieren Sie das Kontrollkästchen, um die Bewegungserkennung zu aktivieren **Empfindlichkeit -** Wählen Sie die Empfindlichkeit der Kamera bei der Bewegungserkennung aus **Region -** Hier können Sie nur den Teil des Bildes auswählen, in dem die Kamera Bewegungen aufzeichnet **Zeitraum -** Wählen Sie den Zeitraum aus, in dem die Bewegungserkennung ausgelöst werden soll

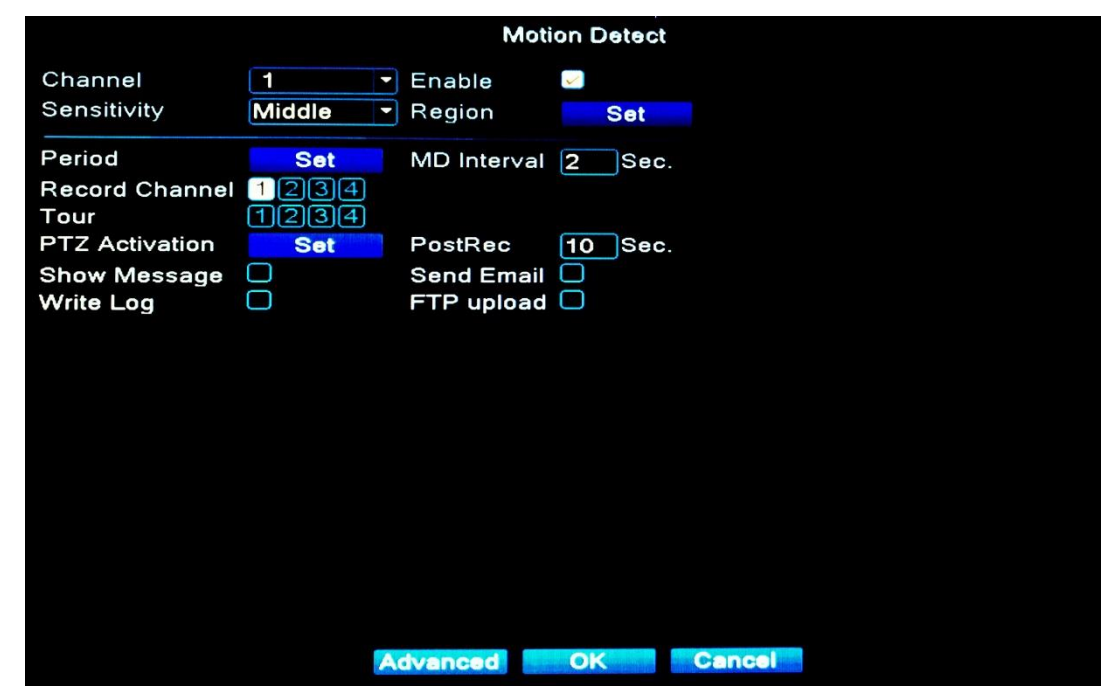

**Kanal aufnehmen -** Überprüfen Sie den Kanal, der aufgezeichnet werden soll, wenn eine Bewegung erkannt wird.

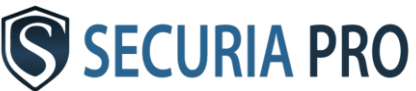

**Route -** Wenn eine Bewegung erkannt wird, wechselt das Bild auf dem Display zwischen den überprüften Kanälen. **Signalton -** Die DVR / NVR-Box signalisiert die Bewegungserkennung **E-Mail senden -** Das System sendet Ihnen eine Bewegungserkennungsnachricht an die von Ihnen eingegebene E-Mail. **FTP-Upload -** Der Bewegungserkennungsdatensatz wird auf den FTP-Server hochgeladen

Das Einstellen von Parametern für E-Mail, FTP-Server und mehr finden Sie im HAUPTMENÜ -> SYSTEM -> NETZWERKDIENSTI FISTUNGEN

#### **WARNUNG:** Die Einstellung in AUFNAHMEEINSTELLUNGEN wirkt sich auf den Zeitraum aus, in dem das Video aufgenommen

wird, wenn eine Bewegung erkannt wird !!!

#### **3.4 Video blind**

Das System kann einen Alarm auslösen, selbst wenn das Bild von einer der Kameras von der Umgebung beeinflusst wird (z. B. eingeschränkte Sichtbarkeit). Dies kann auch passieren, wenn jemand versucht, die Kamera abzudecken. Das Einstellen des Systemverhaltens für solche Situationen ist dasselbe wie für die Bewegungserkennung.

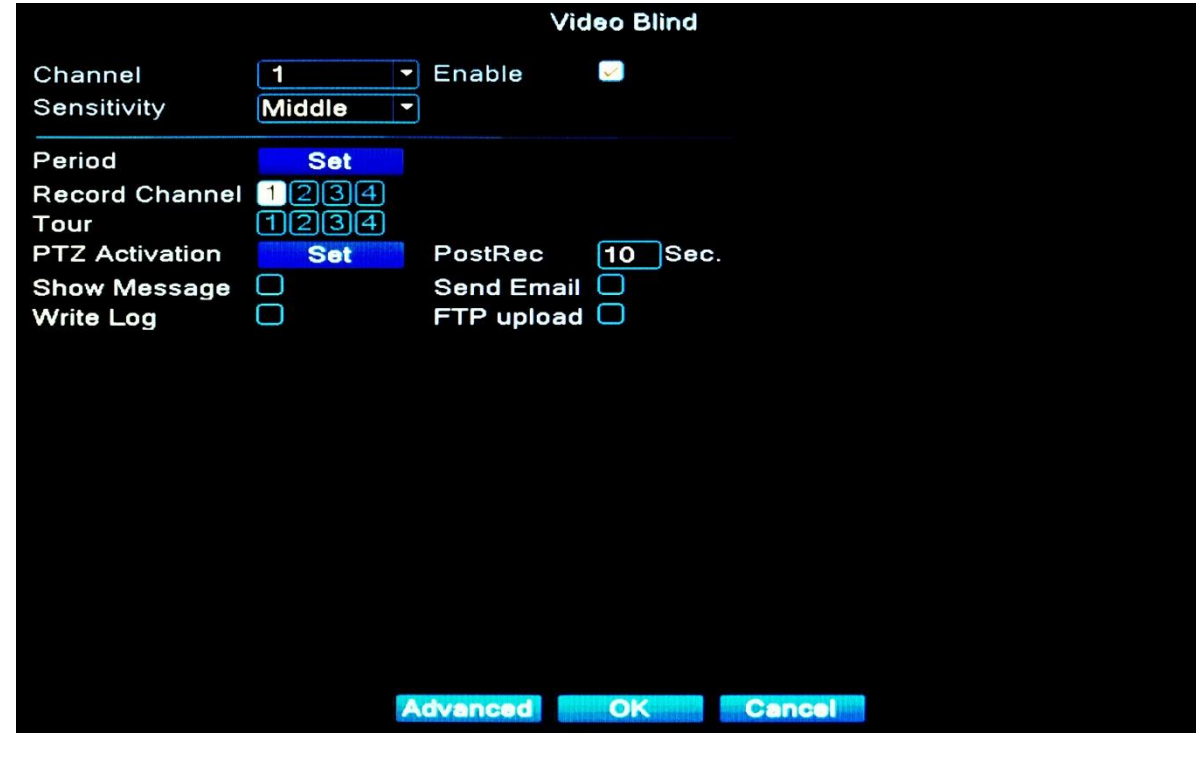

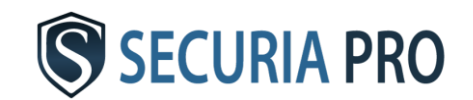

#### **3.5 Video loss**

Wenn aus irgendeinem Grund das Bild einer Kamera verloren geht (z. B. wenn die Kamera getrennt oder abgerissen wird), kann das System selbst dann einen Alarm auslösen. Die Systemverhaltenseinstellung für solche Situationen ist wieder dieselbe wie für die Bewegungserkennung.

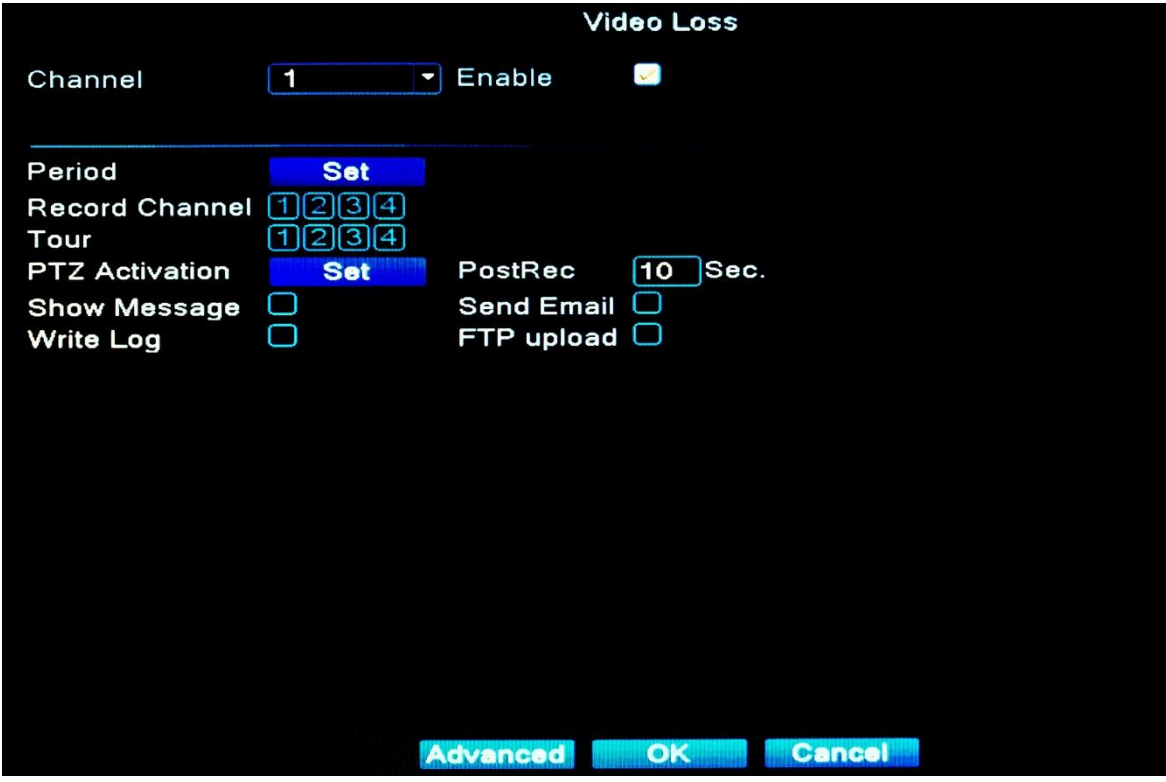

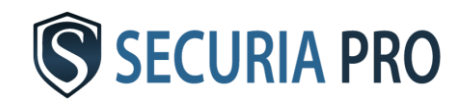

## Aufnahme abspielen

Um die Aufnahme abzuspielen, wählen Sie: HAUPTMENÜ -> AUFNAHME-> WIEDERGABE

Das folgende Fenster wird angezeigt.

- 1 -Wiedergabesteuerung
- 2 Zeitraum
- 3 Aufnahmemodus, auf dessen Grundlage die Aufnahme erstellt wurde
- 4 Zeitschnittstelle
- 5 detailliertere Angabe des Zeitpunkts, zu dem die Aufnahme gemacht wurde
- 6 Suche nach einem Datensatz
- 7 Wählen Sie einen Kanal zum Abspielen aus
- 8 Datumsauswahl
- 9 Aufnahmemedium auswählen

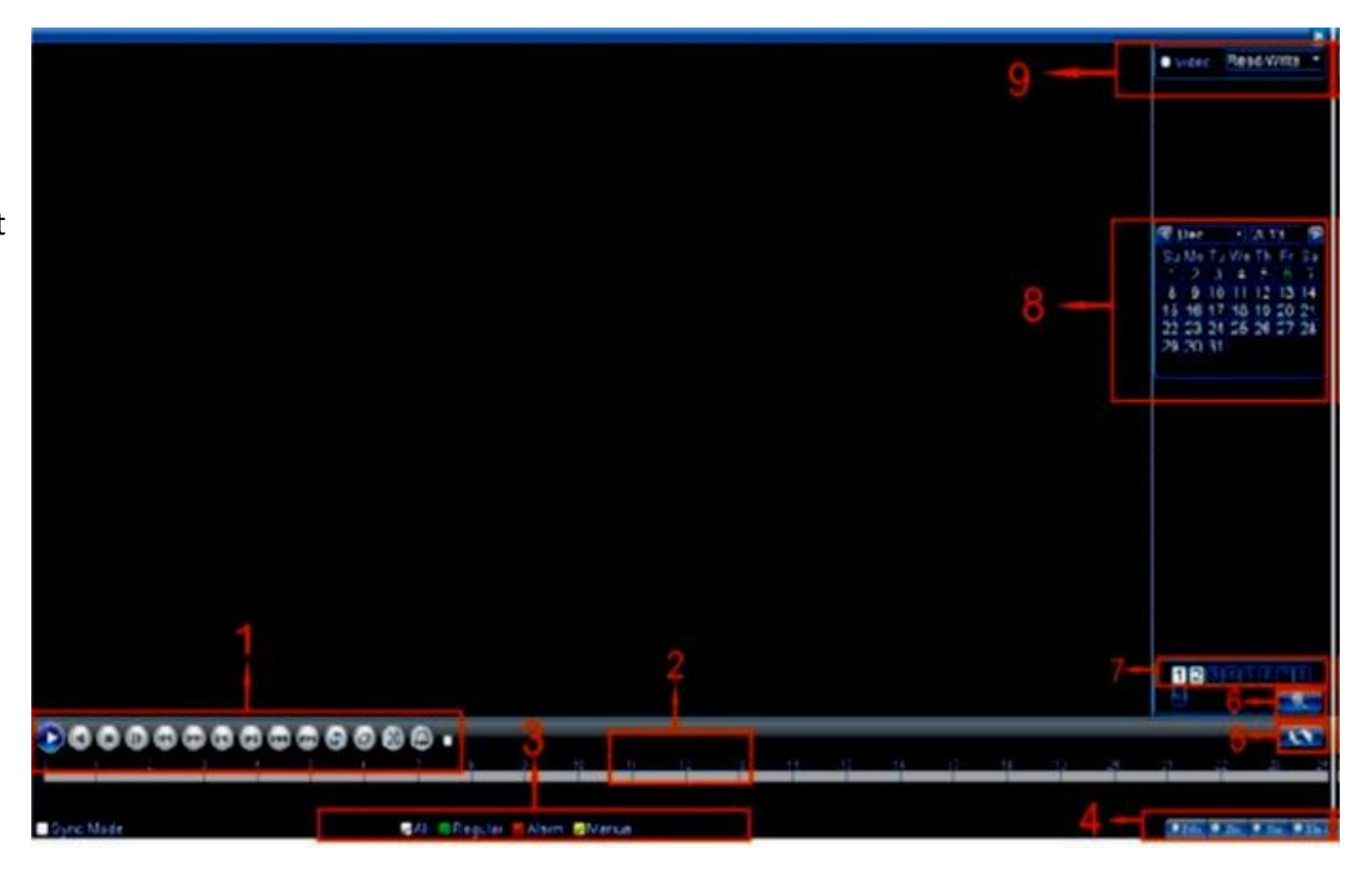

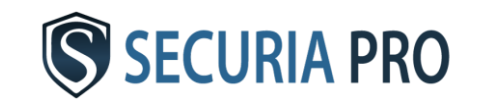

## Aufzeichnung sichern

Sie können Ihre Aufzeichnung auf externen Speichermedien wie Flash-Laufwerken oder externen Laufwerken sichern.

Um Aufnahmen zu sichern, schließen Sie ein Speichermedium über USB an und wählen Sie dann: HAUPTMENÜ -> AUFNAHME-> SICHERUNG **Backup** 

Klicken Sie im nächsten Fenster auf die Schaltfläche "Erkennen", um die Sicherungsdiskette zu laden.

Markieren Sie es dann in der Tabelle und wählen Sie "Backup".

Im nächsten Fenster finden Sie die Dateien, die Sie sichern möchten. Sie wählen den Datensatztyp, die Kanalnummer, den Beginn und das Ende des Zeitraums aus, ab dem Sie Dateien sichern möchten. Klicken Sie dann auf "Hinzufügen"

Dateien, die die von Ihnen

Name(Type) **Detect**  $\Omega$ **Remain/Total Device Status Backup Burning Erase Stop** Cancel

angegebenen Kriterien erfüllen, werden in der Tabelle angezeigt. Markieren Sie diejenigen, die Sie sichern möchten. Wählen Sie unten das Videoformat (AVI empfohlen) aus, in dem die Dateien gespeichert werden sollen. Klicken Sie auf "Start" und die Dateien werden gesichert. Der Status des Sicherungsvorgangs wird auf dem Monitor angezeigt.

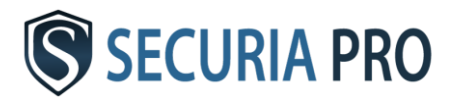

## Fernzugriff

#### **6.1 LAN-Netzwerkverbindung**

Um eine Netzwerkverbindung einzurichten, wählen Sie HAUPTMENÜ -> SYSTEM - >NETZWERK

Standardwerte:

IP-Adresse: 192.168.1.10 Subnetzmaske: 255.255.255.0 Gateway: 192.168.1.1

Sie können alle diese Werte nach eigenem Ermessen anpassen. Die IP-Adresse des Systems muss innerhalb der IP-Adressen des Netzwerks festgelegt werden, mit dem das System verbunden ist, und darf nicht mit

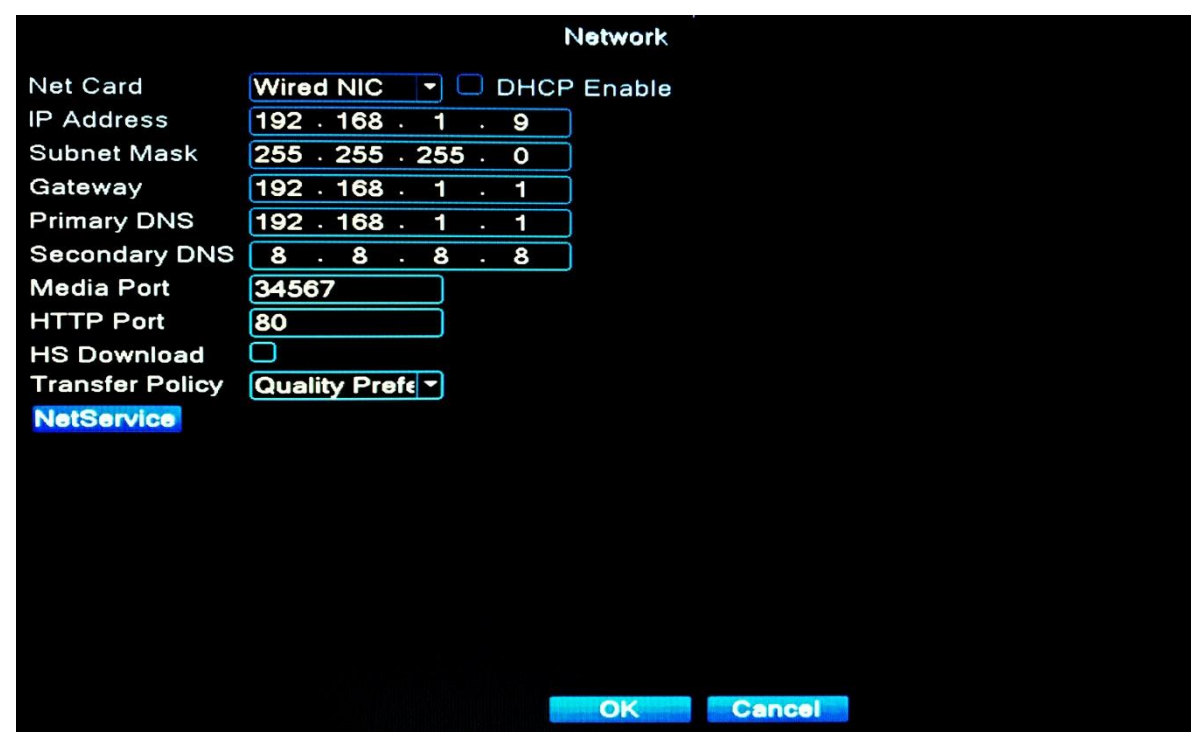

einer anderen Adresse in Konflikt stehen, die bereits im Netzwerk verwendet wird.

Wenn Sie mit dem Einrichten von IP-Adressen und ähnlichen Themen nicht sehr vertraut sind, empfehlen wir Ihnen, das Kontrollkästchen "DHCP aktivieren" zu aktivieren. Nachdem Sie dieses Kontrollkästchen aktiviert haben, wird Ihrem System automatisch eine zugewiesene IP-Adresse zugewiesen.

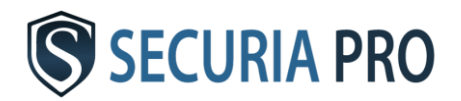

#### **6.2 LAN-Zugang**

Diese Verbindung kann für die Live-Anzeige einer Kamera verwendet werden. Um eine Verbindung zur Kamera Ihrer Wahl herzustellen, wählen Sie:

#### HAUPTMENÜ -> SYSTEM -> KANALMANAGEMENT -> DIGITALE KANÄLE

Die folgende Tabelle zeigt die IP-Adressen der einzelnen Kameras. Geben Sie die ausgewählte IP-Adresse in Internet Explorer ein. Geben Sie im nächsten Fenster den Benutzernamen (Standard "admin") und das Passwort (Standard ohne Passwort ") ein.

Klicken Sie auf die Schaltfläche "Anmelden" und das Bild von der Kamera wird angezeigt.

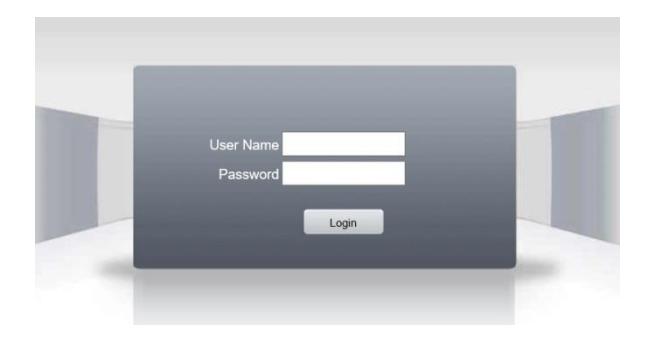

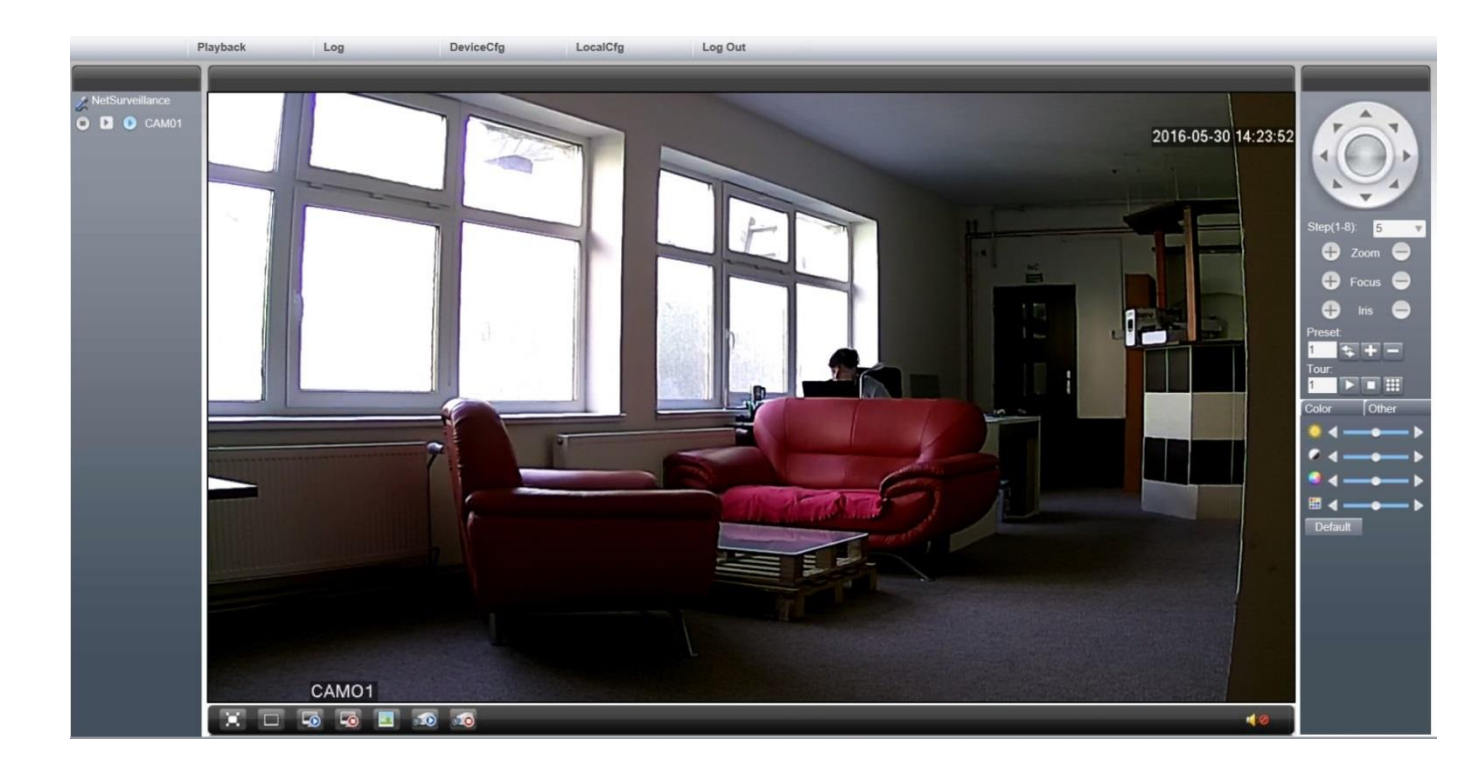

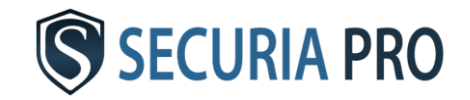

#### **6.3 Zugriff über das öffentliche Netzwerk**

Geben Sie im Internet Explorer www.xmeye.net ein Wählen Sie in der Tabelle auf der Seite "Nach Gerät" aus und füllen Sie es aus.

Die Seriennummer des Systems finden Sie im HAUPTMENÜ -> INFO -> VERSION. Die Seriennummer ist mit "S / N" gekennzeichnet. Geben Sie auch den Benutzernamen (Standard "admin") und das Passwort (Standard ohne Passwort) ein. Vergessen Sie nicht, den Bestätigungscode einzugeben und "Login" zu drücken. Dann sehen Sie das Bild von den Kameras.

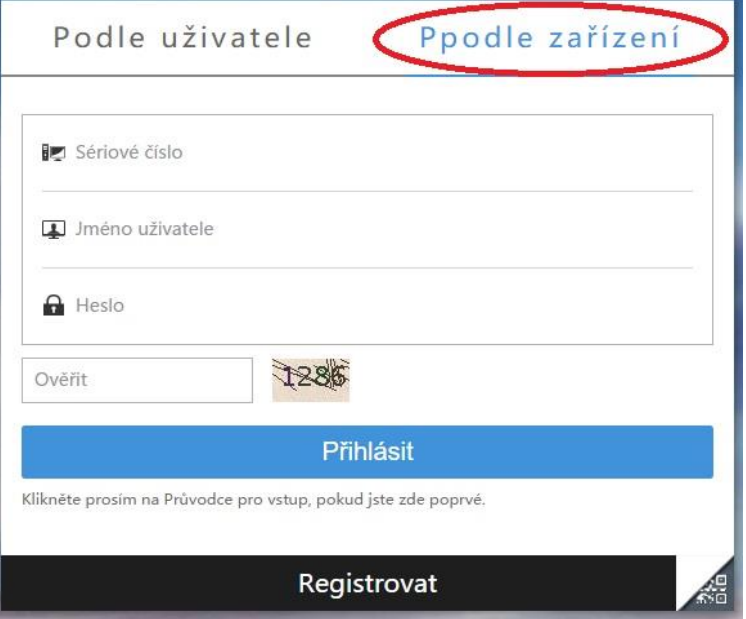

#### **6.4 Zugriff von mobilen Geräten**

Laden Sie die App **"Securia Pro"** oder **"XMEye"** auf Ihr Mobilgerät herunter, die sowohl von Android- als auch von iOS-Geräten

unterstützt wird. Starten Sie die Anwendung, geben Sie unten rechts "Nach Gerät" und dann oben links "Hinzufügen" ein. Füllen Sie die folgende Tabelle genauso aus wie für den Zugriff über das öffentliche Netzwerk. Das Feld "Gerätename" gibt den Gerätenamen an. Füllen Sie dieses Feld nach Ihren Wünschen aus. Drücken Sie nach dem Ausfüllen der Tabelle "OK" und eine Kamera des Systems wird angezeigt. Um weitere Kameras anzuzeigen, klicken Sie in das freie Feld für die Kamera und wählen Sie dann aus, welche Kamera Sie in diesem Feld anzeigen möchten. Sie können der Anwendung weitere Kamerasysteme unserer Marke mit derselben Software hinzufügen.

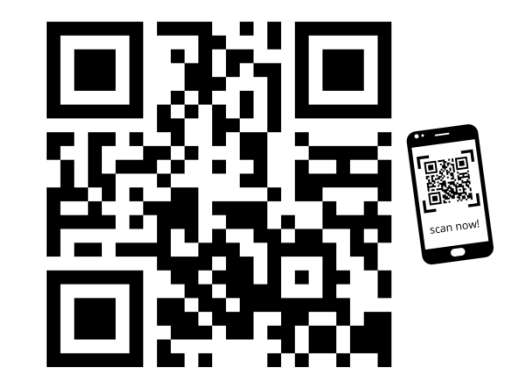

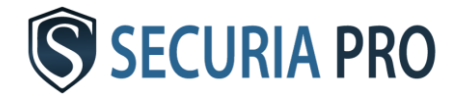

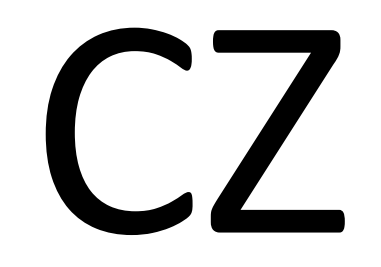

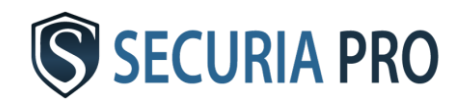

# **Uživatelský manuál**

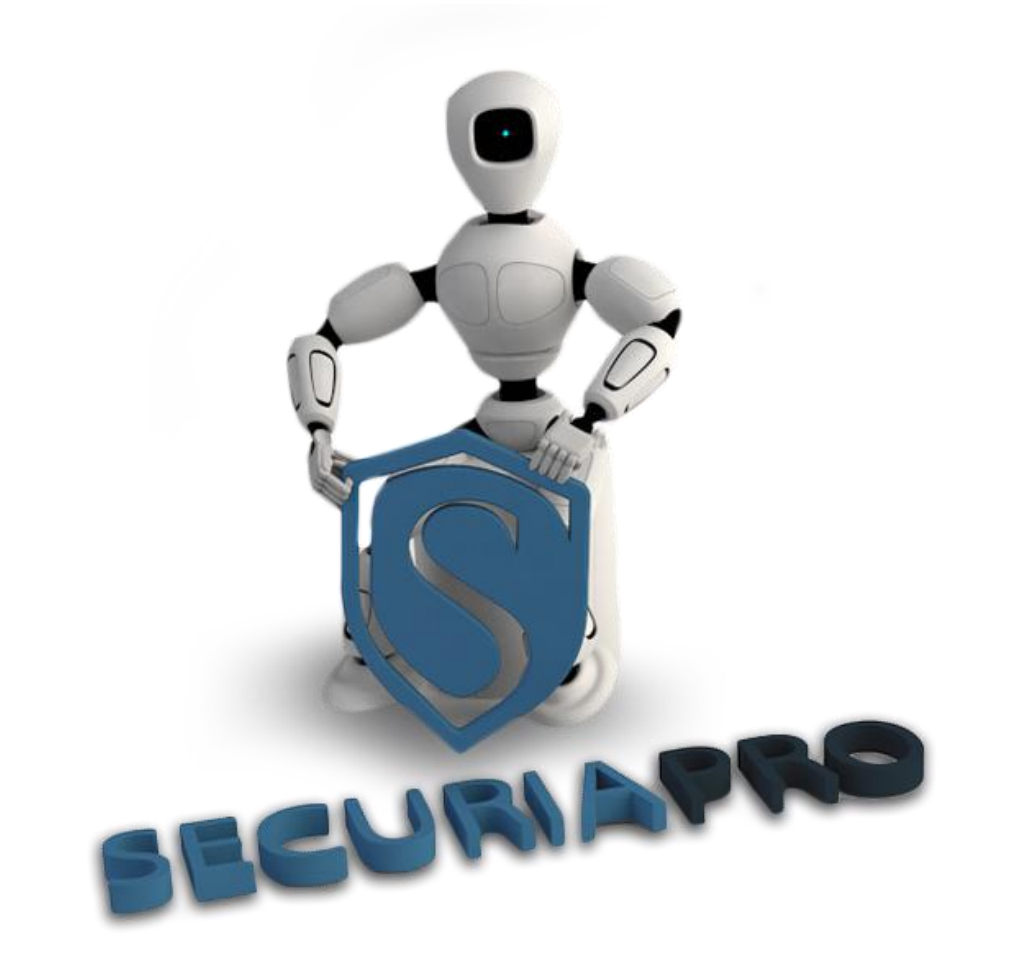

V této uživatelské příručce najdete základní operace s tímto kamerovým systémem

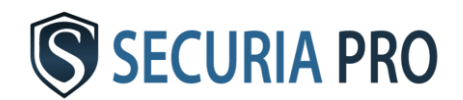
## Děkujeme, že jste si zakoupili právě tento kamerový systém.

#### Prohlášení:

Pokud dojde k aktualizacím systému na novější verzi softwaru, může tento návod obsahovat ne zcela přesné informace. Tyto nesrovnalosti budou poté opraveny v nových výtiscích.

#### Základní bezpečnostní opatření:

- Kabely a napájení chraňte před vodou, vlhkostí a nečistotami.
- Na DVR box nepokládejte žádná další zařízení ani těžké předměty.
- DVR umístěte do větraného prostředí a nezakrývejte ventilátory.
- DVR nepoužívejte v zakouřeném nebo prašném prostředí.
- DVR chraňte před vodou, vlhkostí a dalšími nečistotami.
- **DVR** instaluite pouze v horizontální poloze.
- Během čištění vypněte DVR z napájení.
- DVR používejte v prostředí o teplotách od 5°C do 40°C.
- **P**ři poruše se nepokoušejte DVR sami opravit.

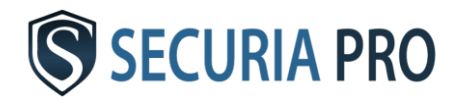

## Instalace

#### 1.1 Rozbalení

Jakmile obdržíte DVR, hned jej prosím zkontrolujte, jestli nejeví nějaké známky poškození. Ochranné obaly i samotné DVR mohou být nejčastěji poškozeny během přepravy.

#### 1.2 Instalace harddisku

Pokud již máte harddisk naistalován v systému od dodavatele, tento bod se Vás netýká.

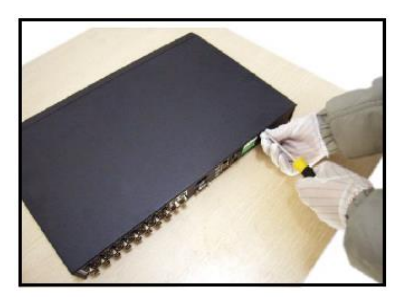

2) Rozšroubovat 2) sundat kryt 3) přišroubovat HDD 4) připojit datové kabely 6) nasadit kryt (5) nasadit kryt (6) sešroubovat

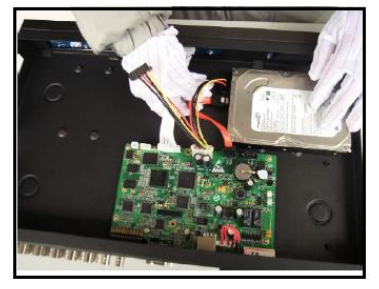

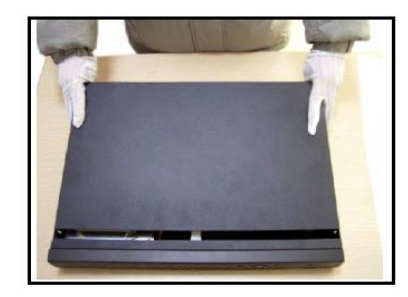

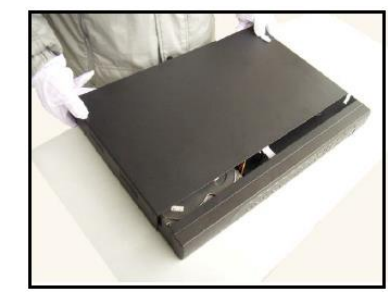

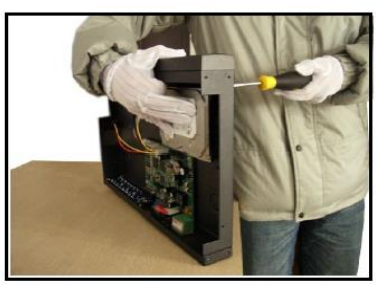

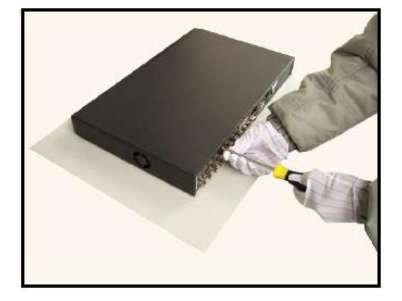

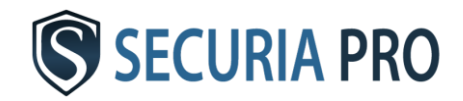

## Schéma zapojení - IP

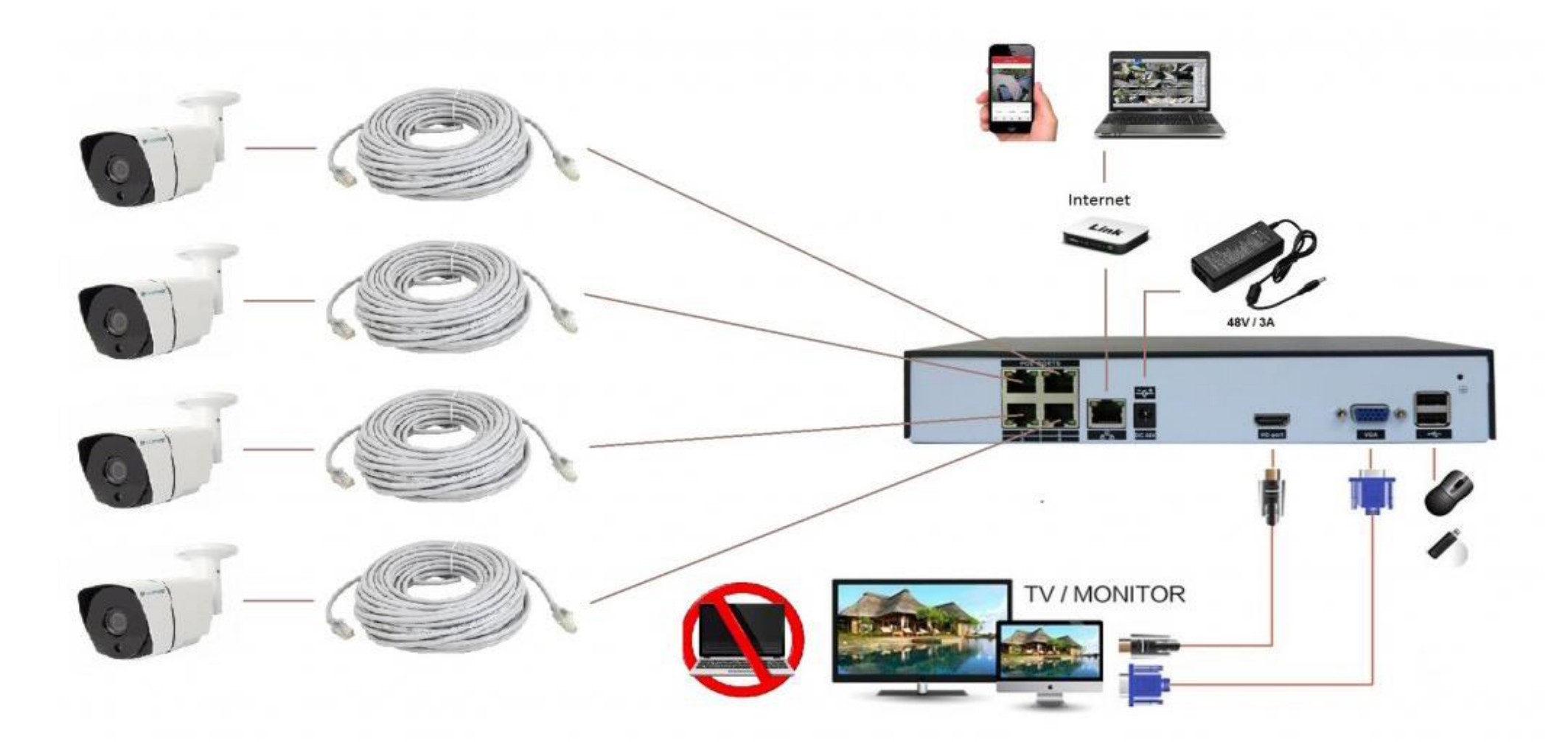

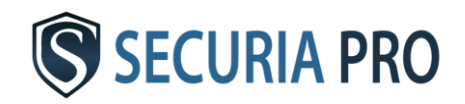

## Schéma zapojení - Analóg

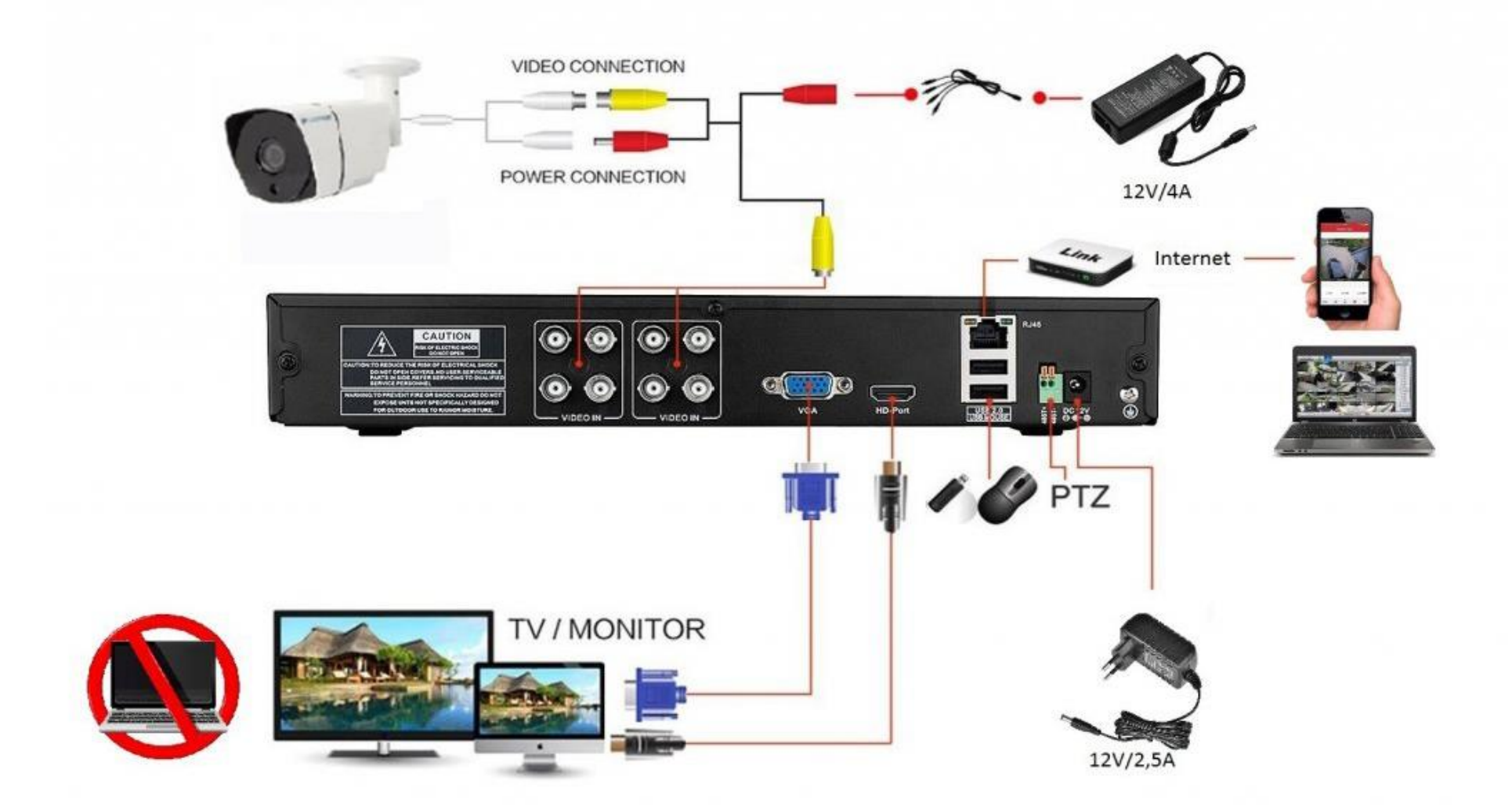

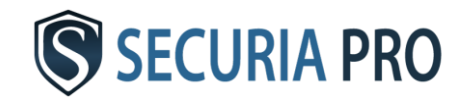

## Základní operace

#### **2.1 Zapnutí**

Po zapojení DVR boxu do napájení se DVR rozsvítí a systém se automaticky spustí. Po načtení systému se ozve pípnutí signalizující zapojení harddisku.

#### **2.2 Vypnutí**

Způsob 1: klikněte pravým tlačítkem myši a poté zvolte: ODHLÁSIT -> VYPNOUT Po uložení dat můžete systém odpojit z napájení.

Způsob 2: Odpojte systém od napájení – NEDOPORUČUJEME!

#### **2.3 Přihlášení**

Klikněte pravým tlačítkem myši a zvolte HLAVNÍ MENU.

Přednastavené jméno uživatele je "admin", heslo nevyplňujte a klikněte na OK. Nyní jste přihlášeni a objeví se Vám nabídka hlavního menu. Přihlašovací jméno a heslo si později můžete změnit v sekci: POKROČILÉ -> ÚČET

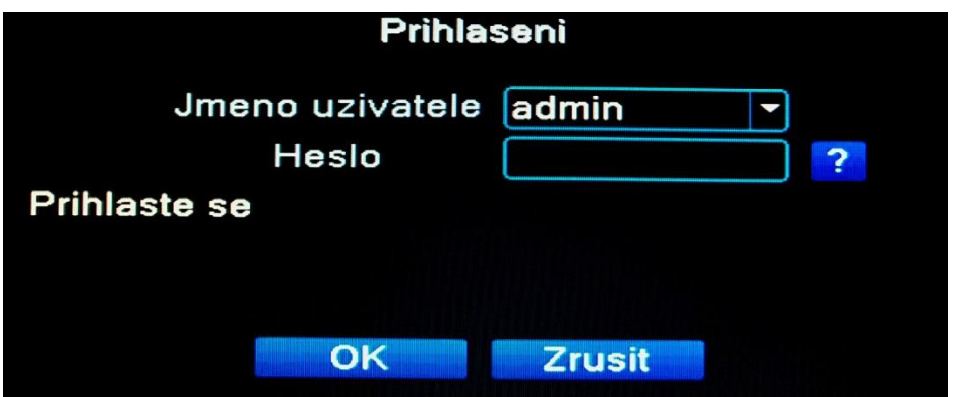

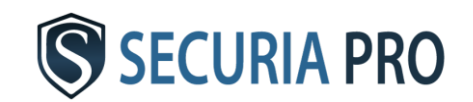

Pokud si změníte heslo, pečlivě si jej uschovejte. Při jeho ztrátě se již do systému nepřihlásíte. Systém nelze vrátit do továrního nastavení.

### Základní nastavení

Pro nastavení základních parametrů systému zvolte po přihlášení tuto cestu:

Main menu -> System -> General

Jako první krok nastavte jazyk (language) na český (CZECHISH) nebo slovenský. Po nastavení jazyu klikněte na OK. Pro uložení nastavení jiného jazyka se musí systém restartovat. Po opětovném načtení systému se můžete opět přihlásit a pokračovat v dalším nastavení.

Položku "zaplněné HDD" nastavte na "přepisovat", aby docházelo k nahrávání nejstaršího záznamu. Pokud tak systém

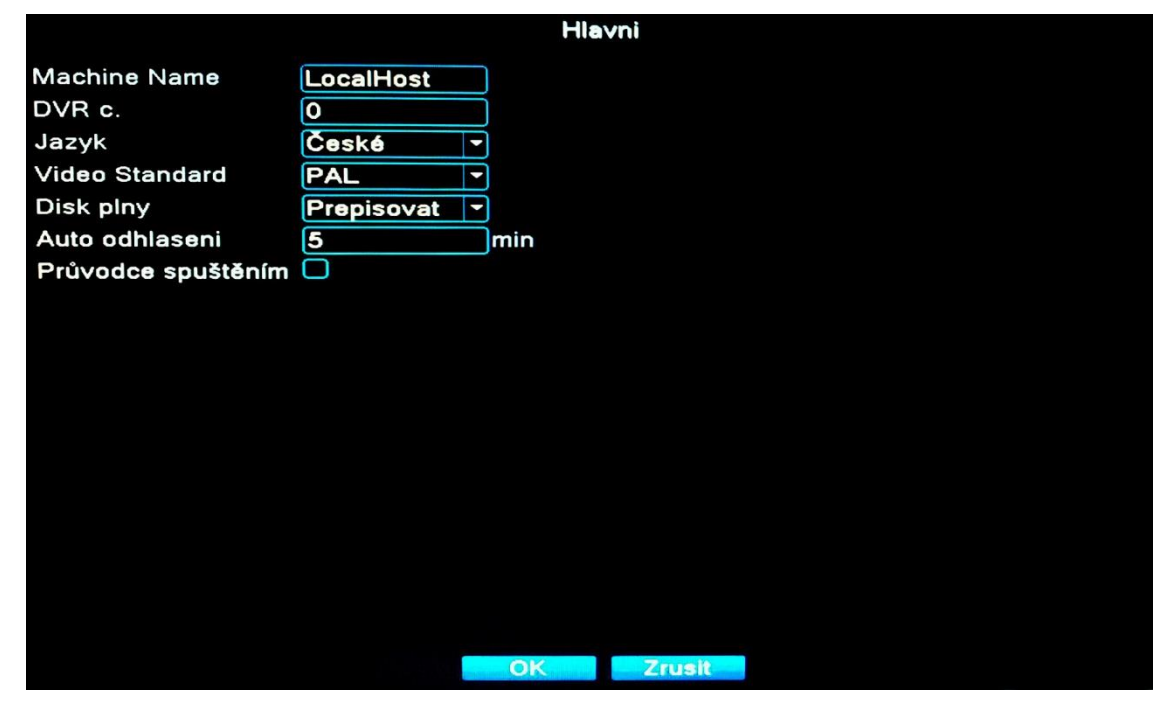

nenastavíte, po zaplnění harddisku se Vám nebude nahrávat nejnovější záznam.

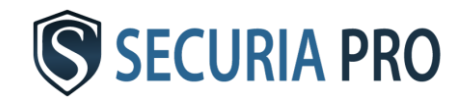

## Nastavení nahrávání

#### **3.1 Formátování disku**

Po nainstalování HDD zapněte DVR box a přihlaste se do systému. Přes HLAVNÍ MENU a POKROČILÉ se dostanete do FUNKCE HDD. Zde zadejte FORMÁTOVAT DISK. Po naformátování disku jej nastavte na ČTENÍ/ZÁPIS.

#### **3.2 Konfigurace nahrávání**

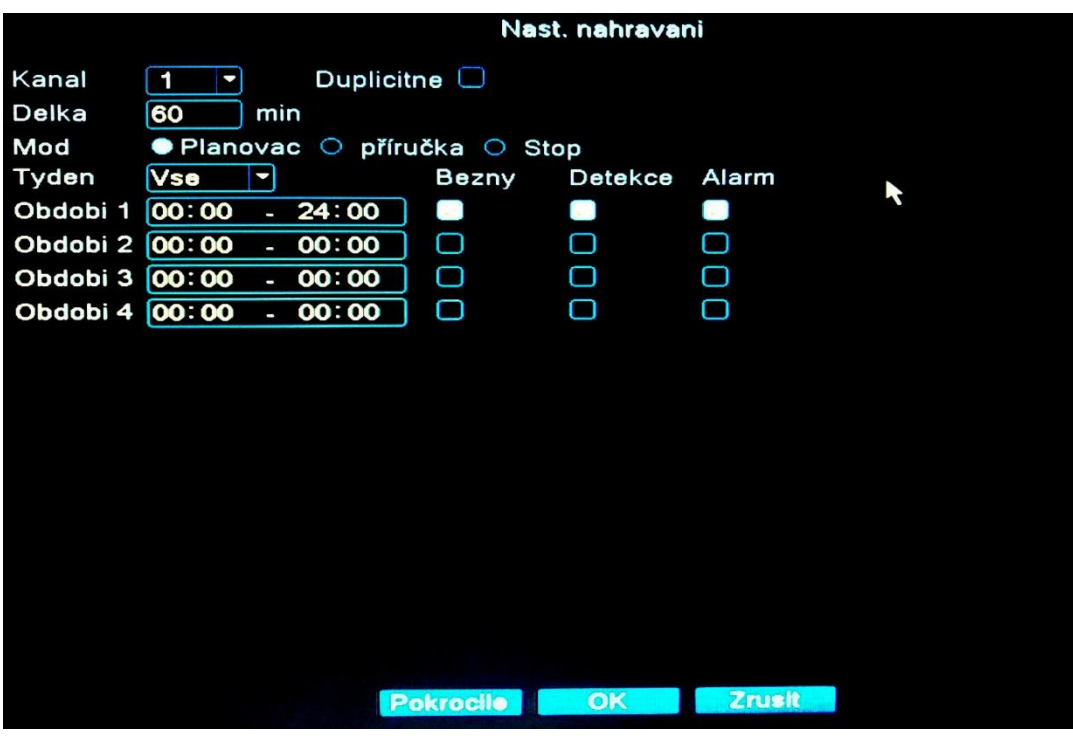

**Týden** - zde si vyberte den, pro který chcete systém nastavit

Po naformátování disku je systém automaticky nastaven na nepřetržité nahrávání všech kanálů. Toto nastavení můžete upravit v HLAVNÍ MENU -> NAHRÁVÁNÍ -> NASTAVENÍ NAHRÁVÁNÍ

**Kanál** - vyberte číslo kanálu, který chcete nastavit.

**Délka** - zde nastavíte délku vytvořených videosouborů

**Mód** - zvolte mód nahrávání Plánovač – nahrávání dle nastavení Příručka – nahrávání nezávislé na nastavení Stop – vypnutí nahrávání

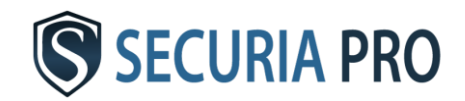

- **Období** vyberte časový interval, nahrávání bude probíhat ve zvolených intervalech.
- **Běžný** nahrávání probíhá po celou dobu nastaveného intervalu
- **Detekce** nahrávání bude v daném intervalu spuštěno na základě detekce pohybu (také zaslepení, ztráty signálu atd.)

#### **3.3 Detekce pohybu**

#### Pro nastavení detekce pohybu zvolte HLAVNÍ MENU -> ALARM -> DETEKCE POHYBU

**Kanál** - zvolte kanál pro nastavení detekce pohybu

**Zapnout** - políčko zaškrtněte pro zapnutí detekce pohybu

**Citlivost** - vyberte citlivost kamery při snímání detekce pohybu

**Region** - zde můžete vybrat jen část obrazu, ve kterém bude kamera snímat pohyb

**Období** - vyberte časové období, ve kterém má být detekce pohybu spuštěna

**Nahrát kanál** - zaškrtněte kanál, který se má nahrávat při detekování pohybu.

**Trasa** - při detekování pohybu se bude obraz na displeji přepínat mezi zaškrtnutými kanály.

**Pípání** - DVR box začne zvukově signalizovat detekování pohybu

Kanal  $\triangledown$  $\blacksquare$  $\overline{\phantom{a}}$  Zapnout Citlivost **Stredni** ∍ Region Nastav Obdobi **Nastav** Interval  $2$ Sec. Nahrat kanal  $12374$ **Trasa** 17121314 **Aktivace PTZ** Pauza  $10$  Sec. **Nastav** Zobrazit zpravu  $\Box$ Poslat email  $\Box$ Ο zapsat log  $FTP$  upload  $\Box$ **Pokrocile** OK **Zrusit** 

Detek. pohybu

**Poslat email** - systém Vám odešle zprávu o detekování pohybu na Vámi zadaný email.

**FTP upload** - záznam s detekcí pohybu se nahraje na FTP server

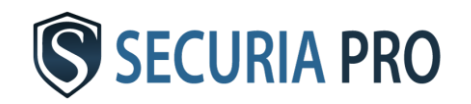

Nastavení parametrů pro email, FTP server a další, najdete v HLAVNÍ MENU -> SYSTÉM -> SÍŤOVÉ SLUŽBY

**UPOZORNĚNÍ:** nastavení v NASTAVENÍ NAHRÁVÁNÍ ovlivňuje období, ve kterém se bude při detekci pohybu video nahrávat!!!

#### **3.4 Maskování obrazu (video blind)**

Systém je schopný spustit alarm i v případě, že je obraz z některé z kamer ovlivněný prostředím ( například snížená viditelnost). K tomu může dojít i tehdy, když se někdo snaží překrýt kameru. Nastavení chování systému pro takovéto situace je stejné, jako při detekci pohybu.

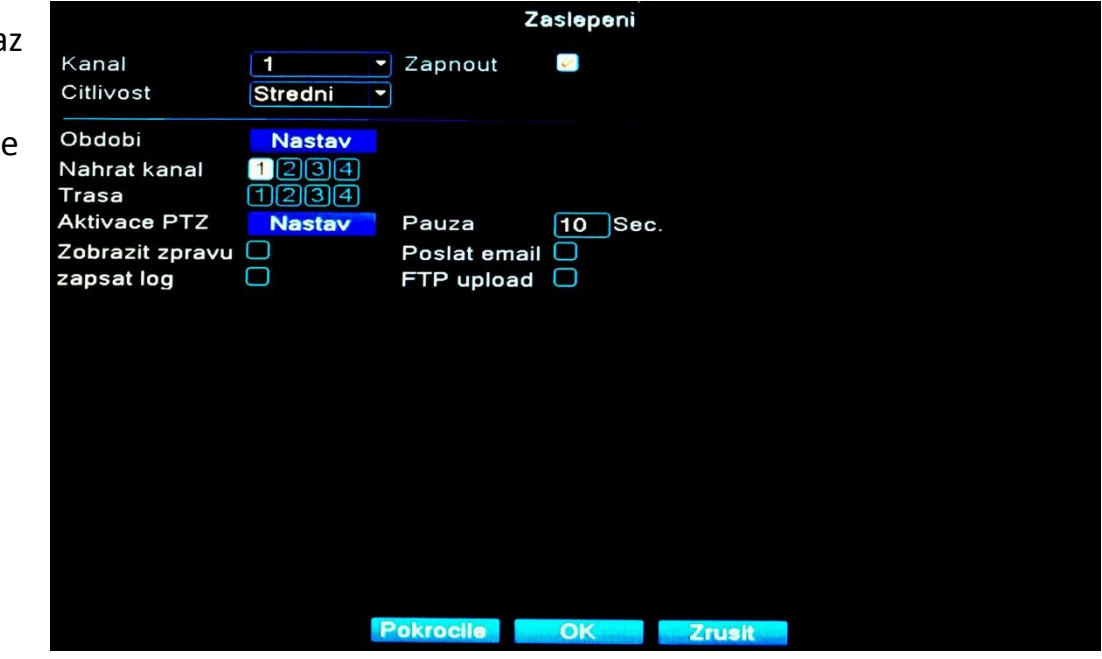

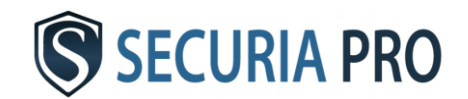

#### **3.5 Ztráta obrazu (video loss)**

Pokud z nějakého důvodu dojde ke ztrátě obrazu z libovolné kamery (například při odpojení, anebo odtrhnutí kamery), i v tomto případě je systém schopný spustit alarm. Nastavení chování systému pro takové situace je opět stejné, jako při detekci pohybu.

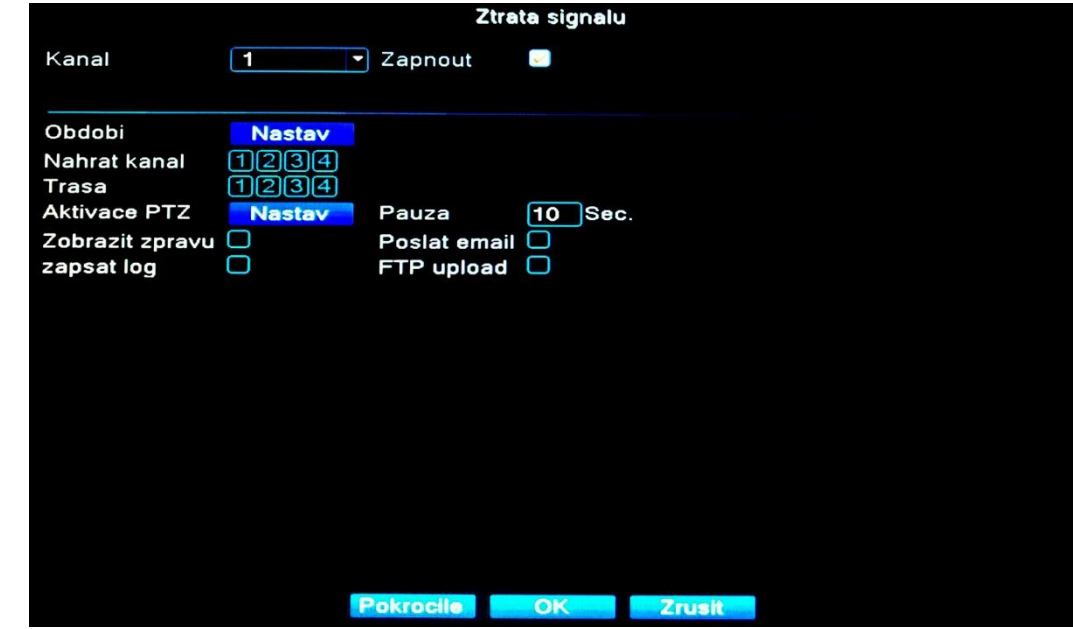

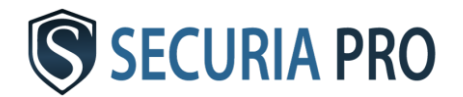

## Přehrávání záznamu

Na přehrání záznamu zvolte: HLAVNÍ MENU -> NAHRÁVÁNÍ-> PŘEHRÁVÁNÍ

Objeví se Vám následné okno.

– ovládání přehrávání

– časové období

– mód nahrávání, na základě kterého byl záznam vytvořený

– časové rozhraní

– bližší specifikace času, kdy byla nahrávka vytvořená

- vyhledat záznam
- zvolení kanálu na přehrání
- zvolení datumu
- zvolení nahrávacího média

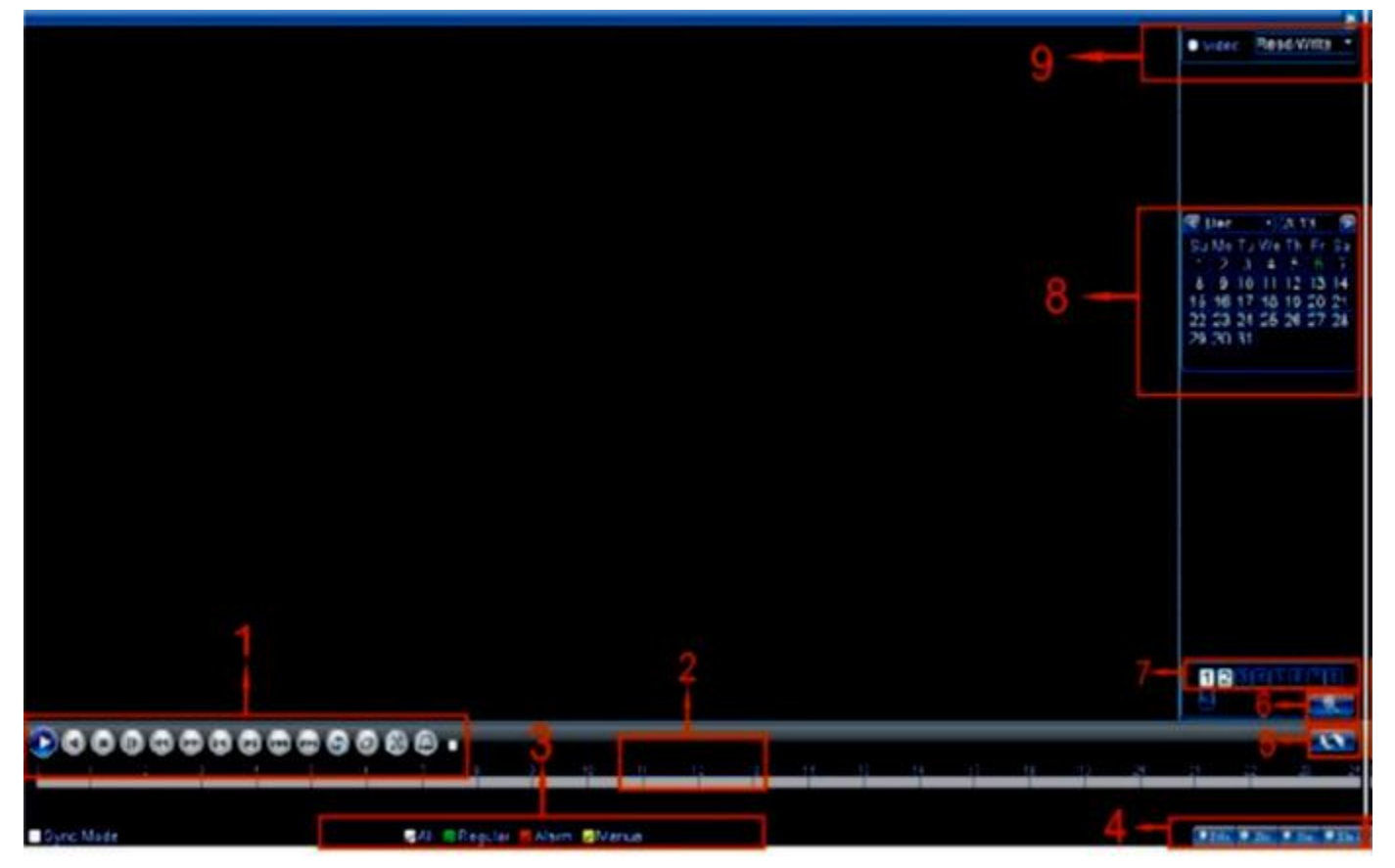

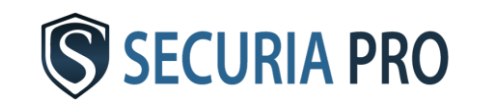

## Záloha záznamu

Zálohovat záznam můžete na externí paměťové média, jako jsou například flashdisky anebo externí disky.

Pro zálohování záznamů připojte paměťové médium přes USB a potom zvolte: HLAVNÍ MENU -> NAHRÁVÁNÍ-> ZÁLOHA

V následujícím okně klikněte na tlačítko "detekce" pro načítání zálohovacího disku.

Potom ho v tabulce označte a zvolte "záloha".

V následujícím okně si najděte dané soubory, které chcete zálohovat. Zvolíte typ záznamu, číslo kanálu, začátek a konec období, z

kterého chcete soubory zálohovat. Potom klikněte na "přidej"

Zaloha  $\overline{O}$ Nazev(Druh) Zbyva/Celkem **Detekce** Stav zarizeni **Zaloha** Zapisuji **Smazat Stop Zrusit** 

V tabulce se vám objeví soubory, které splňují vámi zadaná kritéria. Ty, které chcete zálohovat, označte. Ve spodní části zvolte formát videa (doporučujeme AVI), ve kterém se mají soubory uložit. Klikněte na "start" a dané soubory se začnou zálohovať. Stav průběhu zálohování se Vám zobrazí na monitoru.

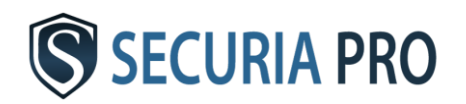

## Vzdálený přístup

#### **6.1 Síťové připojení LAN**

Pro nastavení síťového připojení zvolte HLAVNÍ MENU -> SYSTÉM -> SÍŤ

Standardně přednastavené hodnoty:

IP adresa: 192.168.1.10 Maska podsítě: 255.255.255.0 Brána: 192.168.1.1

Všechny tyto hodnoty můžete upravit podle vašeho uvážení. IP adresa systému musí být nastavená v rozmezí IP adres sítě, ke které je systém připojený a nesmí být v konfliktu se žádnou jinou už používanou adresou v síti.

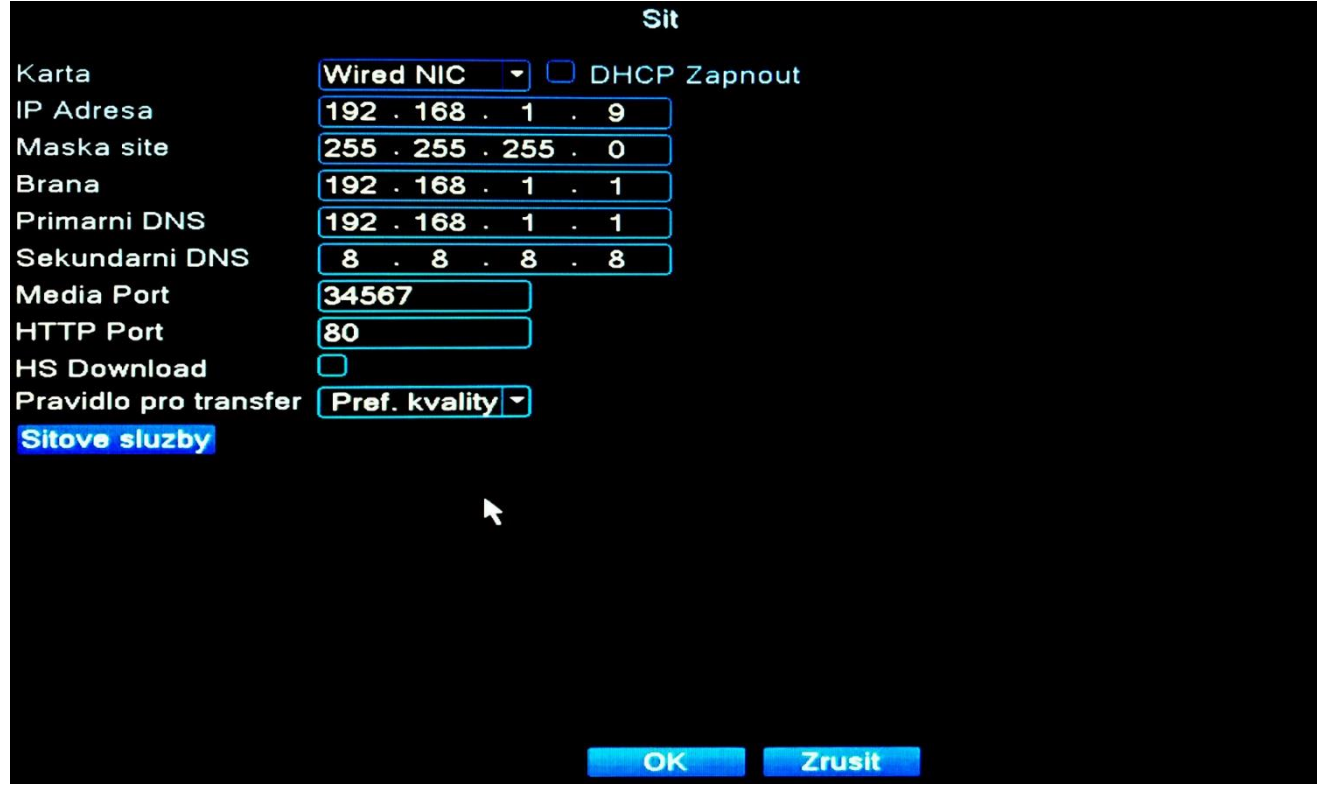

Pokud se v nastavování IP adres a podobných záležitostech příliš nevyznáte, Doporučujeme zaškrtnout políčko "DHCP zapnout".

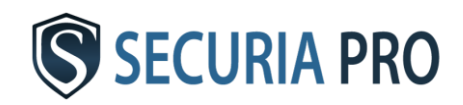

Po zaškrtnutí tohoto políčka dostane Váš systém přidělenou IP adresu automaticky.

#### **6.2 Přístup v LAN síti**

Toto připojení se dá využit pro živé prohlížení jedné kamery. Pro připojení k Vámi vybrané kameře zvolte:

HLAVNÍ MENU -> SYSTÉM -> ŘAZENÍ KANÁLU -> DIGITÁLNÍ| KANÁLY

V následné tabulce zjistíte IP adresy jednotlivých kamer. Vybranou IP adresu zadejte do internetového prohlížeče Internet Explorer. V následujícím okně vyplňte užívatelské jméno (standardně "admin") a heslo (standardně bez hesla").

Klikněte na tlačítko "Login" a zobrazí se Vám obraz z kamery.

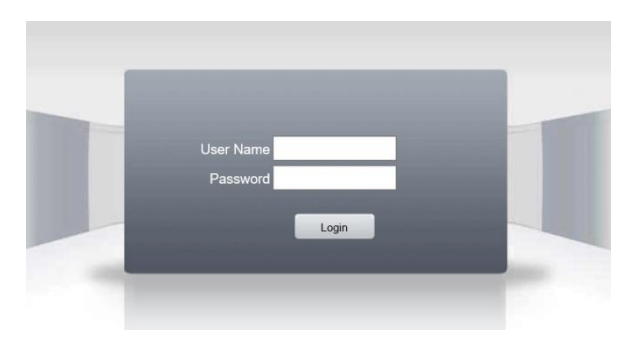

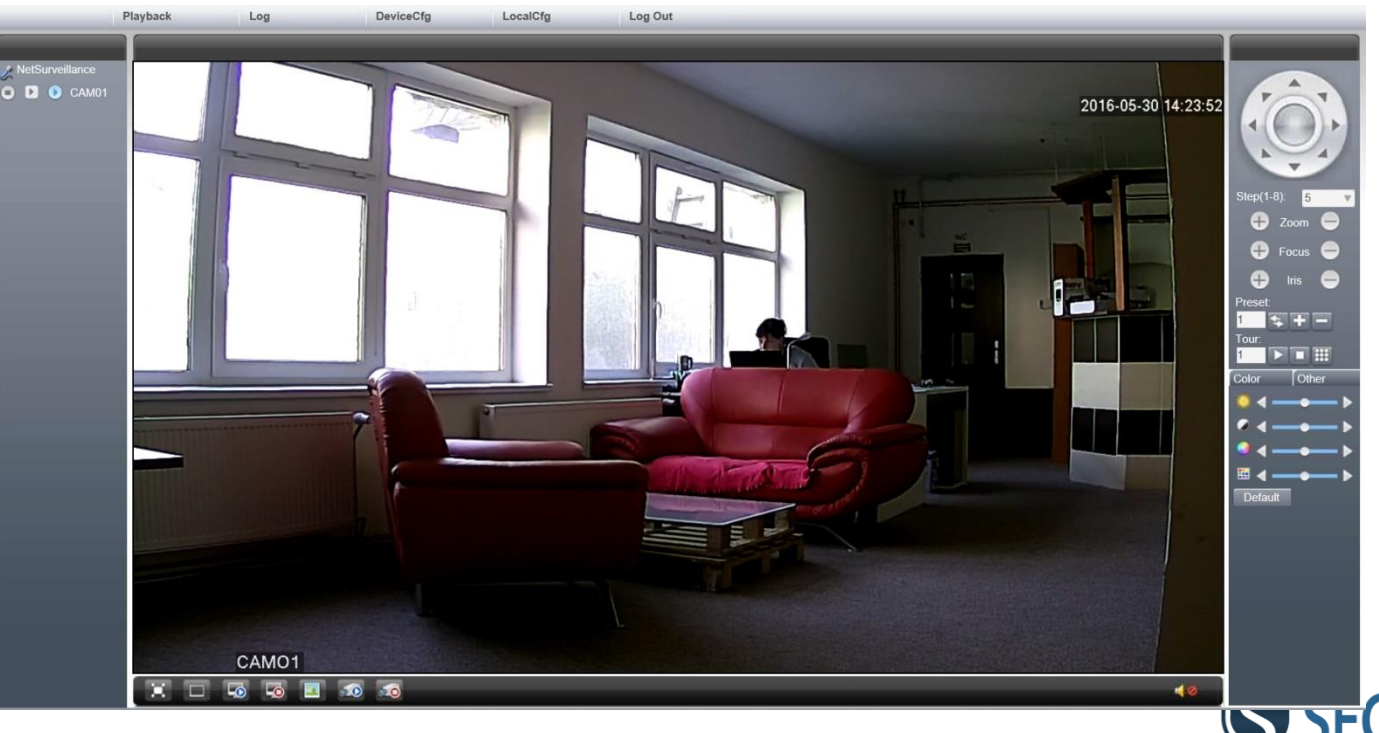

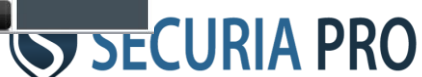

#### **6.3 Přístup z veřejné sítě**

#### Do prohlížeče Internet Explorer zadejte adresu [www.xmeye.net](http://www.xmeye.net/)

V tabulce na stránce zvolte "podle zařízení" a vyplňte ji. Sériové číslo systému zjistíte v HLAVNÍM MENU -> INFO -> VERZE. Sériové číslo je označené "S/N". Dál vyplňte i jméno uživatele (standardně "admin") a heslo (standardně bez hesla). Nezapomeňte zadat ověřovací kód a stiskněte "Přihlásit". Následně se Vám zobrazí obraz z kamer.

#### **6.4 Přístup z mobilních zařízení**

Do vašeho mobilního zařízení si stáhněte aplikaci "**Securia Pro**" nebo "**XMEye**", kterou podporuje jak zařízení s operačním

systémem android, tak i se systémem iOS. Aplikaci spustíte, vpravo dole zadejte "By Device" a potom vlevo nahoře "add". Nasledující tabulku vyplňte stejně jak při přístupu z veřejné sítě. Políčko "DeviceName" znamená iméno zařízení. Toto políčko si vyplňte podle Vašich vlastních potřeb. Po vyplnění tabulky stlačte "OK" a zobrazí se Vám jedna kamera systému. Pro zobrazení dalších kamer klikněte do volného pole pro kameru a následně si vyberte, jakou kameru v tomto poli chcete zobrazit. Do aplikace si můžete přidat víc kamerových systémů naší značky se stejným softwerem.

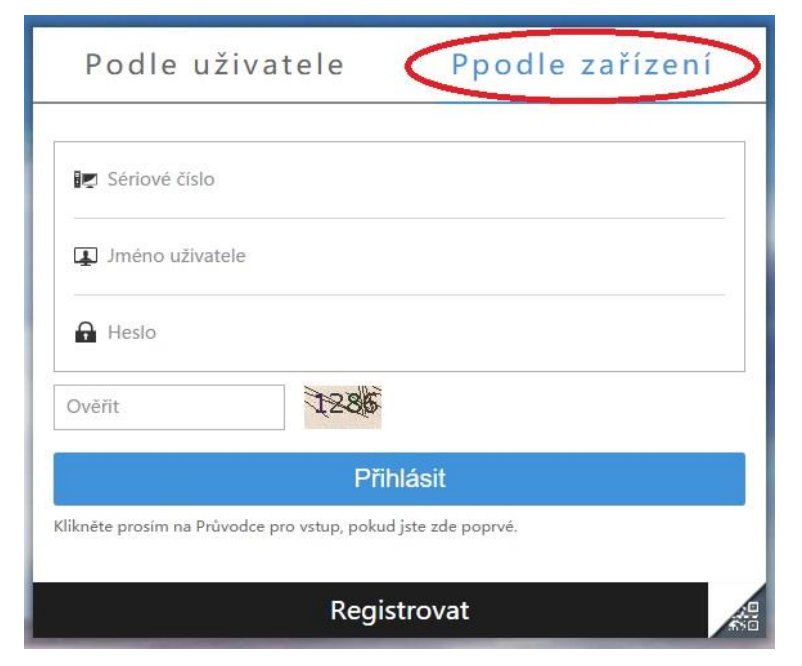

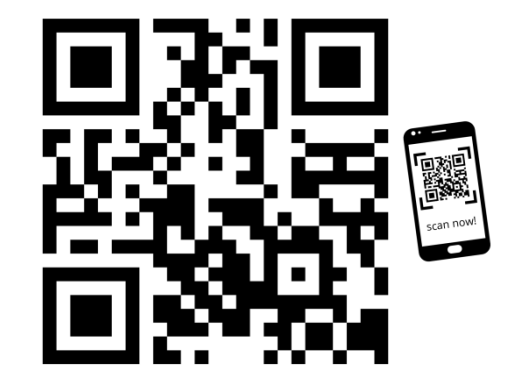

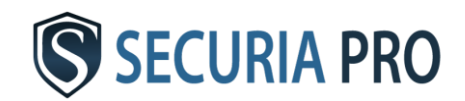

# HU

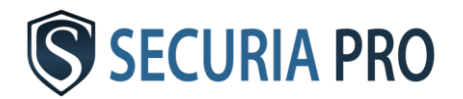

# **Felhasználói kézikönyv**

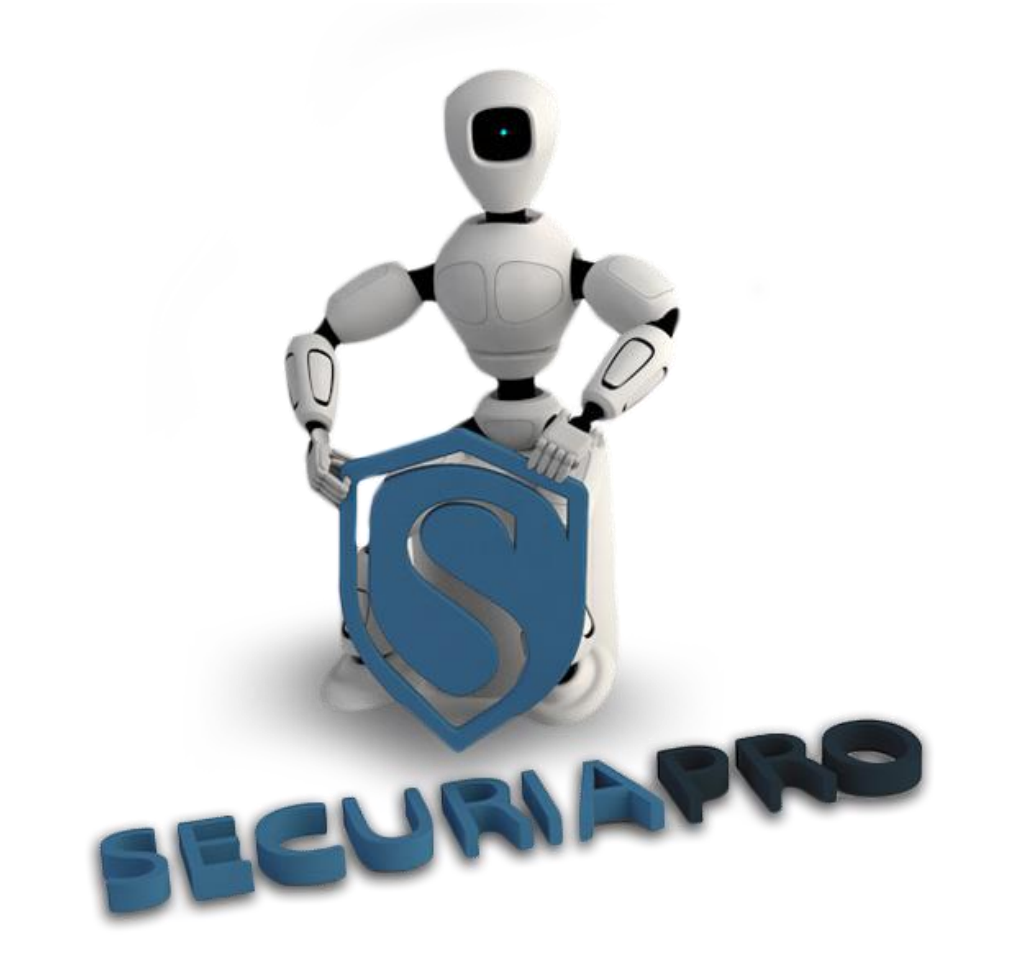

A jelen felhasználói kézikönyvben megtalálja a kamerarendszer alapvető használati műveleteit.

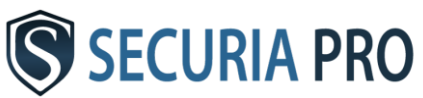

## Köszönjük, hogy megvásárolta ezt a megfigyelőrendszert.

#### Nyilatkozat

Amennyiben a rendszer újabb verziójának aktualizációjára kerül sor, ez a kézikönyv némi eltéréséket tartalmazhat. Ezek az eltérések a kézikönyv következő kiadásában javításra kerülnek.

#### Általános figyelmeztetések:

- A kábeleket és csatlakozókat óvja víz, nedvesség és szennyeződés ellen.
- A DVR / NVR boxokra ne helyezzen el más berendezést, sem nehéz tárgyakat.
- A DVR /NVR boxokat ne takaria le és ügyeljen arra, hogy a ventillátor ne legyen letakarva.
- A DVR / NVR boxokat ne helyezze el füstös vagy poros környezetbe.
- A DVR / NVR boxokat óvja víz, nedvesség és szennyeződés ellen.
- A DVR / NVR boxokat csak vízszintes helyzetben telepítse.
- Tisztítás alatt a DVR / NVR boxokat kapcsolja ki a hálózati aljzatból.
- A DVR / NVR boxokat ne használja 5°C 40°C közti hőmérséklet tartományban.
- Hiba esetén nem ajánlatos a DVR-t kinyitni.

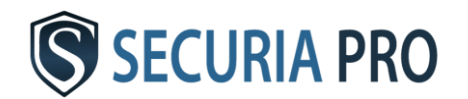

## Telepítés

#### **1.1. Kicsomagolás**

A DVR / NVR kézhezvételét követően kérem azonnal győződjön meg, hogy észrevehető-e valamilyen sérülés. A védőcsomagolás és maga a DVR / NVR készülék leggyakrabban javítás közben sérülhet.

#### **1.2. A merevlemez telepítése**

Amennyiben a DVR / NVR-be már van gyárilag beszerelt merevlemez, ez a pont Önt nem érinti.

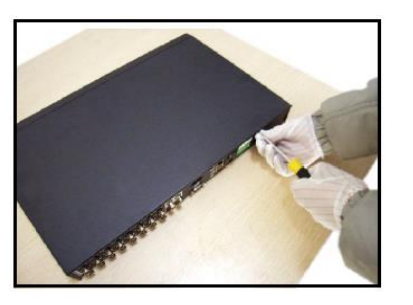

- 1) csavarja ki a készülék házát tartó csavarokat 2) emelje le a fedelet 3) szerelje hozzá a HDD-t
- 4) csatlakoztassa a az adat-kábeleket 5) helyezze vissza a fedelet 6) rögzítse a csavarokkal

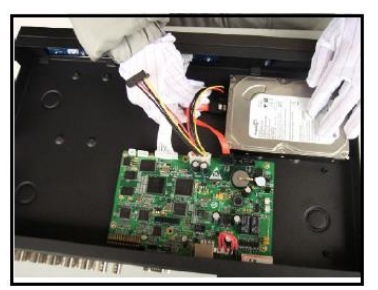

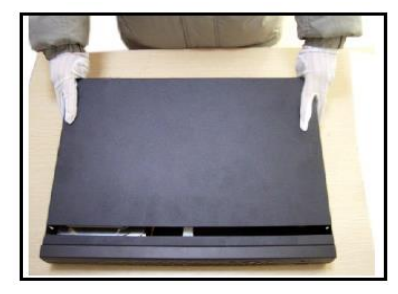

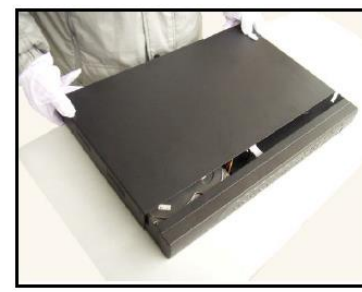

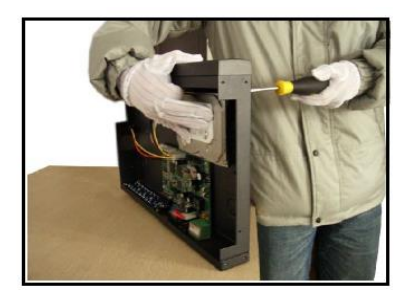

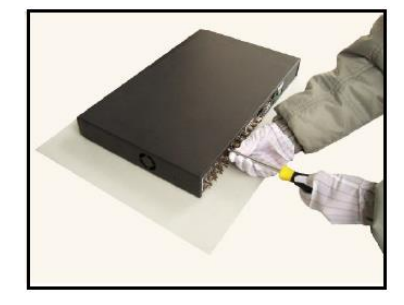

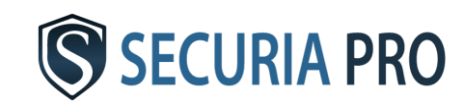

## Csatlakoztatási ábra - IP

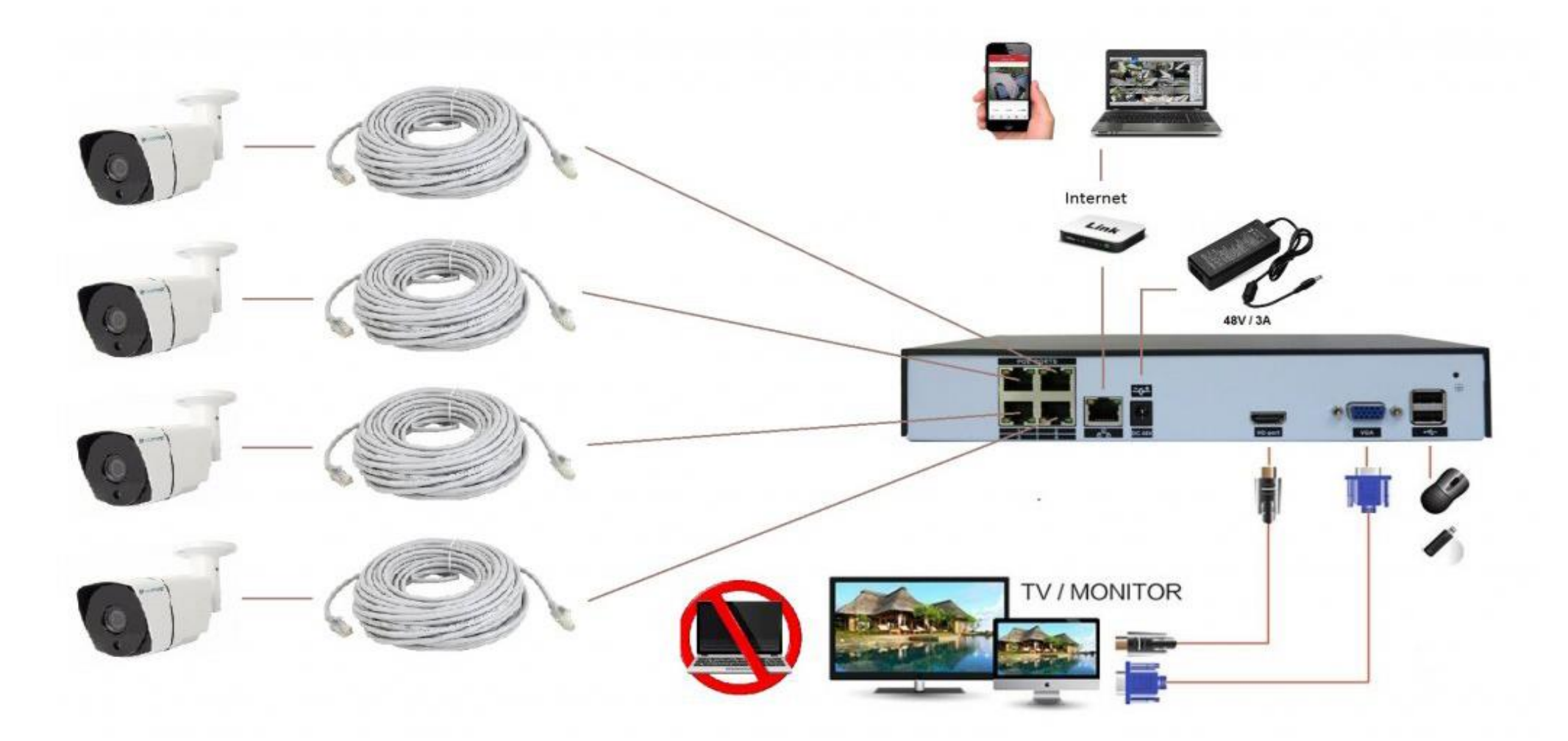

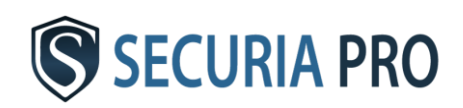

## Csatlakoztatási ábra - Analóg

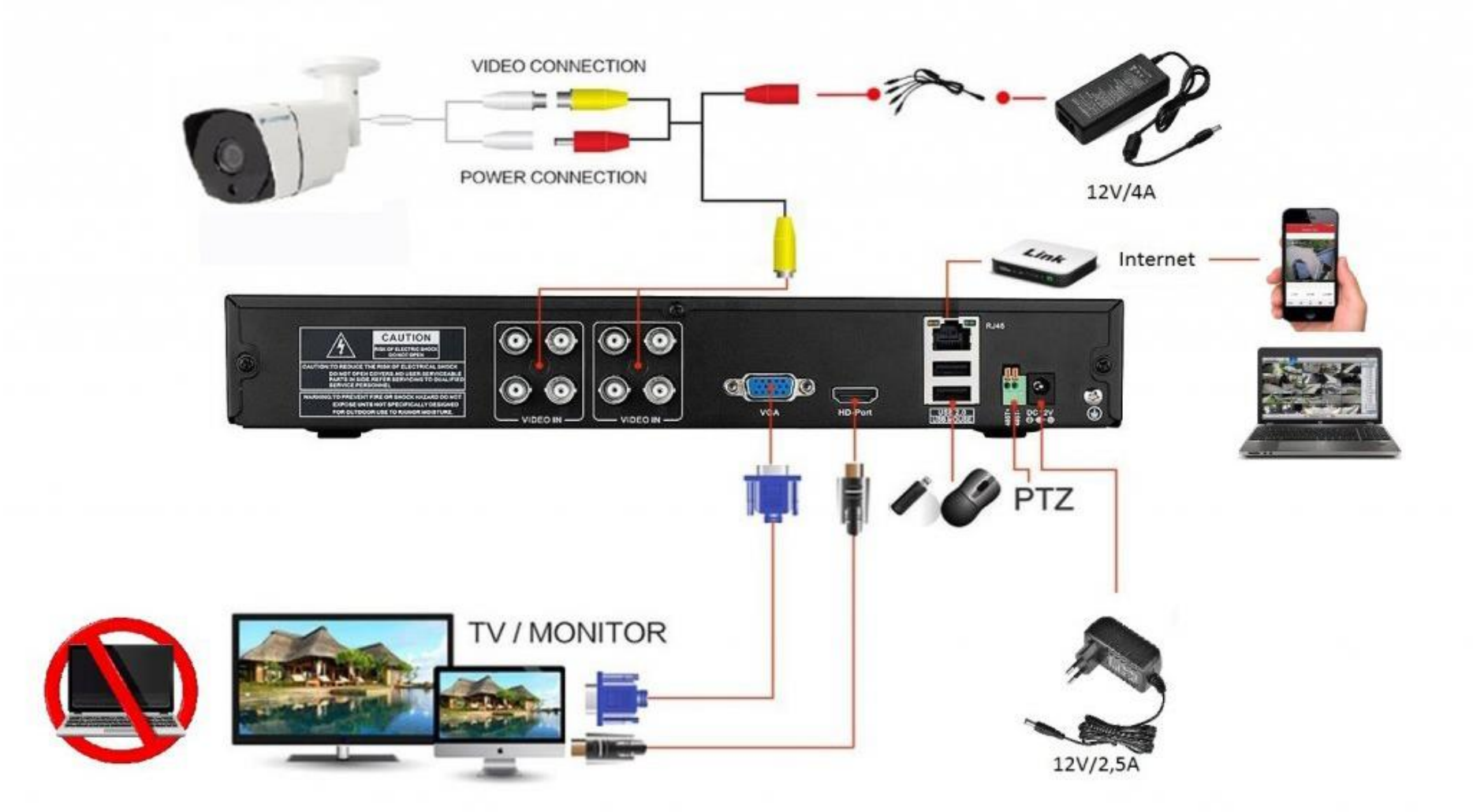

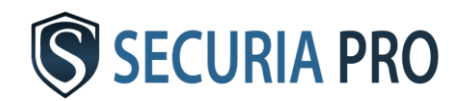

## Használat megkezdése

#### **2.1. Bekapcsolás**

Csatlakoztassa a készüléket a hálózatba, a DVR világítani kezd és a rendszer automatikusan elindul. A rendszer felállása után egy beep hangot fog hallani, ami a merevlemez megindítását jelzi.

#### **2.2. Kikapcsolás**

1. mód: kattintson a jobb egérgombbal és válassza ki: KIJELENTKEZÉS→ KIKAPCSOLÁS

Az adatok elmentése után kikapcsolhatja a készüléket.

2. mód: Az adapter kihúzása szintén leállítja készüléket – NEM TANÁCSOLJUK!

#### **2.3. Bejelentkezés**

Kattintson a jobb egérgombbal és válassza ki a FŐMENÜ opciót.

A gyárilag beállított felhasználói név "admin", a jelszót ne töltse ki és kattintson az OK gombra. A bejelentkezés

megtörtént és megjelenik a főmenü kínálata. A felhasználói nevet és a jelszót a későbbiekben meg tudja változtatni a menüpontban: HALADÓ→FELHASZNÁLÓ

Amennyiben módosítja a jelszavát, azt gondosan őrizze meg.

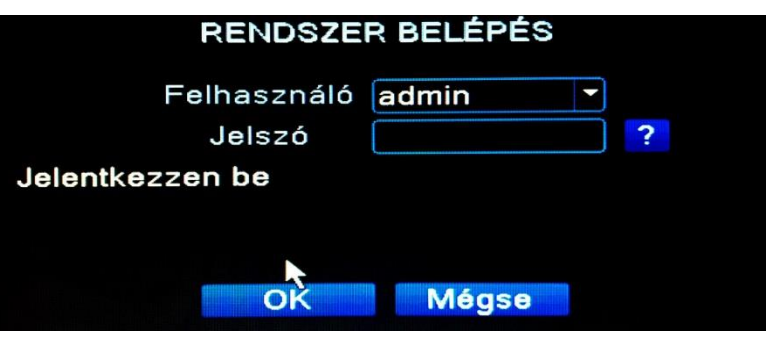

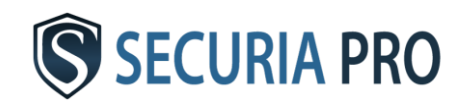

Annak elveszítése esetében már a rendszerbe nem tud bejelentkezni. A rendszert nem lehetséges a gyári beállításnak megfelelően visszaállítani.

## Alap beállítások

A rendszer alapvető paramétereinek beállításához válassza az alábbi utat:

Main menu→System→General

Első lépésként állítsa be a nyelvet (language) szlovák (SLOVAK) vagy cseh nyelvre. A beállítás után nyomja meg az OK gombot. Más nyelvre való beállítás mentése érdekében a rendszert indítsa újra. A rendszer újraindításával ismét bejelentkezhet és folytathatja a további beállításokat.

A "megtelt HDD" lehetőségnél

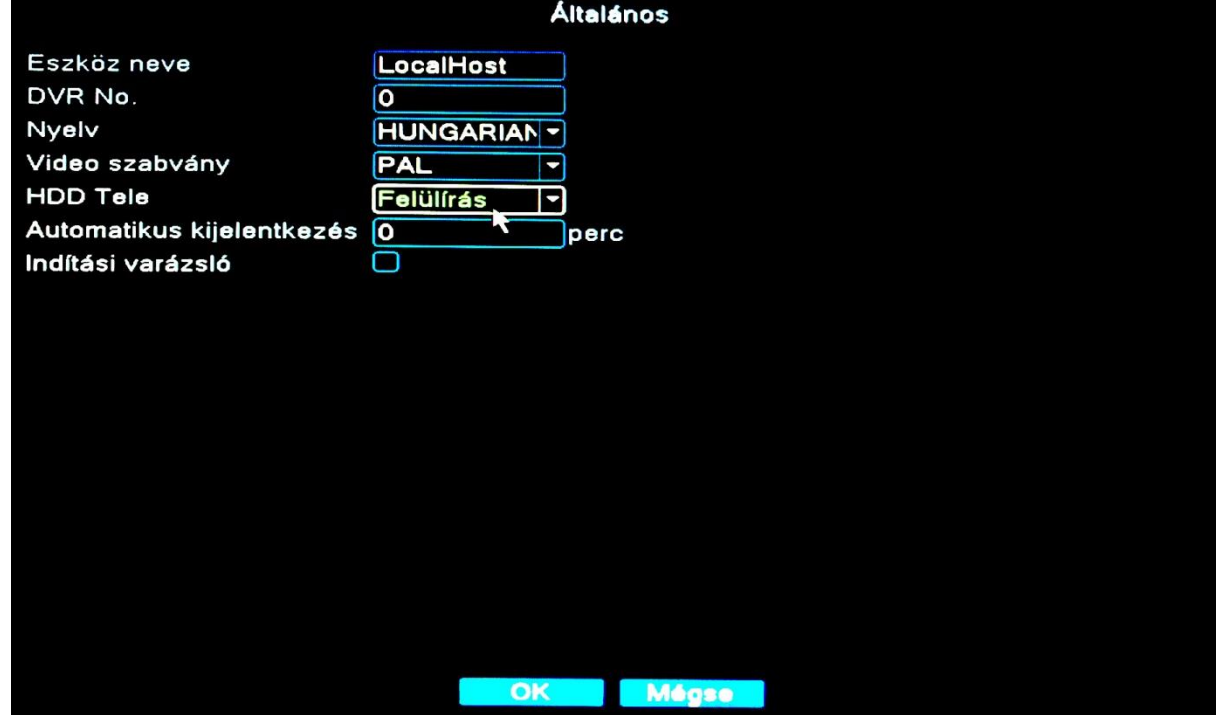

kattintson a "felülírni" beállításra, hogy a legrégibb felvétel kitörlésére sor kerüljön. Ha a rendszert így nem állítja be, a merevlemez tárhelyének megteltét követően a legújabb felvételeket nem fogja feljátszani.

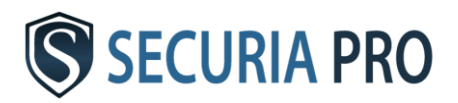

## A felvétel beállítása

#### **3.1. Lemez formázása**

A HDD telepítése után kapcsolja be a DVR boxot és jelentkezzen be a rendszerbe. A FŐMENÜ és HALADÓ lehetőségen keresztül eljut a HDD FUNKCIÓBA. Itt megadhatja a LEMEZ FORMÁZÁS opciót. A lemez formázása után állítsa be az írásmódot OLVASÁS/ÍRÁS módba.

#### **3.2. Felvétek konfigurációja**

A lemez formázása után a rendszer automatikusan be van állítva az összes csatorna

folyamatos felvételére.

Ezt a beállítást módosíthatja a FŐMENÜ→FELVÉTEL→FELVÉTEL BEÁLLÍTÁS opcióban.

**Csatorna** - válassza ki a csatornát, amelyet beállítani kíván

- **Hossz** itt beállíthatja a videofájlok időtartamát
- **Rögzítés** válassza ki a rögzítés módját
- **Időzítés** felvétel a beállítás szerint
- **Manuális** beállítástól függetlenül elindul a felvétel
- **Stop** ezt beállítva a rögzítés leáll

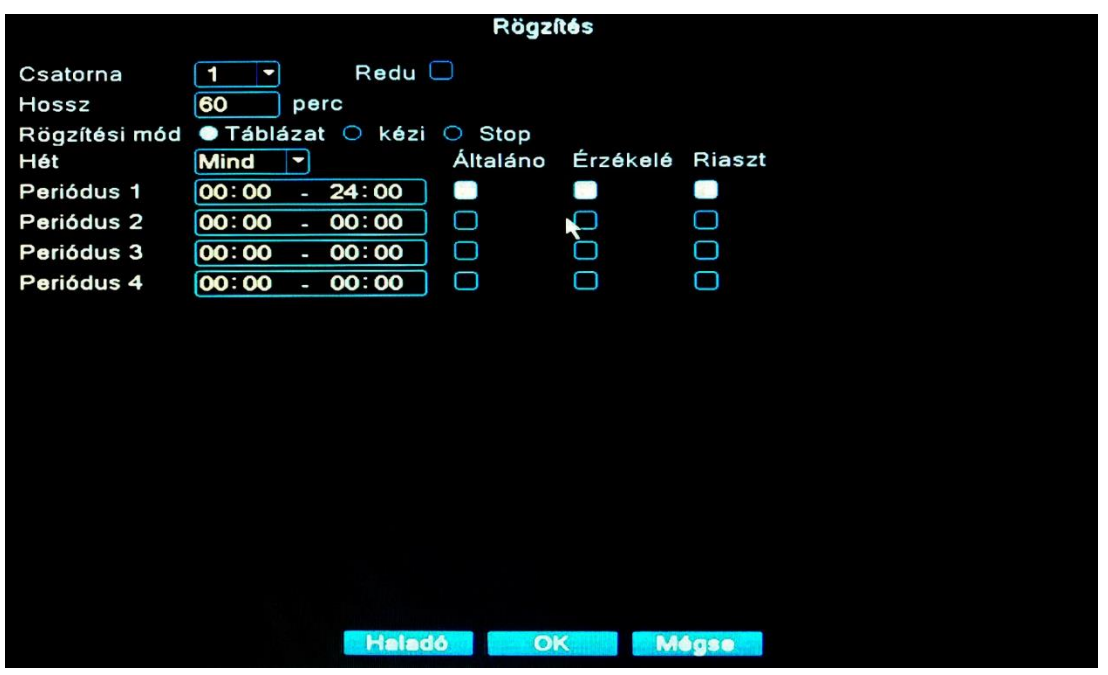

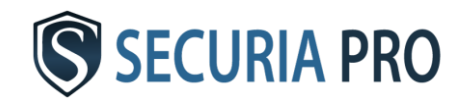

- Hét itt kiválasztja a napot, mikorra a rendszert be szeretné állítani
- **Időszak** kiválasztja az időszakot, mikor a beállított időben a rögzítés történik
- **Normál** a beállított időben folyamatos felvétel történik
- **Detect** -a beállított időszakban a felvétel mozgásérzékelés alapján történik.

#### **3.3. Mozgásérzékelés**

A mozgásérzékelő beállításához válassza a FŐMENÜ→RIASZTÁS→MOZGÁSÉRZÉKELŐ opciót

**Csatorna** - válassza ki a csatornát a mozgásérzékelő beállításához

**Engedélyezés** - jelölje meg a mezőt, hogy a mozgásérzékelő funkció be legyen kapcsolva

**Érzékenység** - válassza ki a kamera megfelelő érzékenységét

**Terület** - kattintson a beállításra és jelölje ki a kép azon részét, ahol a mozgásra érzékeny terület lesz

**Idő** - válassza ki az

időszakaszt, mikor a mozgásérzékelő induljon

**Rögzítési csatorna** - jelölje meg a csatornát, ahol a mozgásérzékelés rögzítése történik

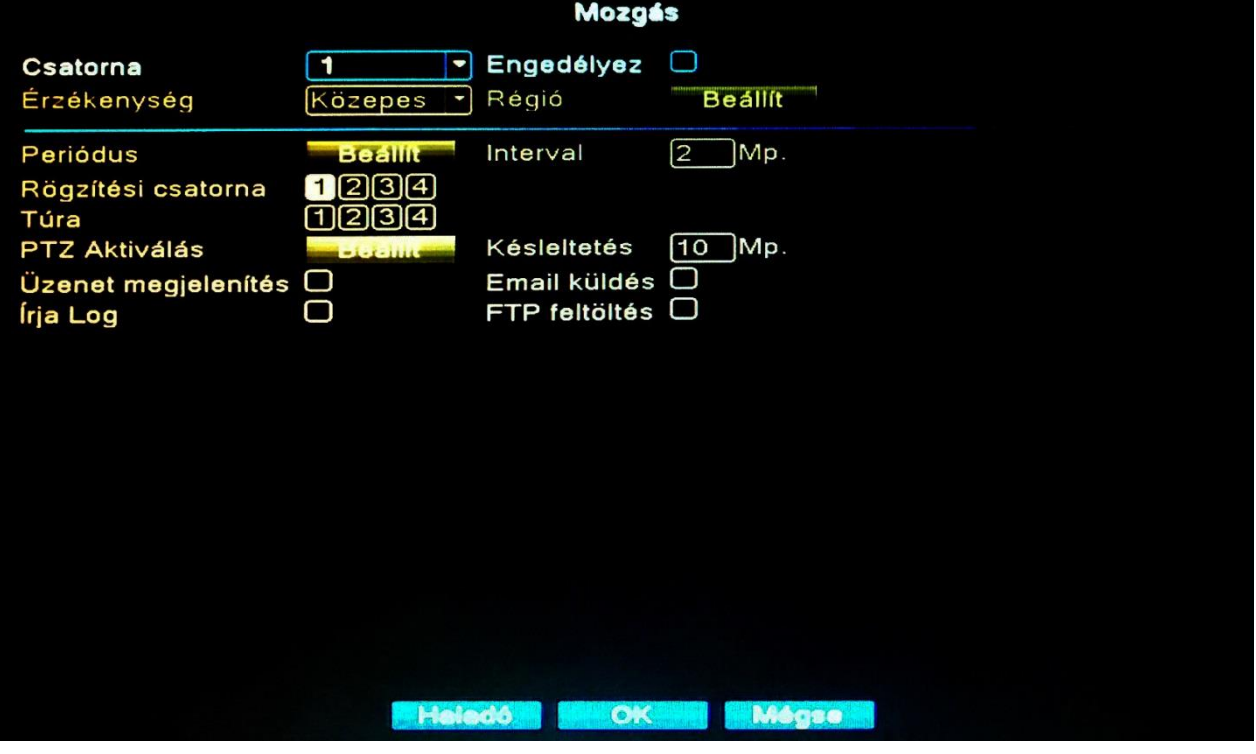

**Pásztázás** - a mozgásérzékelésnél a képernyőn lévő kép a kijelölt csatornák között fog pásztázni

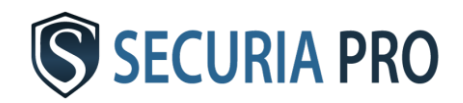

**Riasztás** - DVR /NVR box a mozgásérzékelésnél riasztóhangot ad ki

**Email** - az Ön által megadott fiókba üzenetet küld a mozgásérzékelésről

**FTP upload** - a mozgásérzékelésről készül felvételt FTP szerverre kerül rögzítésre

Az email, FTP szerver és továbbiak paramétereinek beállítását a FŐMENÜ→RENDSZER→HÁLÓZATI SZOLGÁLTATÁSOK alatt találja. FIGYELMEZTETÉS: a FELVÉTEL BEÁLLÍTÁS lehetőségben történt beállítások meghatározzák az időszakot, ami alatt a video a mozgásérzékelő felvételt készíti!!!

#### **3.4. VIDEO Kitakarás (video blind)**

Systém je schopný spustiť alarm aj v prípade, že je obraz z niektorej z kamier ovplyvnený prostredím ( napríklad znížená viditeľnosť). K tomu môže dôjsť aj vtedy, keď sa niekto snaží prekryť kameru. Nastavenie chovania systému pre takéto situácie je rovnaké, ako pri detekcii pohybu.

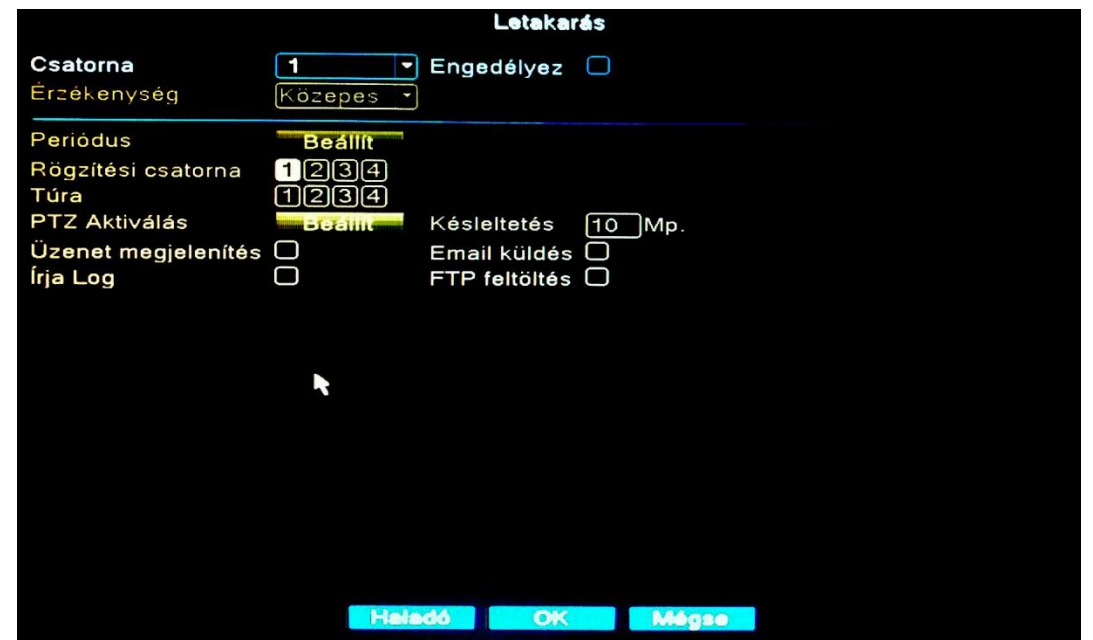

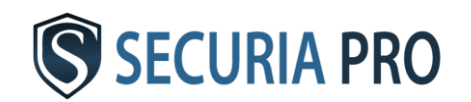

#### **3.5 Videojel hiány (video loss)**

Amikor valamelyik kamera nem jut hozzá a videojelhez (pl. kikapcsolás vagy a kamera kitépése) a videojel hiányriasztás bekapcsol és a riasztás megindul.

A rendszer úgy van beállítva, hogy ilyen esetekben azonos funkcióba kapcsol mint a mozgásérzékelésnél.

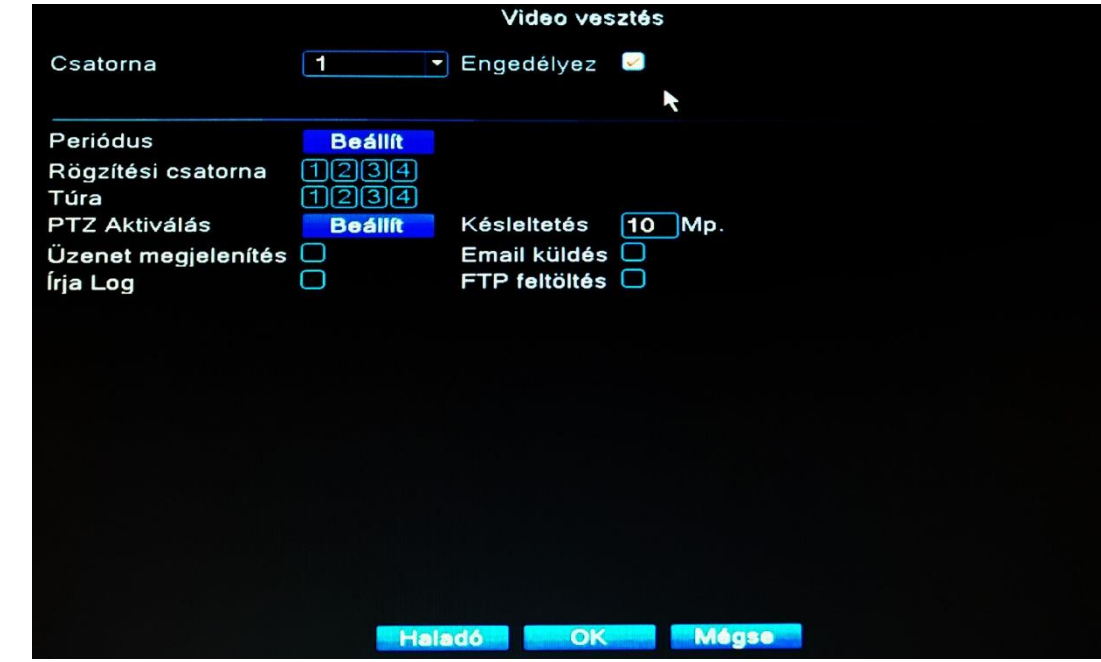

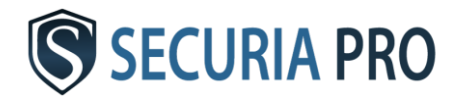

## Felvétel visszakeresés és lejátszás

A felvétel lejátszásához válassza ki a FŐMENÜ→ FELVÉTEL→LEJÁTSZÁS opciót.

Megjelenik az alábbi ablak.

- lejátszási vezérlés
- időszak
- felvétel típusa, amely szerint a felvétel készült
- felvétel ideje
- az idő pontos meghatározása, amikor a felvétel készült
- felvétel keresése
- csatorna kiválasztása
- dátum kiválasztása
- kiválasztott fájl lejátszása

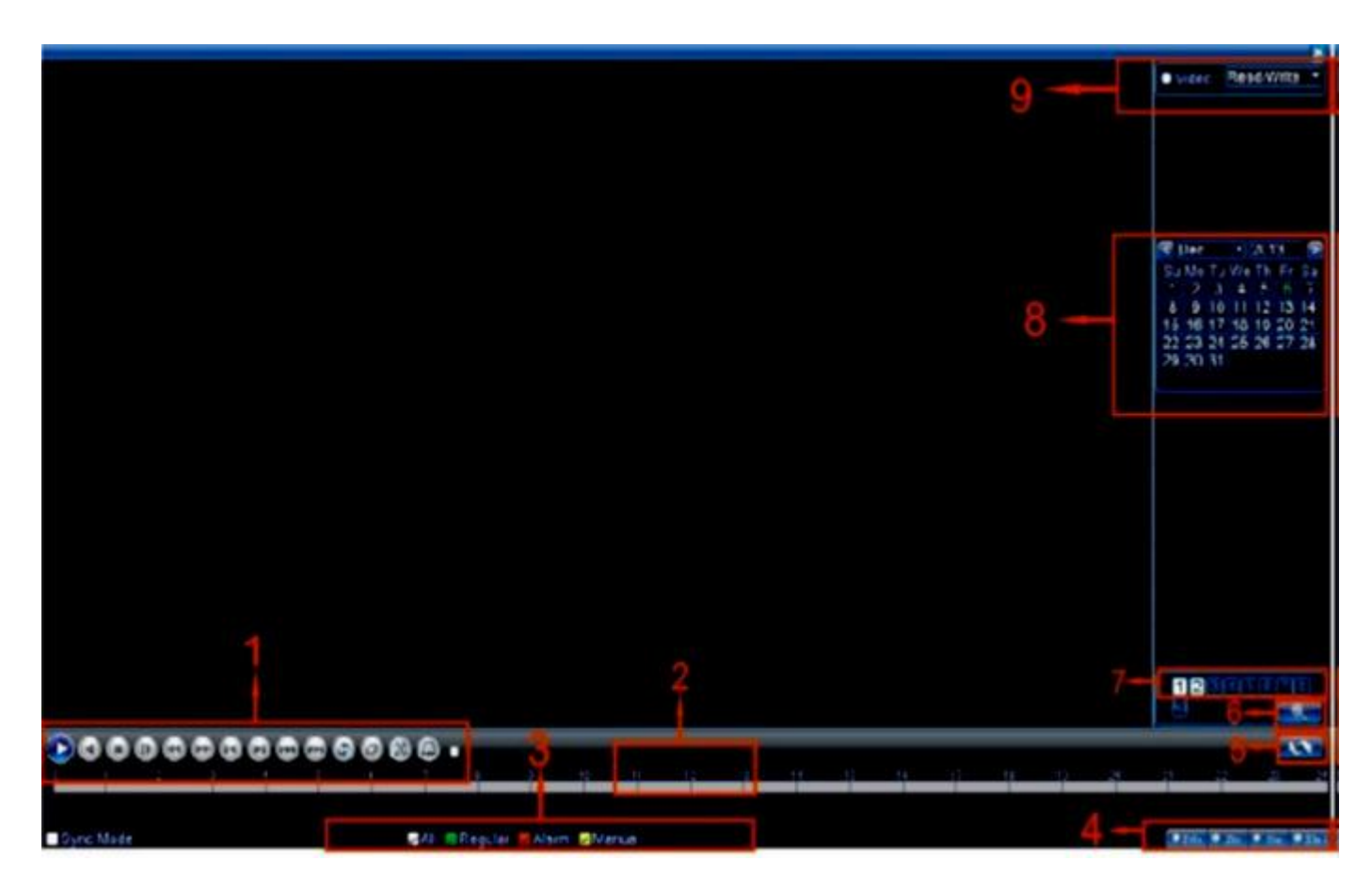

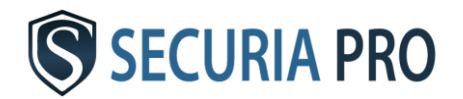

## Felvétel mentése

Elmentheti a videofájlokat külső eszközre beállításokon keresztül, mint pl. flash disk vagy külső lemez.

A fájlok mentéséhez csatlakoztassa USB-n keresztül a tárolót és válassza a FŐMENÜ→ FELVÉTEL→MENTÉS opciót.

A követező ablakban a tároló, merevlemez érzékelése érdekében kattintson az "észlelés" ikonra.

Ezt követően kattintson a "mentés" gombra .

A kiugró ablakban megtalálja a menteni kívánt fájlokat. Válassza ki a kívánt fájlt a típusnak, csatornának és időnek megfelelően. Ezután kattintson a "hozzáadás" gombra.

A táblázat megmutatja a fájinformációkat a beállított fájl

mentes Érzékelé Eszköz állapot Maradék/Teljes Név(Típus)  $\overline{\circ}$ **Mentés** Írás **Törlés Stop Mégse** 

tulajdonságokkal együtt. Amelyeket szeretné elmenteni, jelölje meg. Az alsó részben válassza ki a video-formátumot (AVI-t ajánljuk), amelybe a fájlokat elmenti.

Kattintson a "start" gombra és a kiválasztott fájlok mentése elindul.

A mentés folyamatát a képernyőn megfigyelheti.

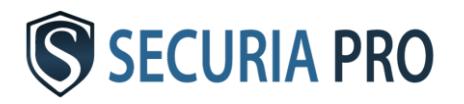

## Távoli működtetés

#### **6.1. Hálózati csatlakozás LAN**

A hálózati csatlakozás beállításához válassza a FŐMENÜ→RENDSZER→HÁLÓZAT opciót.

Alapértelmezett értékek:

IP cím: 192.168.1.10 Alhálózati maszk: 255.255.255.0 Átjáró: 192.168.1.1

Ezeket az értékeket saját belátása szerint konfigurálhatja. A rendszer IP címét a rendszerhez kapcsolódó hálózat IP címeinek tartományán belül kell beállítani és nem lehet ellentmondásban más, már használt hálózati címmel.

Amennyiben az IP címek konfigurálásában és egyéb műveletekben nem jártas, azt tanácsoljuk, jelölje meg a "DHCP engedélyez" pontot.

Ennek a pontnak megjelölése automatikus IP cím hozzáférést biztosít.

#### **6.2. Helyi csatlakozás LAN-on keresztül**

Ez a csatlakozás egy kamera élőben történő megtekintésére szolgál. A kiválasztott kamerához való csatlakozáshoz válassza a FŐMENÜ→RENDSZER→CSATORNÁK VEZÉRLÉSE→DIGITÁLIS KAMERÁK

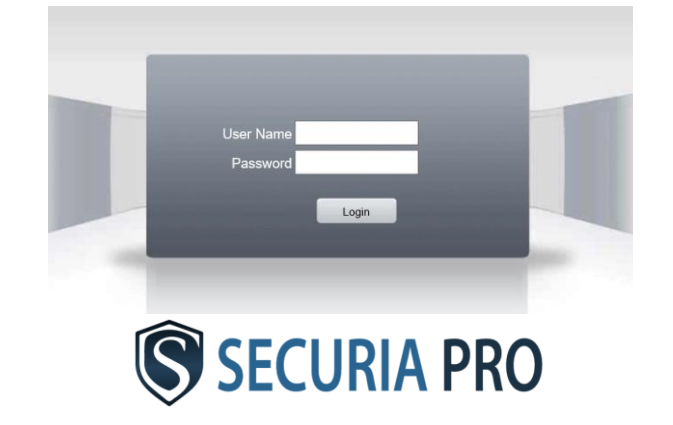

A felugró táblázatban megtalálja az egyes kamerákhoz adott IP címeket. A kiválasztott IP címet adja meg az Internet Explorer böngészőbe. A következő ablakba üsse be a felhasználó nevet (standard "admin") és a jelszót (standard "üresjelszó").

Nyomja meg a "Login" gombot és a kamerafelvétel megjelenik.

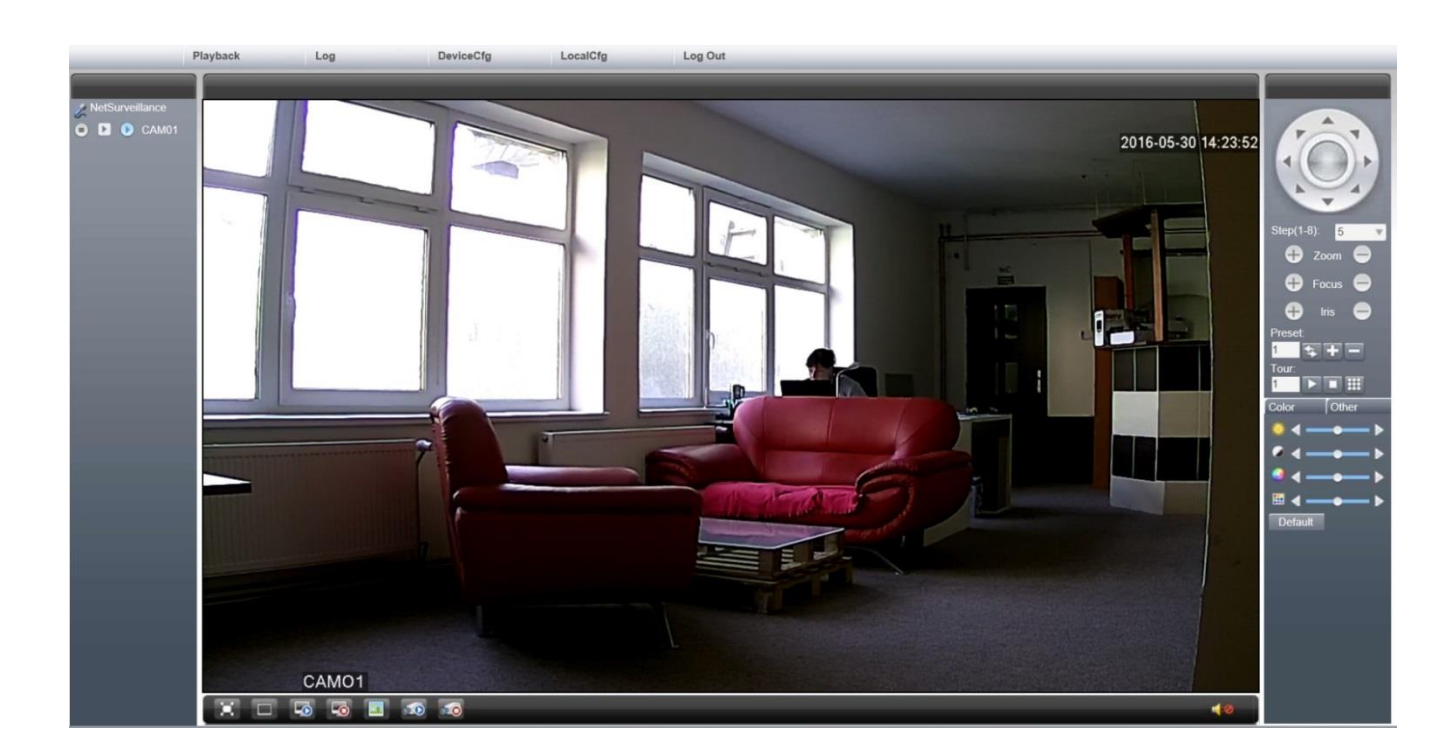

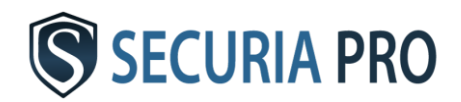

#### **6.3. Hálózati hozzáférés**

Az Internet Explorer böngészőbe adja meg a www.xmeye.net címet.

A bejelentkezési képernyőn válassza a "berendezés szerint" lehetőséget és töltse ki. A rendszer szériaszámát megtalálja a FŐMENÜ→INFO→VERZIÓK alatt. A szériaszám "S/N" megjelölésű. Ezután töltse ki a felhasználó nevet (standard "admin") és a jelszót (standard "üresjelszó"). Ne felejtse megadni az ellenőrző kódot és nyomja meg a "Bejelentkezés" gombot.

Ezt követően megjelenik a kamera által közvetített kép.

#### **6.4. Hozzáférés mobil berendezésekről**

Mobiljába töltse le a "**Securia Pro**" vagy "XMEye" applikációt, támogatott mobil operációs rendszerek: Android, iOS rendszer.

Indítsa el az applikációt, jobb alsó oldalon lépjen be a "By Device" menübe, majd balra fent nyomja meg az "add" beállítást. A következő táblázatot töltse ki a hálózati hozzáféréséhez hasonlóan. A "DeviceName" mező a berendezés megnevezését jelenti. Ezt a mezőt töltse ki saját igénye szerint. A táblázat kitöltését követően nyomja meg az "OK" gombot és megjelenik egy kamera. További kamerák megjelenítése érdekében kattintson egy üres kamera mezőre, majd válassza ki melyik kamerát kívánja itt megjeleníteni. Az applikációba hozzáadhat több márkacsaládunkba tartozó és azonos szoftverrel ellátott kamerarendszert.

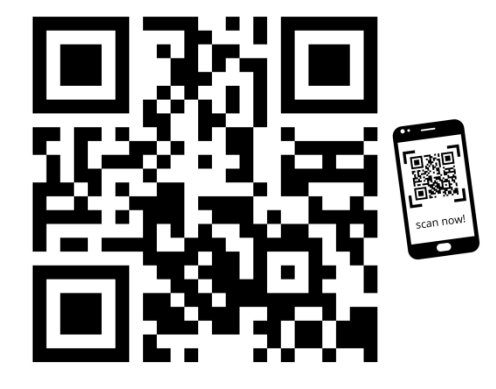

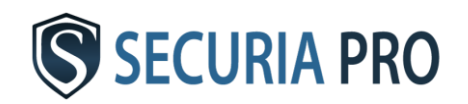

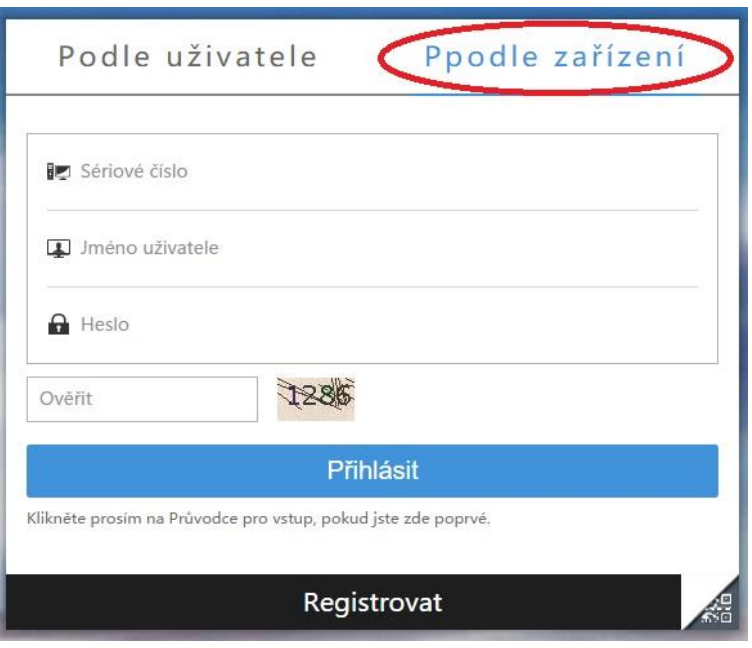

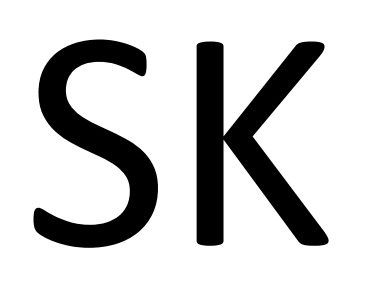

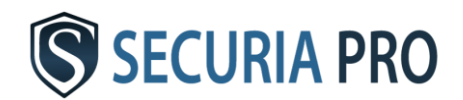

# **Uživateľský manuál**

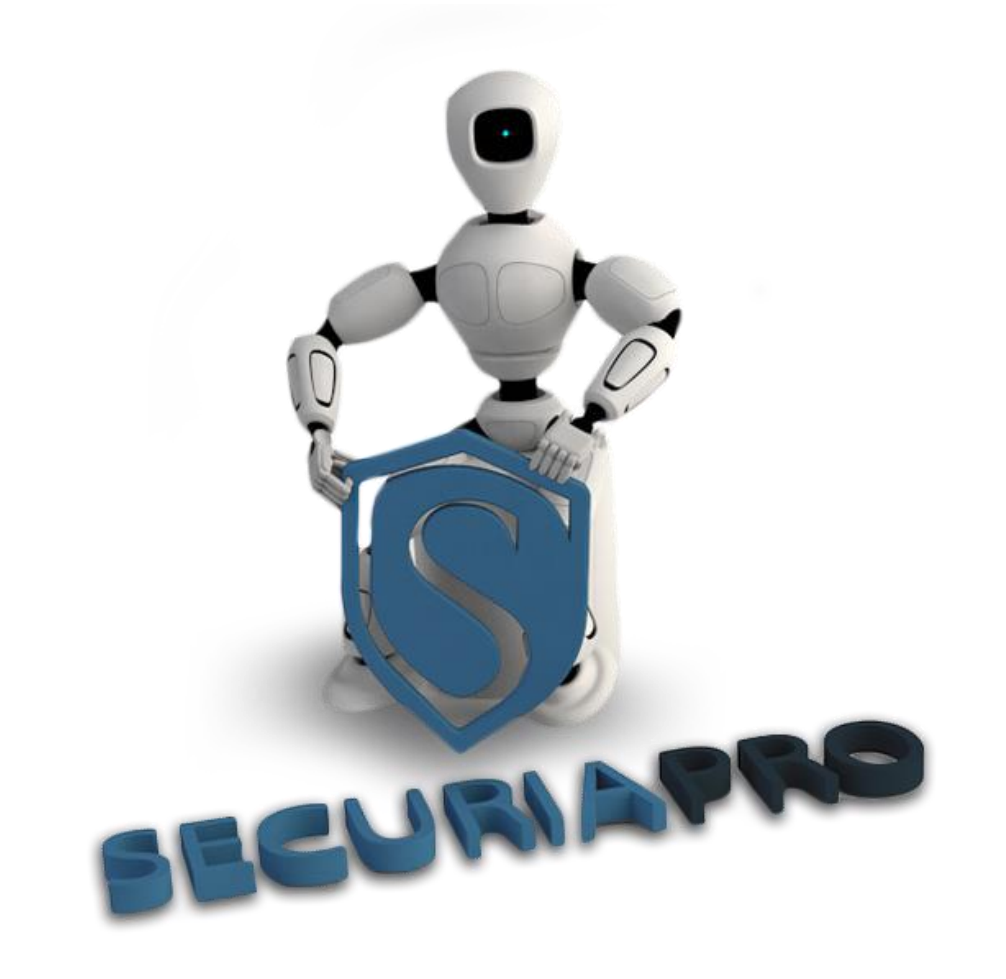

V tejto užívateľskej príručke nájdete základné operácie s týmto kamerovým systémom

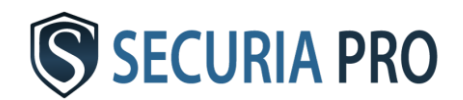

## Ďakujeme že ste si zakúpili tento kamerový systém.

#### Prehlásenie

Ak dôjde k aktualizácií systému na novšiu verziu môže tento návod obsahovať mierne nepresnosti. Tieto neprestnosti budú opravené ďalšom vydaní návodu.

#### Základné bezpečnostné opatrenia:

- Káble a napájanie chráňte pred vodou, vlhkosťou a nečistotami.
- Na DVR / NVR box nepokladajte žiadne ďalšie zariadenia ani ťažké predmety
- DVR / NVR nezakrývajte a dbajte aby ventilátor nebol zakrytý
- Neumiestňujte DVR / NVR do zadymeného alebo prašného prostredia
- DVR / NVR chráňte pred vodou, vlhkosťou a ďalšími nečistotami
- DVR / NVR inštalujte iba v horizontálnej polohe
- Počas čistenia vypnite DVR / NVR z napájania
- DVR / NVR používajte pri teplotách od 5°C do 40°C
- **Pri poruche nedoporučujeme DVR otvárať**

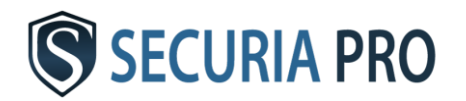

## Inštalácia

#### 1.1 Rozbalenie

Po obdržaní DVR / NVR ihneď prosím skontrolujte že či nejaví nejaké známky poškodania. Ochranné obaly i samotné DVR / NVR môže byť najčastejšie poškodené behom opravy.

#### 1.2 Inštalácia hardisku

Pokiaľ máte už hardisk nainštalovaný v DVR / NVR boxe tak tento bod sa Vás netýka.

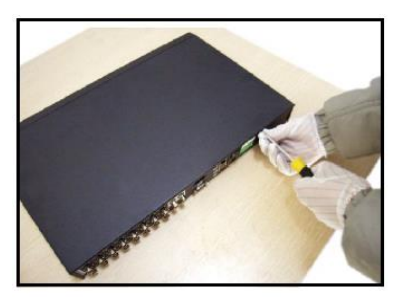

3) odstkrutkujte šróby (2) dajte dole kryt (3) primontujte HDD 4) pripojiť dátové káble (5) nasaďte kryt (5) pripojiť dátové káble (5) zaskrutkujte šróby

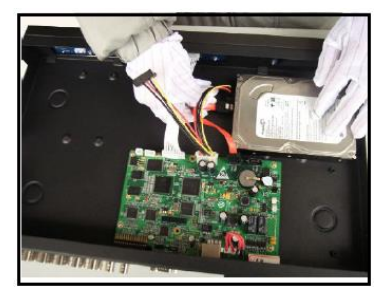

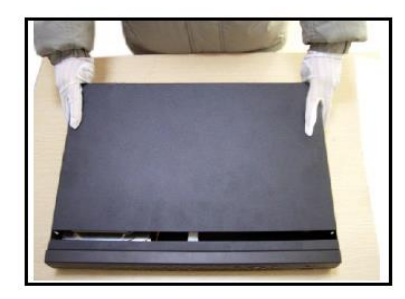

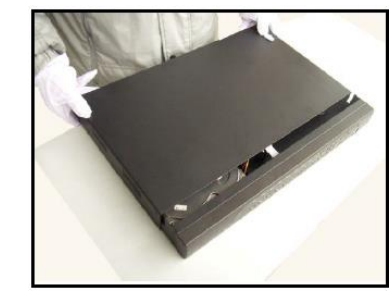

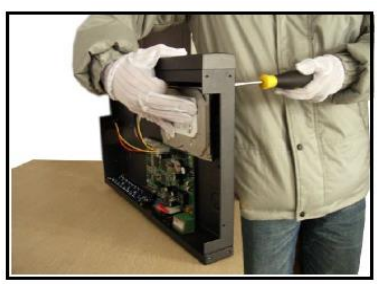

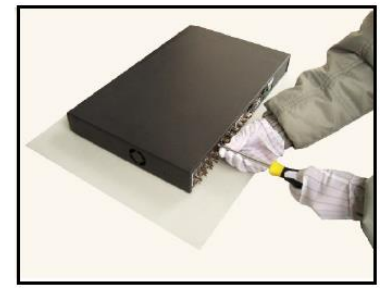

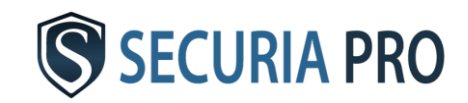
# Schéma zapojenia - IP

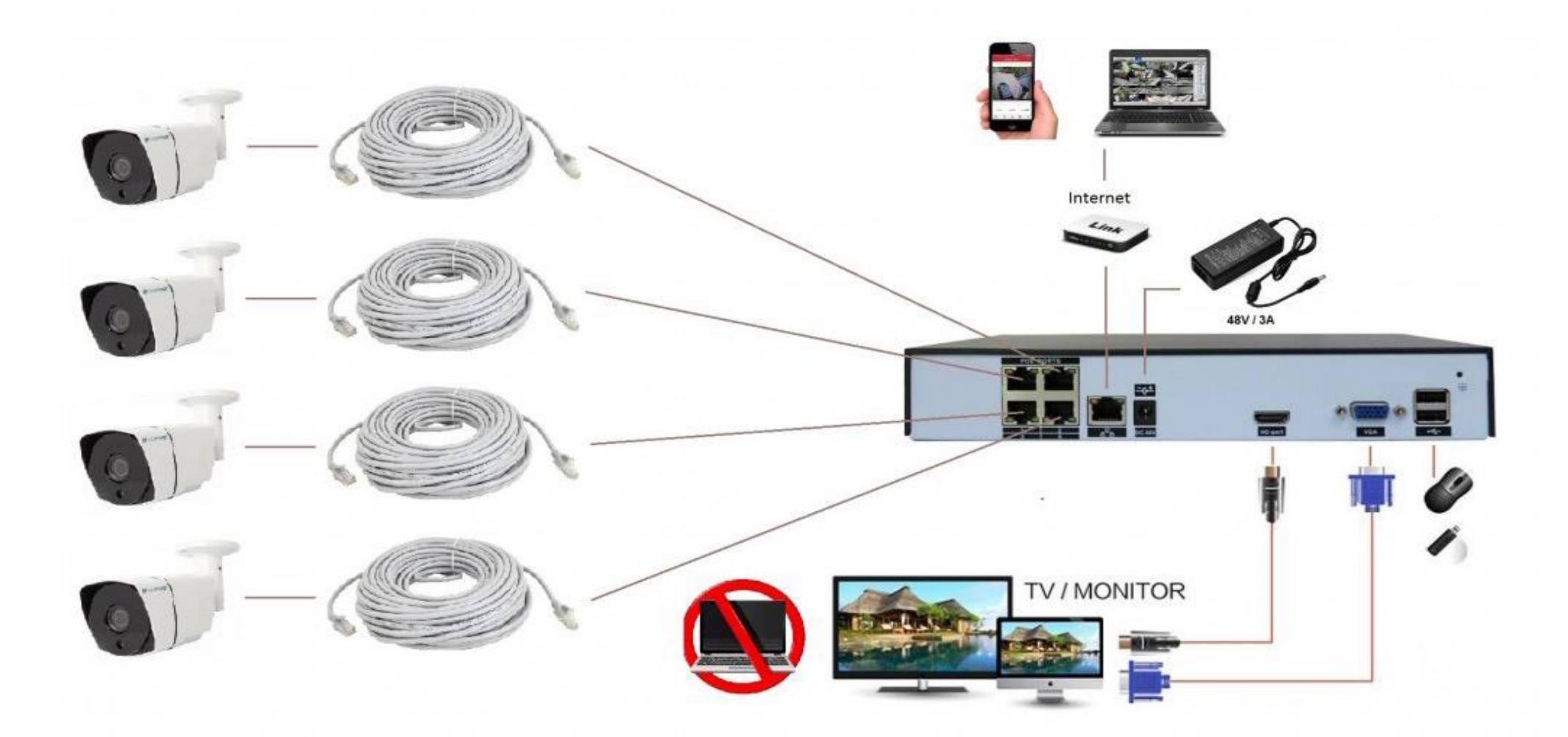

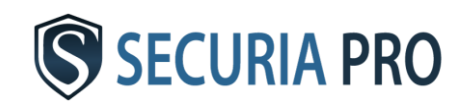

### Schéma zapojenia - Analóg

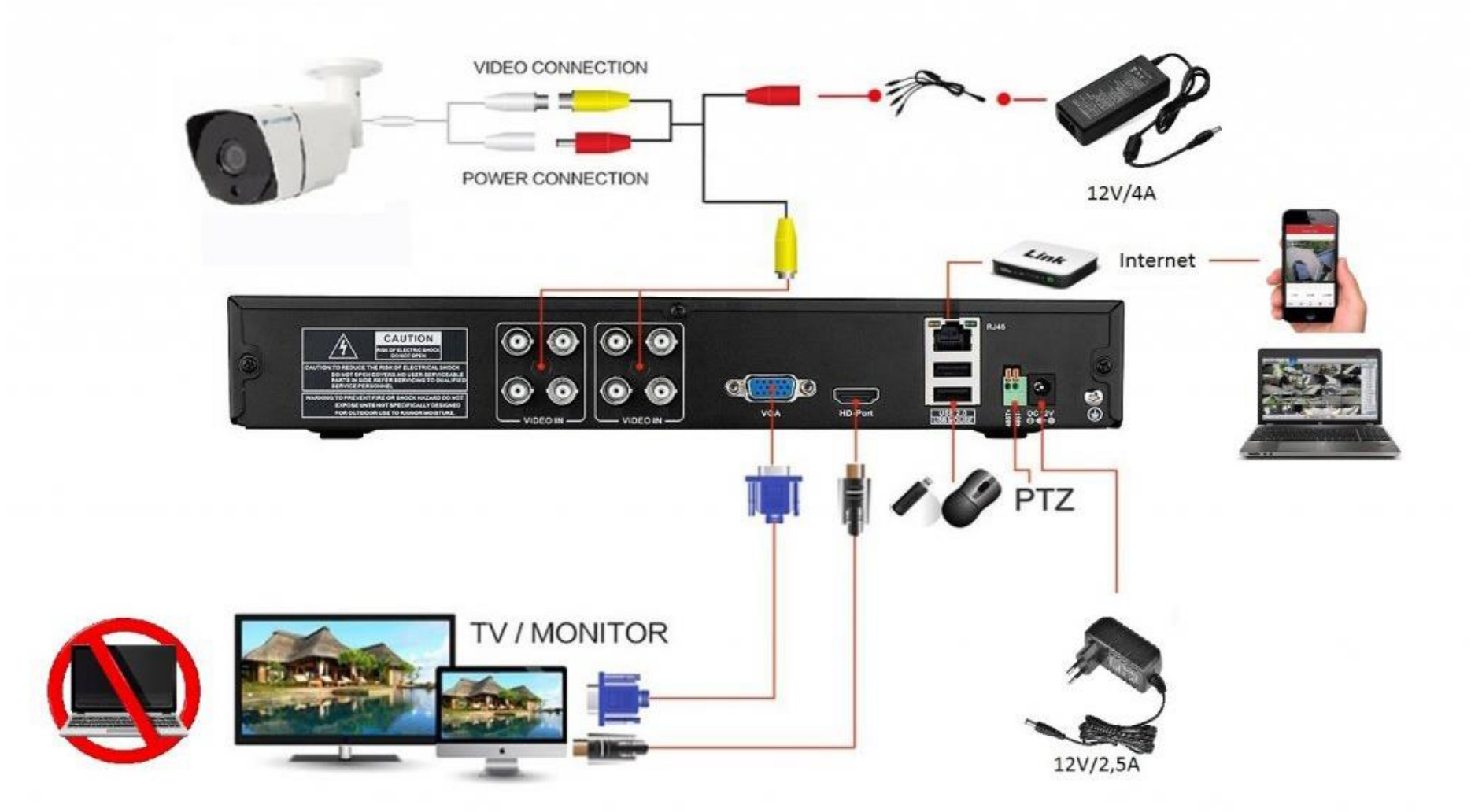

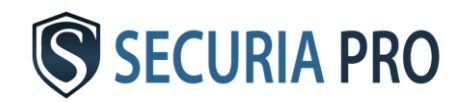

# Základné operácie

#### **2.1 Zapnutie**

Po zapojení DVR / NVR boxu do napájania sa DVR rozsvieti a systém sa automaticky spustí. Po načítaní systému sa ozve pípnutie signalizujúce zapojenie harddisku.

#### **2.2 Vypnutie**

Spôsob 1: kliknite pravým tlačidlom myši a potom zvoľte: ODHLÁSIŤ -> VYPNÚŤ Po uložení dát môžete systém odpojiť z napájania.

Spôsob 2: Odpojte systém od napájania – NEDOPORUČUJEME!

### **2.3 Prihlásenie**

Kliknite pravým tlačidlom myši a zvoľte HLAVNÉ MENU. Prednastavené meno užívateľa je "admin", heslo nevyplňujte a kliknite na OK. Teraz ste už prihlásený a objaví sa Vám ponuka hlavného menu. Prihlasovacie meno a heslo si neskôr môžete zmeniť v sekcií: POKROČILÉ -> ÚČET

Ak si zmeníte heslo, dôsledne si ho uschovajte. Pri jeho strate

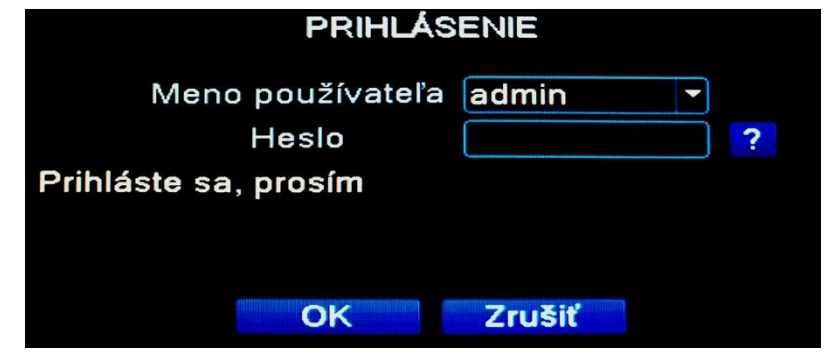

sa už do systému neprihlásite. Systém nie je možné vrátiť do továrenského nastavenia.

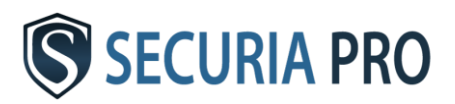

# Základné nastavenia

Pre nastavenie základných parametrov systému zvoľte po prihlásení tuto cestu:

Main menu -> System -> General

Ako prvý krok nastavte jazyk (language) na slovenský (SLOVAK) alebo český. Po nastavení jazyku kliknite na OK. Pre uloženie nastavení iného jazyka sa musí systém reštartovať. Po opätovnom načítaní systému sa môžete opäť prihlásiť a pokračovať v ďalšom nastavení.

Položku "zaplnené HDD" nastavte na "prepisovať", aby dochádzalo

Všeobecné Názov zariadenia LocalHost Č. DVR lo. Jazyk Slovenčina Štandard videa PAL **HDD plné** Prepísať Automatické odhlásenie 5 min. Sprievodca spustením K OK **Zrušiť** 

k premazávaniu najstaršieho záznamu. Pokiaľ tak systém nenastavíte, po zaplnení harddisku sa Vám nebude nahrávať najnovší záznam.

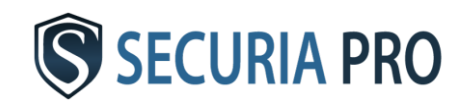

### Nastavenie nahrávania

### **3.1 Formátovánie disku**

Po nainštalování HDD zapnite DVR box a prihláste sa do systému. Cez HLAVNÉ MENU a POKROČILÉ sa dostanete do FUNKCIE HDD. Tu môžete zadať FORMÁTOVANIE DISKU. Po naformátovaní disku nastavte na ČÍTANIE/ZÁPIS.

### **3.2 Konfigurácia nahrávánia**

Po naformátovaní disku je systém automaticky nastavený na nepretržité nahrávanie všetkých kanálov. Toto nastavenie môžete upraviť v HLAVNÉ MENU -> NAHRÁVÁNIE -> NASTAVENIE NAHRÁVÁNÍ

**Kanál** - vyberte číslo kanálu, ktorý chcete nastaviť. **Dĺžka** - tu nastavíte dĺžku vytvorených videosúborov

**Mód** - zvoľte mód nahrávania Plánovač – nahrávanie podľa nastavení Príručka – nahrávanie nezávislé na nastaveniach Stop – vypnutie nahrávania

**Týždeň** - tu si vyberte deň, pre ktorý chcete systém nastaviť

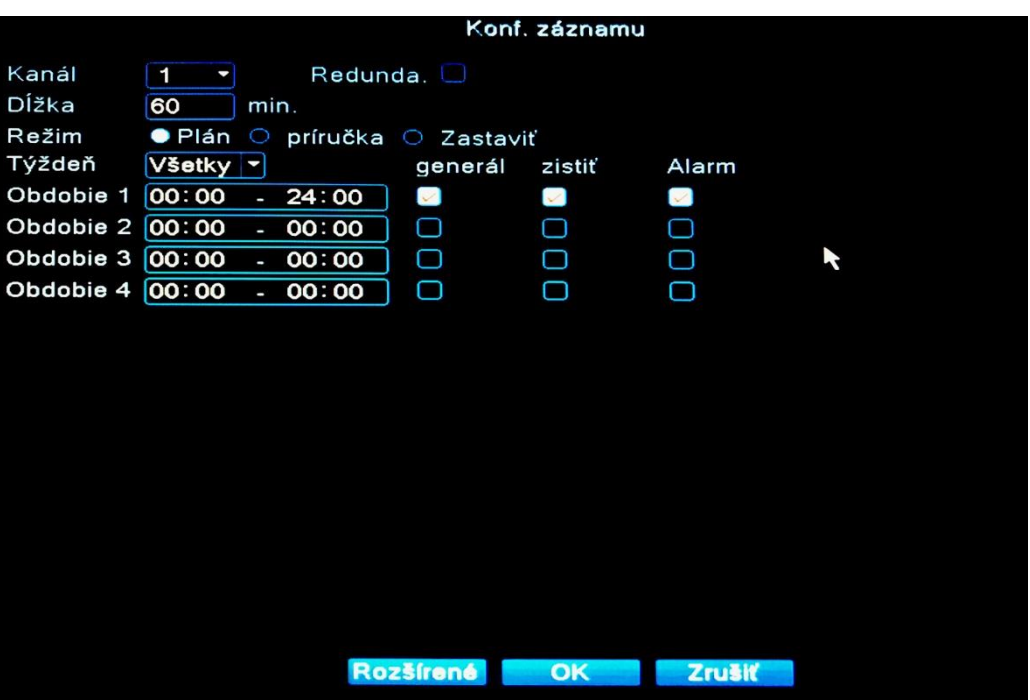

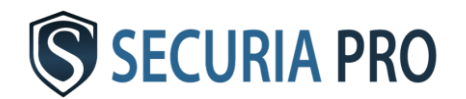

**Obdobie** - vyberte časový interval, nahrávanie bude prebiehať vo zvolených intervaloch.

**Bežný** - nahrávanie prebieha po celú dobu nastaveného intervalu

**Detekcia** - nahrávanie bude v danom intervale spustené na základe detekcie pohybu

#### **3.3 Detekcia pohybu**

Pre nastavenie detekcie pohybu zvoľte HLAVNÉ MENU -> ALARM -> DETEKCIA POHYBU

**Kanál** - zvoľte kanál pre nastavení detekcie pohybu

**Zapnúť** - políčko zaškrtnite pre zapnutie detekcie pohybu

**Citlivosť** - vyberte citlivosť kamery pri snímaní detekcia pohybu

**Región** - tu môžete vybrať iba časť obrazu, v ktorom bude kamera snímať pohyb

**Obdobie** - vyberte časové obdobie, v ktorom má byť detekcia pohybu spustená

**Nahrať kanál**- zaškrtnite kanál, ktorý sa má nahrávať pri detekovaní pohybu.

**Trasa** - pri detekovaní pohybu sa bude obraz na displeji prepínať medzi zaškrtnutými kanálmi.

**Pípanie** - DVR / NVR box začne zvukom signalizovať detekovanie pohybu

**Poslať email** - systém Vám odošle správu o detekovaní pohybu na Vami zadaný email.

**FTP upload** - záznam s detekciou pohybu sa nahrá na FTP server

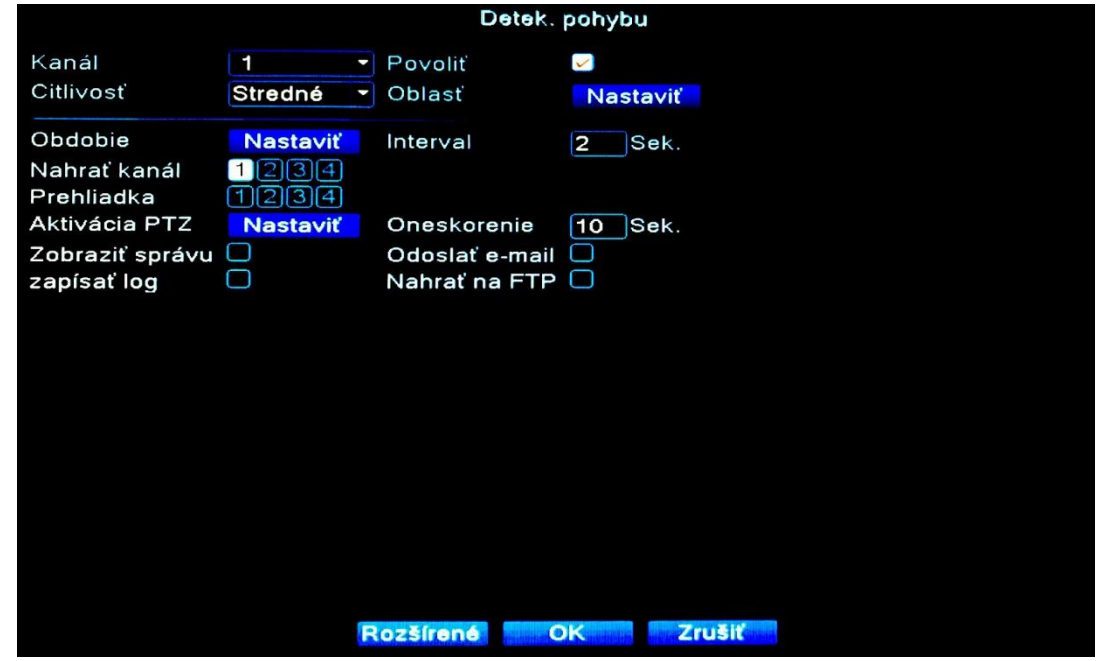

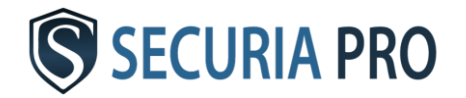

Nastavenie parametrov pre email, FTP server a ďalšie, nájdete v HLAVNÉ MENU -> SYSTÉM -> SIEŤOVÉ SLUŽBY

**UPOZORNENIE:** nastavenie v NASTAVENIE NAHRÁVÁNIA ovplyvňuje obdobie, v ktorom sa bude pri detekcií pohybu video nahrávať!!!

#### **3.4 Maskovanie obrazu (video blind)**

Systém je schopný spustiť alarm aj v prípade, že je obraz z niektorej z kamier ovplyvnený prostredím ( napríklad znížená viditeľnosť). K tomu môže dôjsť aj vtedy, keď sa niekto snaží prekryť kameru. Nastavenie chovania systému pre takéto situácie je rovnaké, ako pri detekcii pohybu.

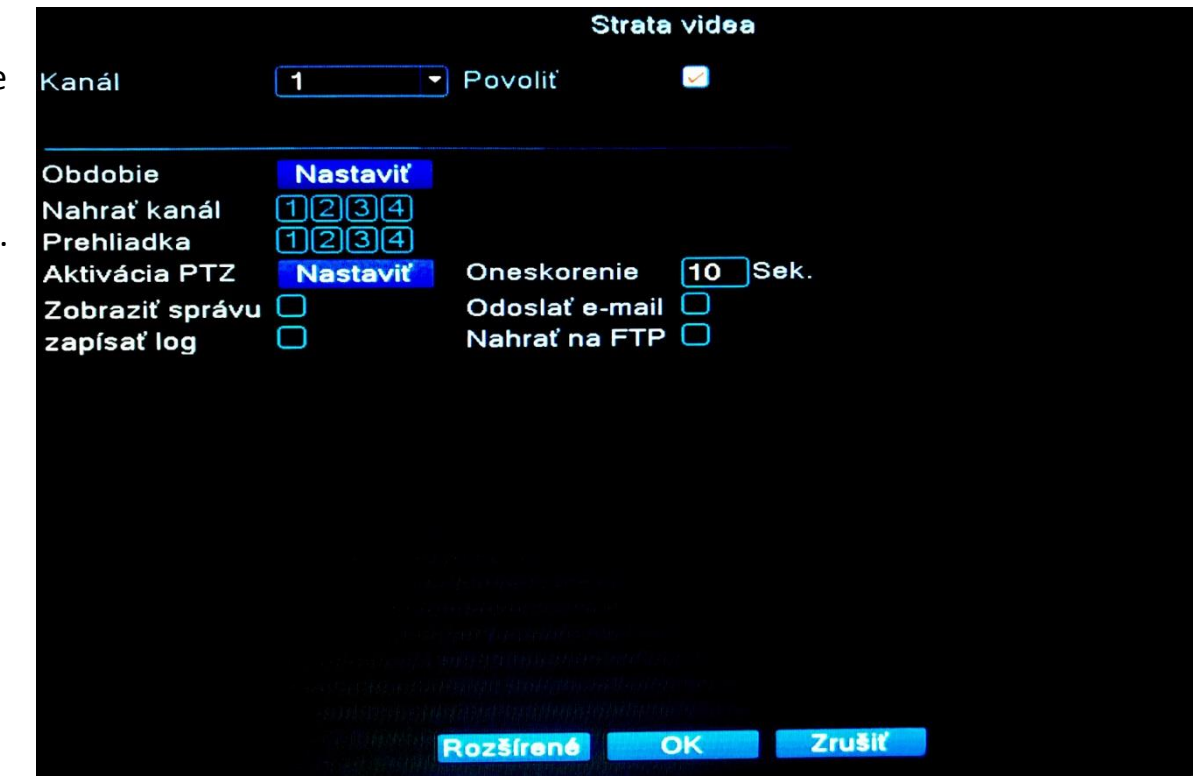

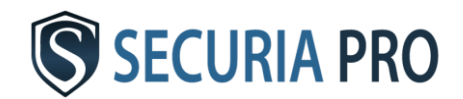

#### **3.5 Strata obrazu (video loss)**

Pokiaľ z nejakého dôvodu dôjde ku strate obrazu z ľubovoľnej kamery (napríklad pri odpojení, alebo odtrhnutí kamery), aj v tomto prípade je systém schopný spustiť alarm. Nastavenie chovania systému pre takéto situácie je opäť rovnaké, ako pri detekcii pohybu.

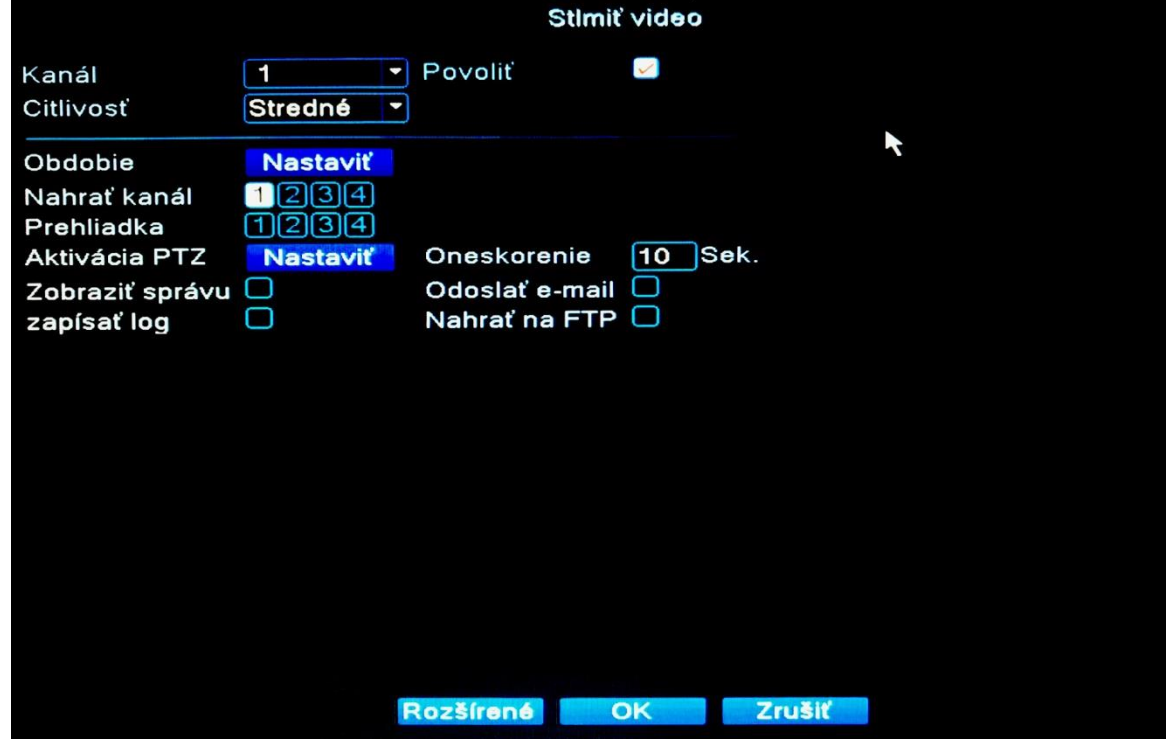

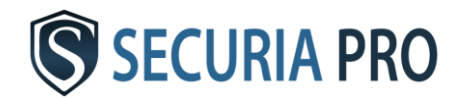

# Prehrávanie záznamu

Na prehratie záznamu zvoľte: HLAVNÉ MENU -> NAHRÁVÁNIE-> PREHRÁVANIE

Objaví sa Vám nasledujúce okno.

– ovládanie prehrávania

– časové obdobie

– mód nahrávania, na základe ktorého bol záznam vytvorený

– časové rozhranie

– bližšia špecifikácia času, kedy bola nahrávka vytvorená

- vyhľadať záznam
- zvolenie kanálu na prehranie
- zvolenie dátumu

– zvolenie nahrávacieho média

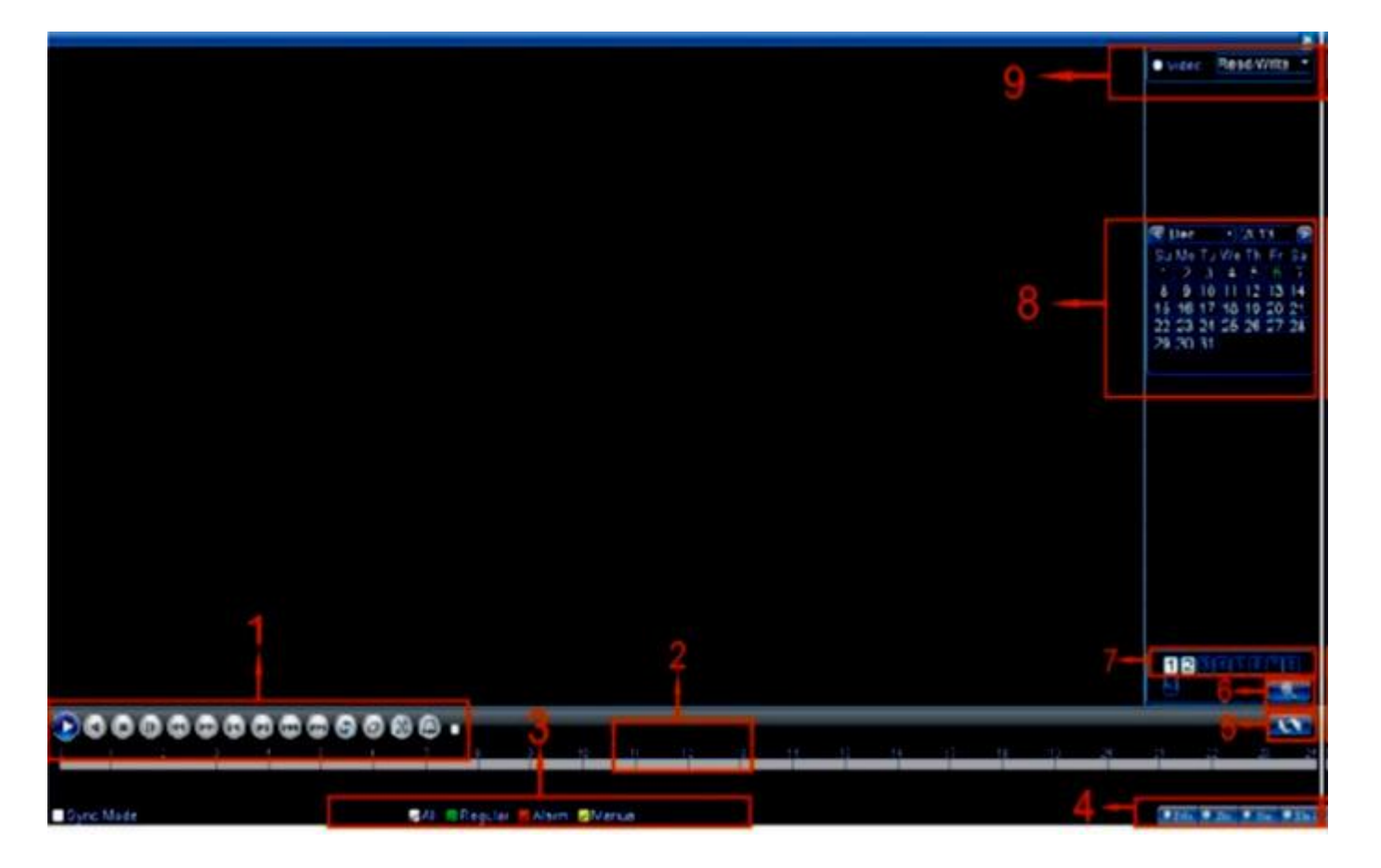

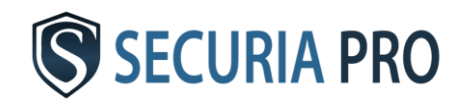

# Záloha záznamu

Zálohovať záznam môžete na externé pamäťové média, ako sú napríklad flashdisky alebo externé disky.

Pre zálohovanie záznamov pripojte pamäťové médium cez USB a potom zvoľte: HLAVNÉ MENU -> NAHRÁVANIE- > ZÁLOHA

V nasledujúcom okne kliknete na tlačidlo "detekcia" pre načítanie zálohovacieho disku.

Potom ho v tabuľke označte a zvoľte "záloha".

V nasledujúcom okne si nájdete dané súbory, ktoré chcete zálohovať. Zvolíte typ záznamu, číslo kanálu, začiatok a koniec období, z ktorého chcete súbory zálohovať. Potom kliknete na "pridaj"

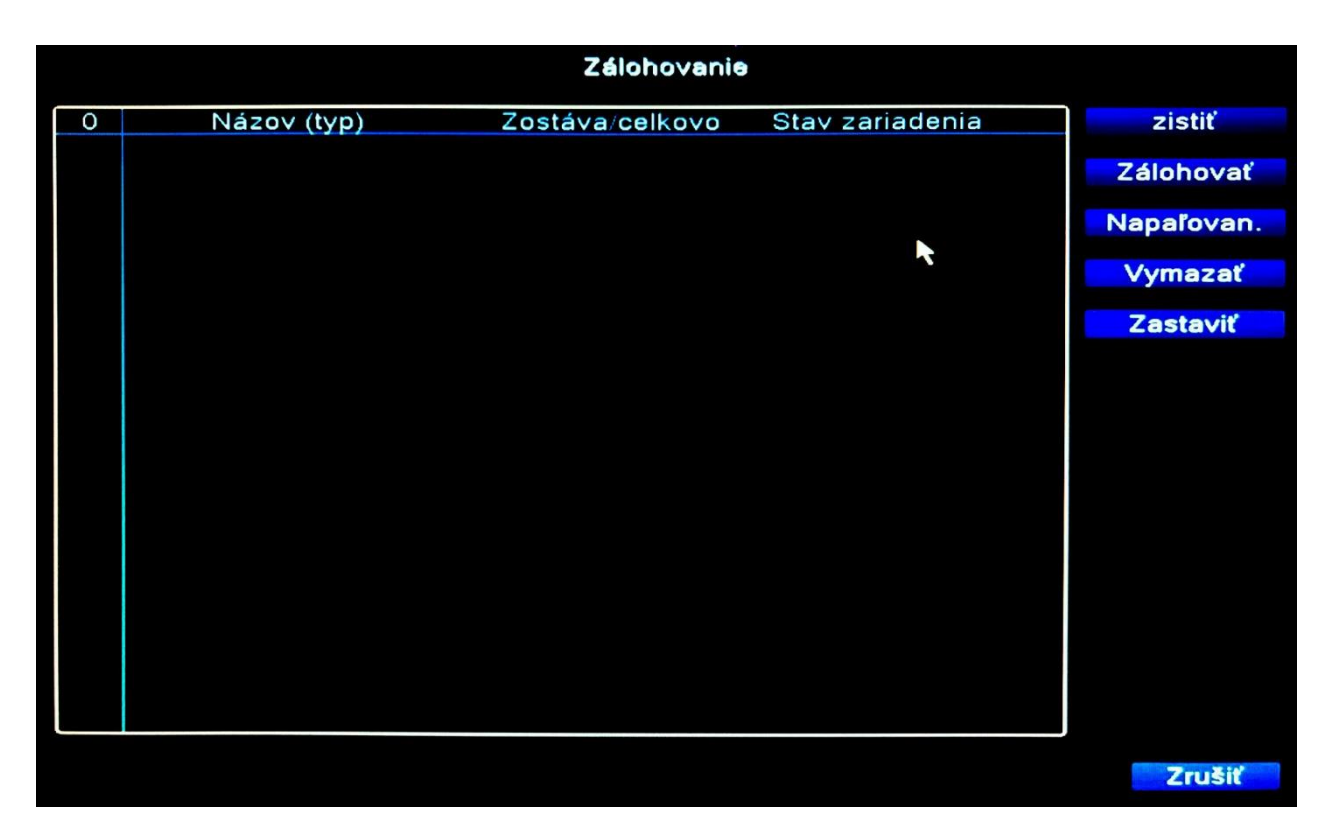

V tabuľke sa vám objavia súbory, ktoré spĺňajú vami zadaná kritéria. Tie, ktoré chcete zálohovať, označte. V spodnej časti zvoľte formát videa (doporučujeme AVI), v ktorom sa majú súbory uložiť. Kliknete na "štart" a dané súbory sa začnú zálohovať. Stav priebehu zálohovania sa Vám zobrazí na monitore.

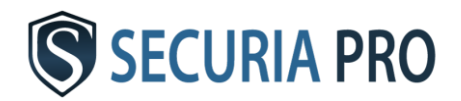

# Vzdialený prístup

#### **6.1 Sieťové pripojenie LAN**

Pre nastavenie sieťového pripojenia zvoľte HLAVNE MENU -> SYSTÉM -> SIEŤ

Štandardne prednastavené hodnoty:

IP adresa: 192.168.1.10 Maska podsiete: 255.255.255.0 Brána: 192.168.1.1

Všetky tieto hodnoty môžete upraviť podľa vášho uváženia. IP adresa systému musí byť nastavená v rozmedzí IP adries siete, ku ktorej je systém pripojený a nesmie byť v konflikte so žiadnou inou už používanou adresou v sieti.

Pokiaľ sa v nastavovaní IP adries a podobných záležitostiach príliš nevyznáte, Doporučujeme zaškrtnúť políčko "DHCP zapnúť".

Po zaškrtnutí tohoto políčka dostane Váš systém pridelenú IP adresu automaticky.

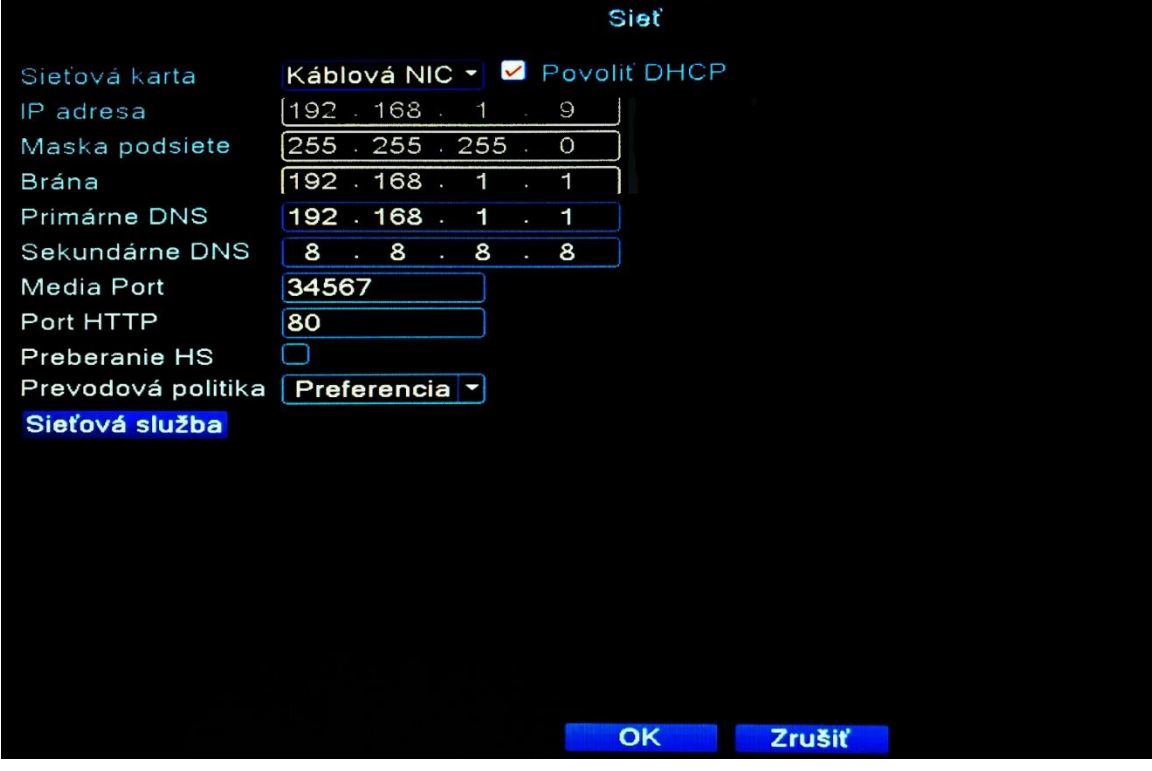

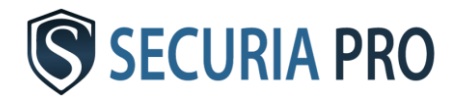

#### **6.2 Prístup v LAN sieti**

Toto pripojenie sa dá využiť pre živé prehliadanie jednej kamery. Pre pripojenie k Vami vybranej kamere zvoľte:

HLAVNÉ MENU -> SYSTÉM -> RIADENIE KANÁLOV -> DIGITÁLNE KANÁLY

V nasledujúcej tabuľke zistíte IP adresy jednotlivých kamier. Vybranú IP adresu zadajte do internetového prehliadača Internet Explorer. V nasledujúcom okne vyplňte užívateľské meno (štandardne "admin") a heslo (štandardne bez hesla").

Kliknete na tlačidlo "Login" a zobrazí sa Vám obraz z kamery.

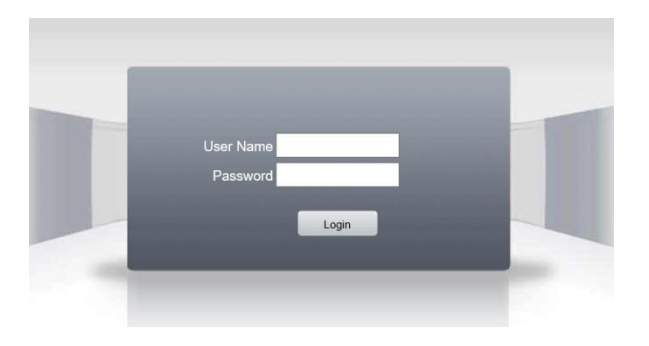

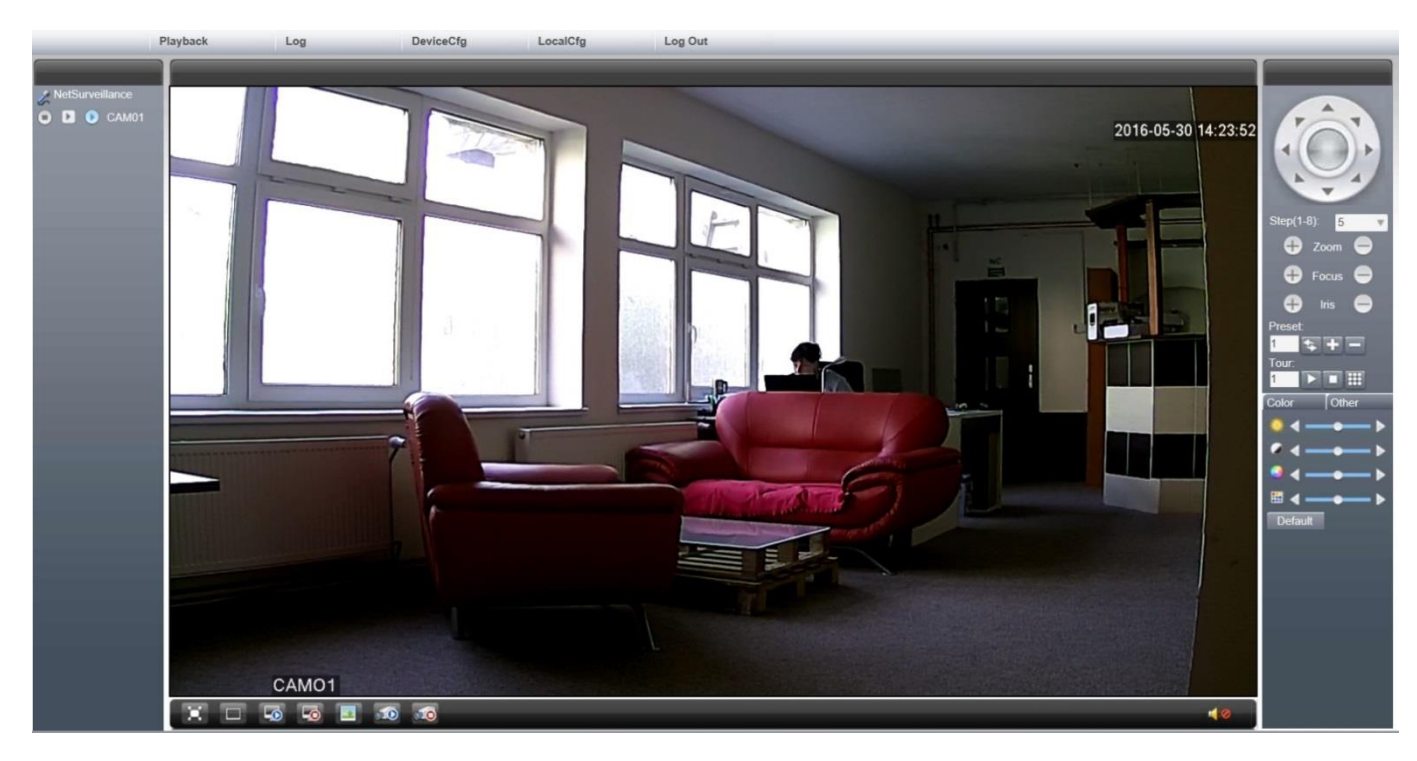

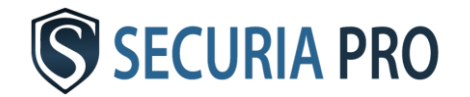

#### **6.3 Prístup z verejnej siete**

#### Do prehliadača Internet Explorer zadajte adresu [www.xmeye.net](http://www.xmeye.net/)

V tabuľke na stránke zvoľte "podľa zariadenia" a vyplňte ju. Sériové číslo systému zistíte v HLAVNÍ MENU -> INFO -> VERZIE. Sériové číslo je označené "S/N". Ďalej vyplňte aj meno užívateľa (štandardne "admin") a heslo (štandardne bez hesla). Nezabudnite zadať overovací kód a stlačte "Prihlásiť". Následne sa Vám zobrazí obraz z kamier.

#### **6.4 Prístup z mobilných zariadení**

Do vášho mobilného zariadenia si stiahnite aplikáciu "**Securia Pro**" prípadne "**XMEye**", ktorú podporuje ako zariadenie

s operačným systémom android, tak aj so systémom iOS. Aplikáciu spustite, vpravo dole zadajte "By Device" a potom vľavo hore "add". Nasledujúcu tabuľku vyplňte rovnako ako pri prístupe z verejnej siete. Políčko "DeviceName" znamená meno zariadenia. Toto políčko si vyplňte podľa Vašich vlastných potrieb. Po vyplnení tabuľky stlačte "OK" a zobrazí sa Vám jedna kamera systému. Pre zobrazenie ďalších kamier kliknete do voľného poľa pre kameru a následne si vyberte, akú kameru v tomto poli chcete zobraziť. Do aplikácie si môžete pridať viac kamerových systémov našej značky s rovnakým softwarom.

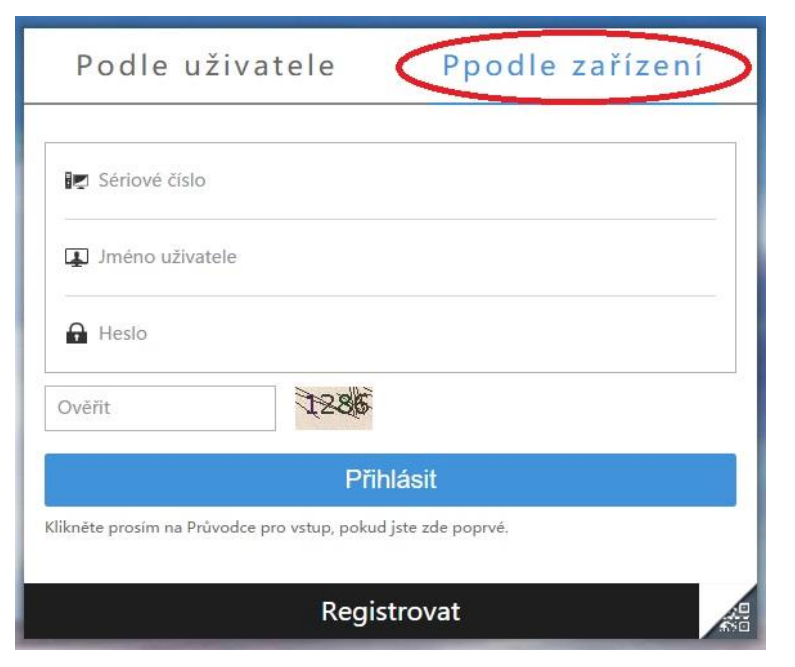

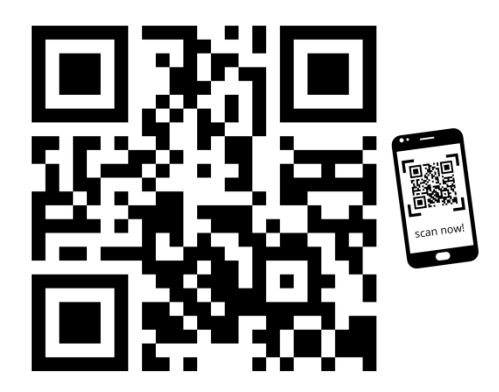

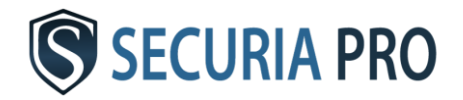

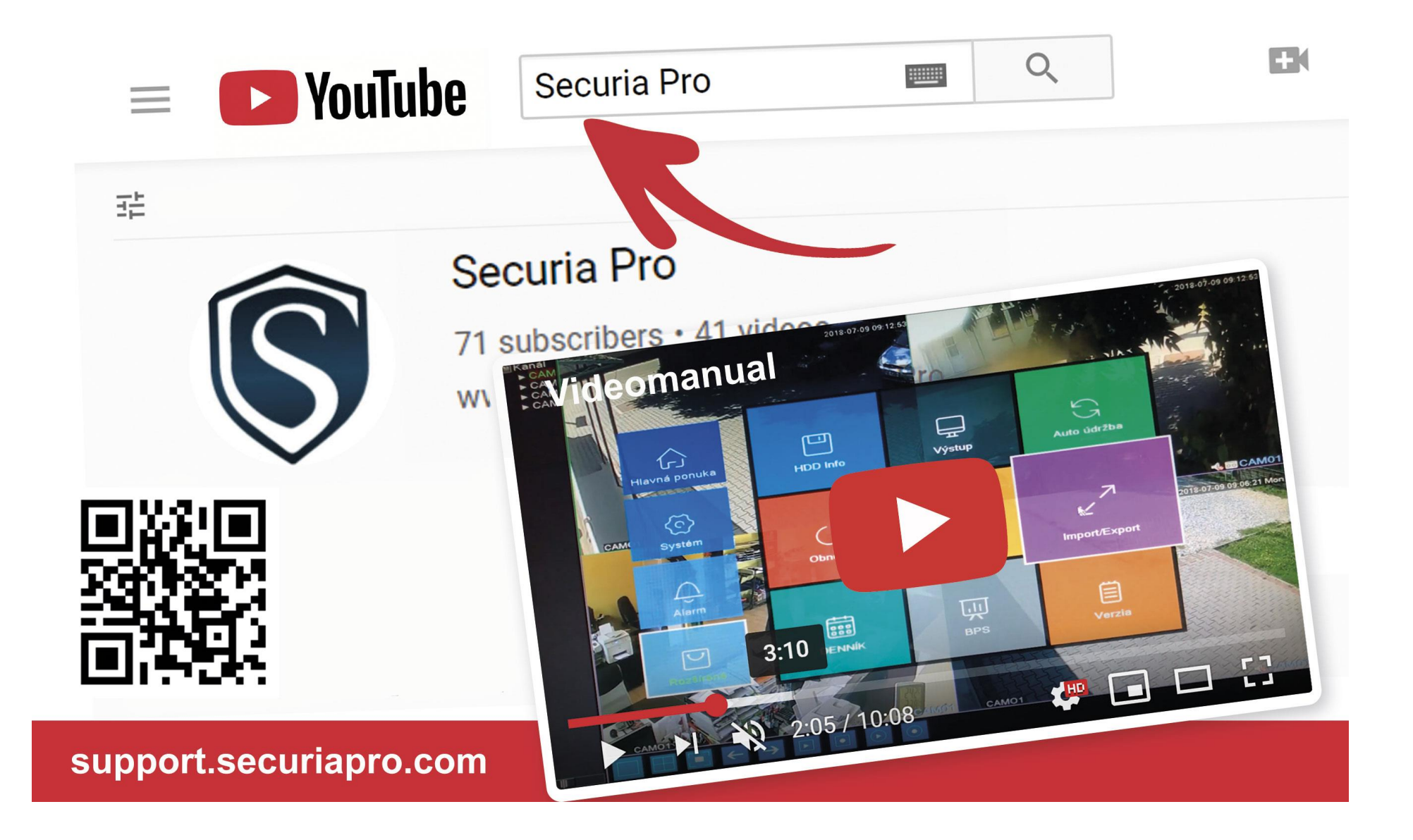

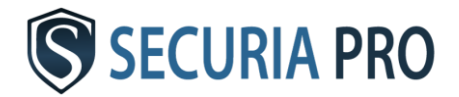